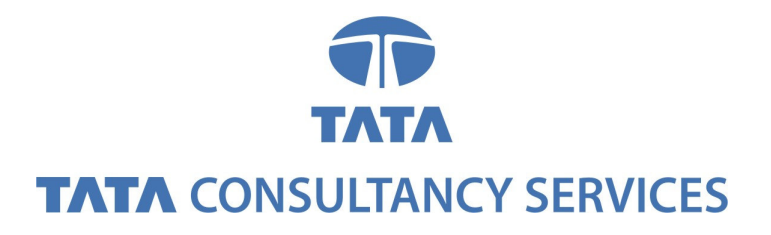

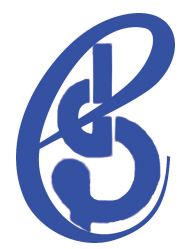

# **ODLSoft Accounts Payable User Manual**

**Version 1.0** 

**October 2008** 

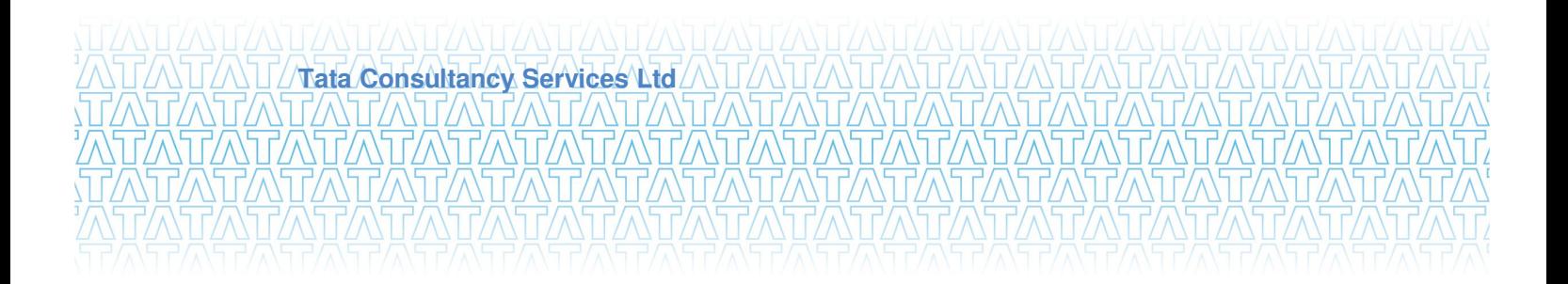

#### **Notice**

This is a controlled document. Unauthorised access, copying, replication or usage for a purpose other than for which it is intended, are prohibited.

All trademarks that appear in the document have been used for identification purposes only and belong to their respective companies.

Confidential ii

NTEZANTEZAN EZAN EZAN

 $\bigwedge \bigcup \bigwedge$ WIMATAMIANI

# **Document Release Note**

Notice No.: 1

Customer: Indira Gandhi National Open University

Project: IMS for IGNOU

# **Document details**

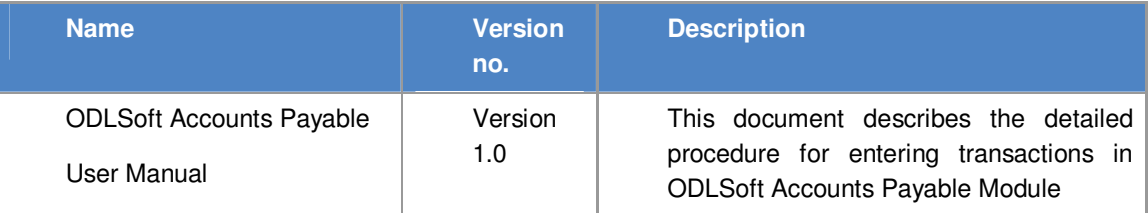

## **Revision details**

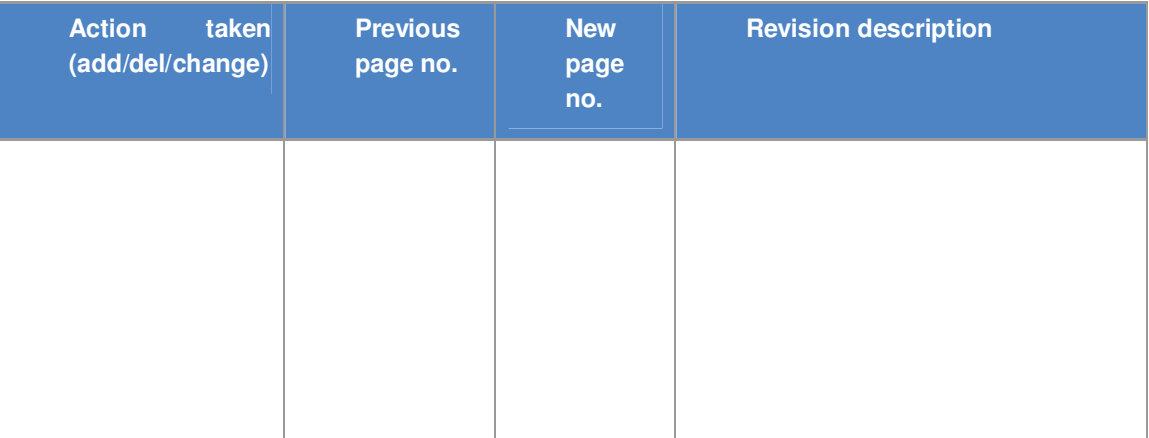

Change Register serial numbers covered:

The documents or revised pages are subject to document control.

Please keep them up-to-date using the release notices from the distributor of the document.

These are confidential documents. Unauthorised access or copying is prohibited.

Approved by: Keshav Kohli Authorised by: Nitin Gupta

Date: 7<sup>th</sup> October 2008 Date: 9<sup>th</sup> October 2008

TCS Confidential iii

# **Document Revision List**

Customer: Indira Gandhi National Open University

Project: IMS for IGNOU

Document Name: ODLSoft Commitment Control User Manual Version 1.0

## **Release Notice Reference (for release)**

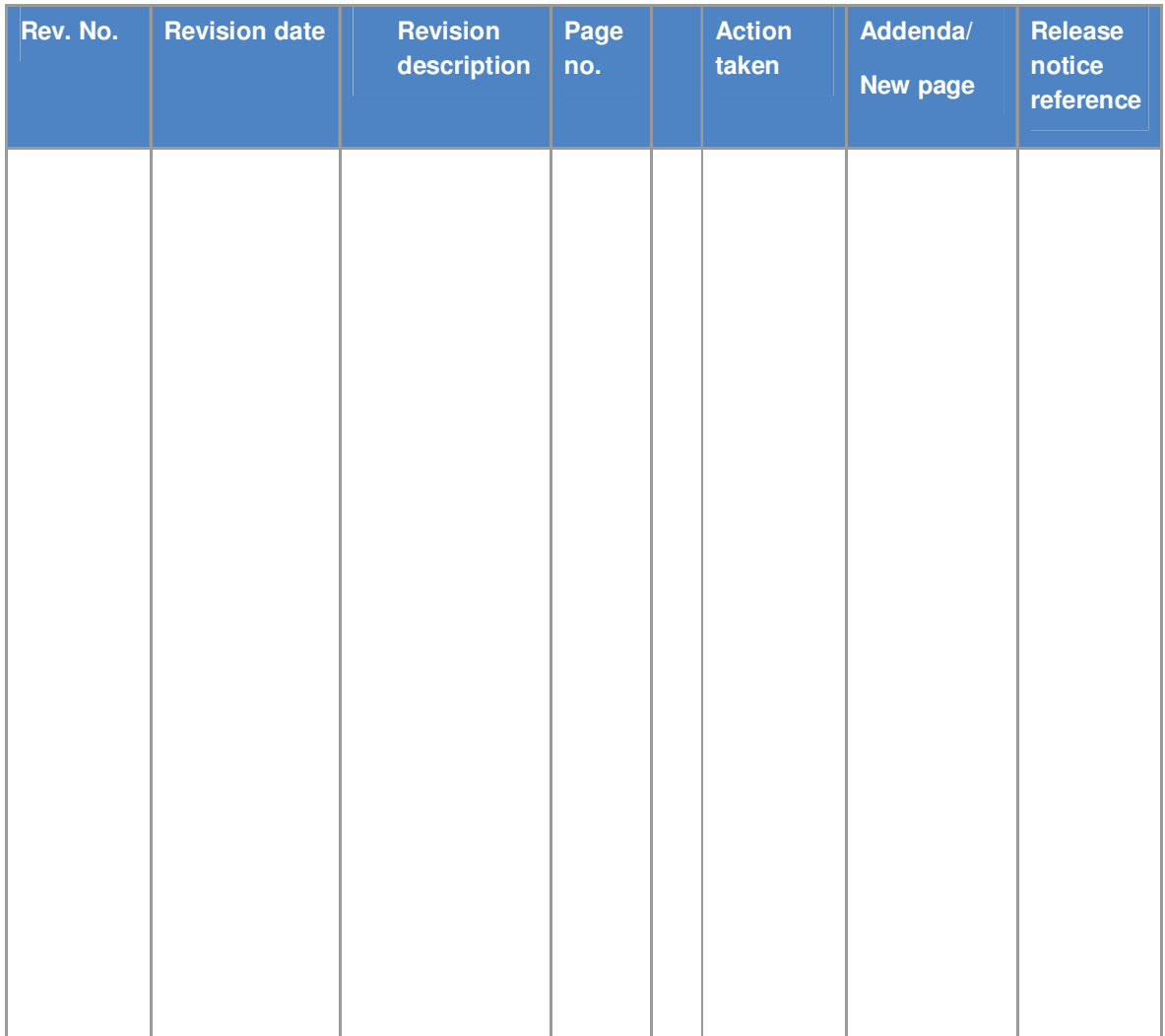

# **About this Document**

#### **Purpose**

This user manual is intended to make you understand the following:

- $\triangleright$  Operating the ODL Soft system that includes creation of
	- General guides to operate the PeopleSoft system.
	- Operating the ODL Soft system that includes Voucher creation, Voucher Posting, Pay cycle, Payment Posting and Workflow
	- Creating Vendors, Items, Banks, Excise & Sales Tax/VAT IND Setup and Withholding definition.

### **Intended Audience**

IGNOU User team, HOD, Co-ordinators and IGNOU Management involved in the Billing and Cash Section.

### **Organisation of the Document**

Information in this document has been organised as follows:

#### **Table 1: Organisation of the Document**

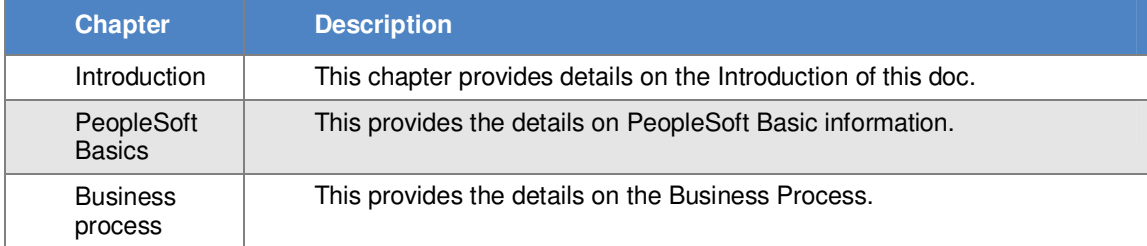

# **Contents**

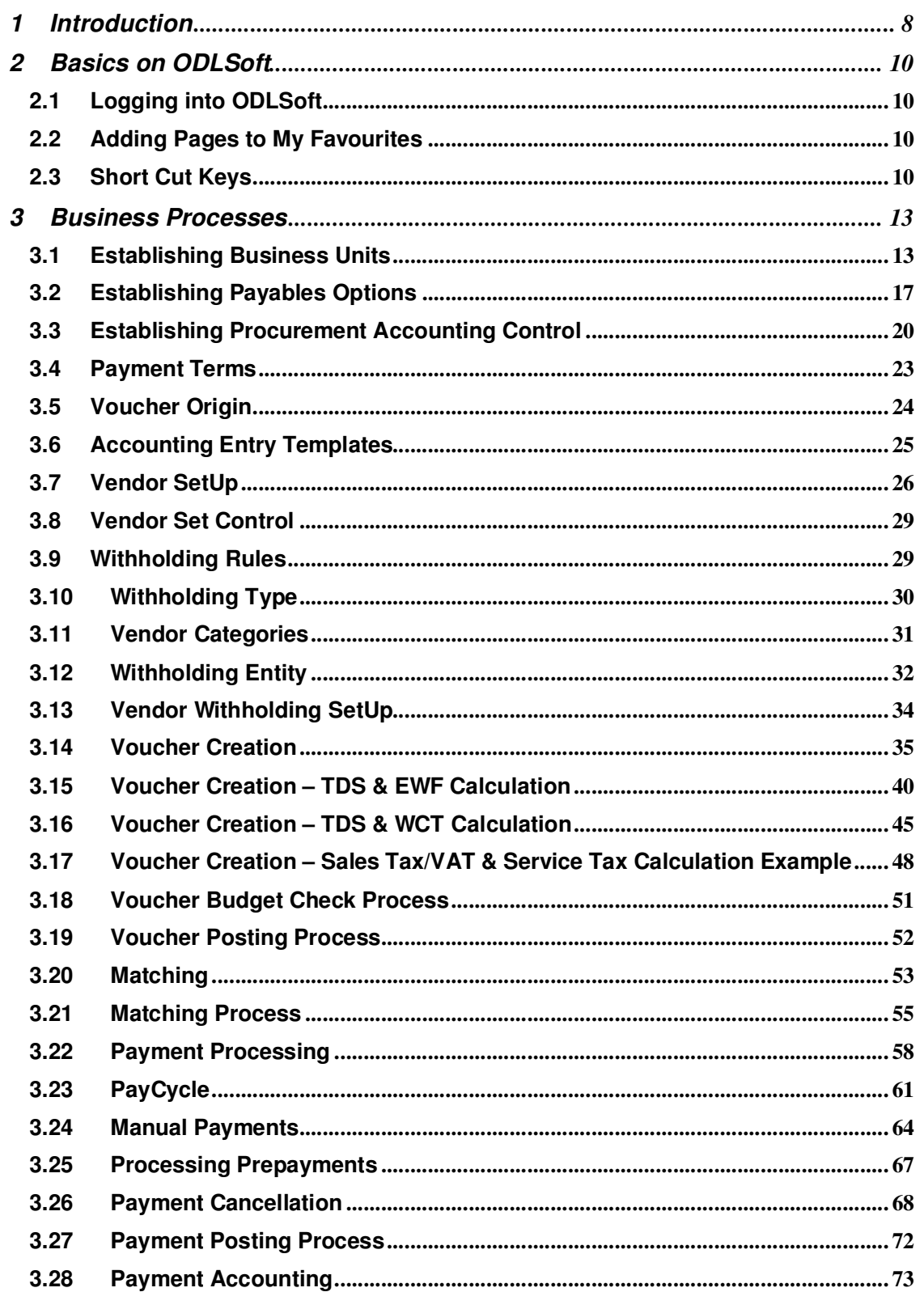

**TCS Confidential** 

vi

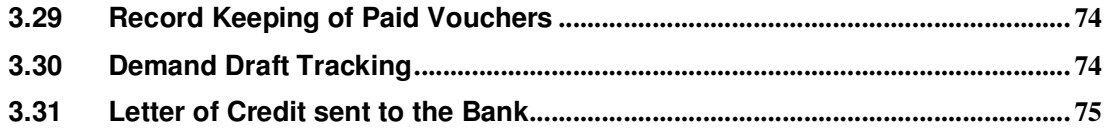

TCS Confidential viii NTWT

AN F/AN F/AN F/AN F/

TΓ

VUVVOL

WI

ЛE

# **1 Introduction**

The ultimate goal of any Accounts Payable system is to produce payments, either by printing a paper check, sending an Electronic Funds Transfer, or processing a Draft. The key is to make payments on time to take advantage of discounts and maintain strong Vendor relations, while achieving optimal Cash Flow.

ODL Soft Payables automates the processing of Invoices and Payments for vendors with whom the Organization(IGNOU) does business. It incorporates the following processes:

- $\triangleright$  Maintaining vendor information
- $\triangleright$  Managing vouchers
- $\triangleright$  Processing payments
- $\triangleright$  Taking advantage of Global features
- $\triangleright$  Integrating with other modules

Now this ODL Soft Accounts Payables system will replace the Legacy System by managing the Cash section, Bills section, Finance and other user division activities. Vouchers will be created online by copying the PO. Accounting Entries for all liabilities will be created inside the AP system and then sent to General Ledger through Journal Generator process. The AP module tracks the payment of the item back to the vendor and provides the means to ensure that the proper payments are made at the right time for the organization.

**Matching:** Matching process will ensure that payments are made only for the vouchers that comply with terms and conditions of Purchase Orders received and inspected. Depending on the nature of item, we will identify the type of matching whether it is 2-Way, 3-Way or 4-way.

For recording water and electricity charges, we will set Water/Electricity authorities as different Vendors and track the payments on the basis of delivered vendor reports.

Vendors will be first created by IGNOU AP/PO users and will only be approved if PAN is correctly entered.

To track the payment of different vendors through Drafts, we will handle this scenario by creating Bank Accounts as separate Remit to vendor IDs.

Workflow process will be customized to route the transactions for approval to supervisors. It is required that vouchers can be posted before the approval process. Hence, Post Unapproved Vouchers (Post Committed Vouchers) option will be chosen to implement this.

Withholding and VAT information will default on the Vouchers based on the ODL Soft Item, Vendor and other set-up related tables.

ODL Soft Reports and Inquiries will be used to view the relevant information as and when required. Also, specific information can be extracted from ODL Soft database using PS Query.

TCS Confidential **Page 8 of 76** and 200 and 200 and 200 and 200 and 200 and 200 and 200 and 200 and 200 and 200 and 200 and 200 and 200 and 200 and 200 and 200 and 200 and 200 and 200 and 200 and 200 and 200 and 200 and 20

TCS Confidential **Page 9 of 76** 

# **2 Basics on ODLSoft**

# **2.1 Logging into ODLSoft**

a) Enter the URL of the ODLSoft home page

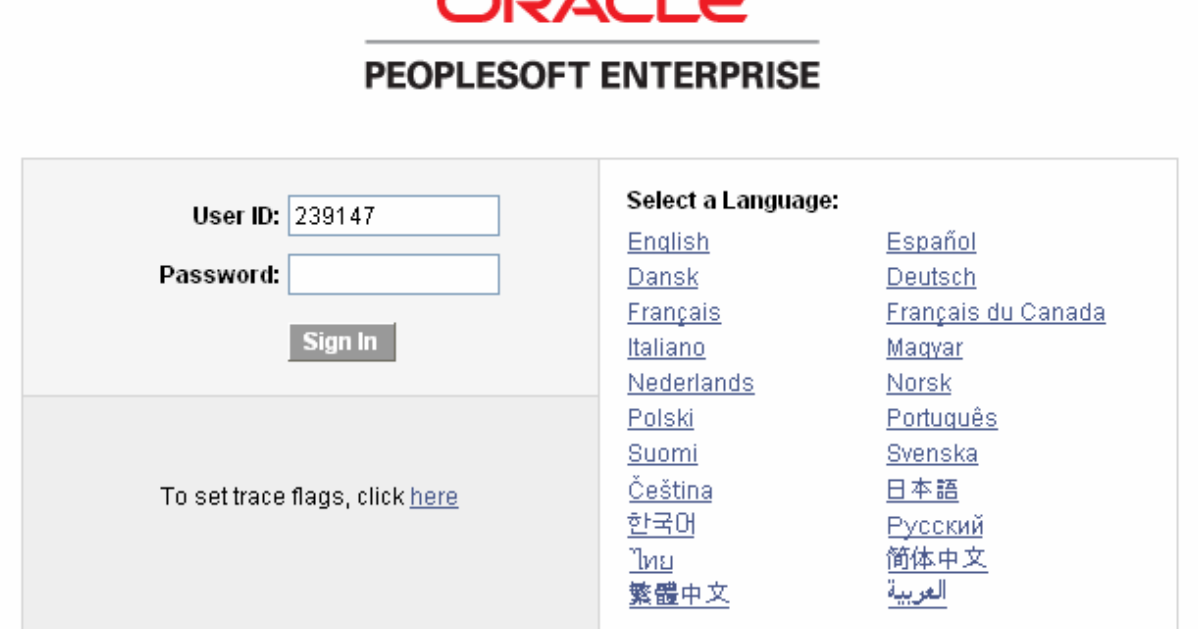

b) Enter the User ID, Password and Click on the Sign In Button to access the application.

## **2.2 Adding Pages to My Favourites**

You may frequently access certain pages in ODL Soft and you may wish to skip the delivered PeopleSoft navigation to open those pages.

PeopleSoft provides feature of adding these pages in 'My Favorite' list. Pages can be added to the favorite list by clicking the 'Add to Favorites' link on top of the PeopleSoft page. These pages can later be opened directly from 'My Favorite' list.

## **2.3 Short Cut Keys**

Working in an Internet browser-based environment can often be mouse intensive. However, ODL Soft offers keyboard navigation alternatives to using the mouse. These shortcuts are classified into two categories:

• Hot keys.

TCS Confidential **Page 10 of 76** and 20 and 20 and 20 and 20 and 20 and 20 and 20 and 20 and 20 and 20 and 20 and 20 and 20 and 20 and 20 and 20 and 20 and 20 and 20 and 20 and 20 and 20 and 20 and 20 and 20 and 20 and 20

• Access keys.

To view a printable list of these shortcuts while online, press  $Ctrl + K$  while in a search or transaction page.

#### **2.3.1 Hot Keys**

When pressed, the designated actions occur. Notice that several hot keys perform different functions depending on the page you are in, such as a transaction page or a search page.

List of Hot Keys

**Alt 1** -- Executes different buttons depending on the page type

- Save button on the Toolbar in a page
- OK button on a secondary page
- Search or Add button on a Search or Lookup page

**Alt 2** -- Return to Search

**Alt 3** -- Next in List

- **Alt 4** -- Previous in List
- **Alt 5** -- Valid Lookup Values
- **Alt 6** -- Related Links
- **Alt 7** -- Insert Row in grid or scroll area
- **Alt 8** -- Delete Row in grid or scroll area
- **Alt 0** -- Refreshes the page by invoking the Refresh button on the Toolbar
- Alt. -- Next set of rows in grid or scroll area [e.g., Alt period]
- **Alt,** -- Previous set of rows in grid or scroll area [e.g., Alt comma]
- **Alt /** -- Find in grid or scroll area [e.g., Alt forward slash]
- **Alt '** -- View All in grid or scroll area [e.g., Alt prime]
- **Alt \** -- Toggle between Add and Update on the Search page [e.g., Alt backslash]
- **Ctrl J** -- System Information

TCS Confidential **Page 11 of 76** and 76 and 76 and 76 and 76 and 76 and 76 and 76 and 76 and 76 and 76 and 76

**Ctrl K** -- Keyboard Information

**Ctrl Y** -- Toggle menu between collapse and expand.

**Ctrl Tab** -- Toggles focus through the frame set

**Enter** -- Invokes the following buttons where present: OK, Search, and Lookup

**Esc** – Cancel

#### **2.3.2 List of Access Keys**

Access keys move the focus of your cursor to a particular button on a page. Pressing Enter executes the command—the equivalent clicking the appropriate button.

**Alt 9** -- Takes you to the Help line

- **Alt \** -- Takes you to the Toolbar [e.g., Alt backslash Enter]
- **Ctrl Z** -- Takes you to the Search box of the Menu

TCS Confidential Page 12 of 76

# **3 Business Processes**

## **3.1 Establishing Business Units**

In ODLSoft system this, a business unit is an operational subset of an organization that enables you to plan operations based on the way the organization functions. Accounts Payables business unit is an independent processing entity.Each business unit acts as a separate area of control, representing the primary level at which system tables can be controlled independently.

Depending on the business requirements, you can set up business units to share core control tables such as calendars, payment terms, and vendors. In the PeopleSoft system, Table Set processing handles this setup automatically, eliminating the need to maintain multiple sets of data for each business unit.

In IGNOU, we will be setting up different BU for each user divisions which are raising a PO. Depending on the business requirements, we will set up business units to share core control tables such as calendars, payment terms, and vendors. In the ODL Soft system, Table Set processing handles this setup automatically, eliminating the need to maintain multiple sets of data for each business unit.

#### **3.1.1 Navigation**

**Navigation:** Set Up Financials/Supply Chain >> Business Unit Related >> Payables >> Payables **Definition** 

### **3.1.2 Step by Step Approach**

#### **Payables Definition Page**

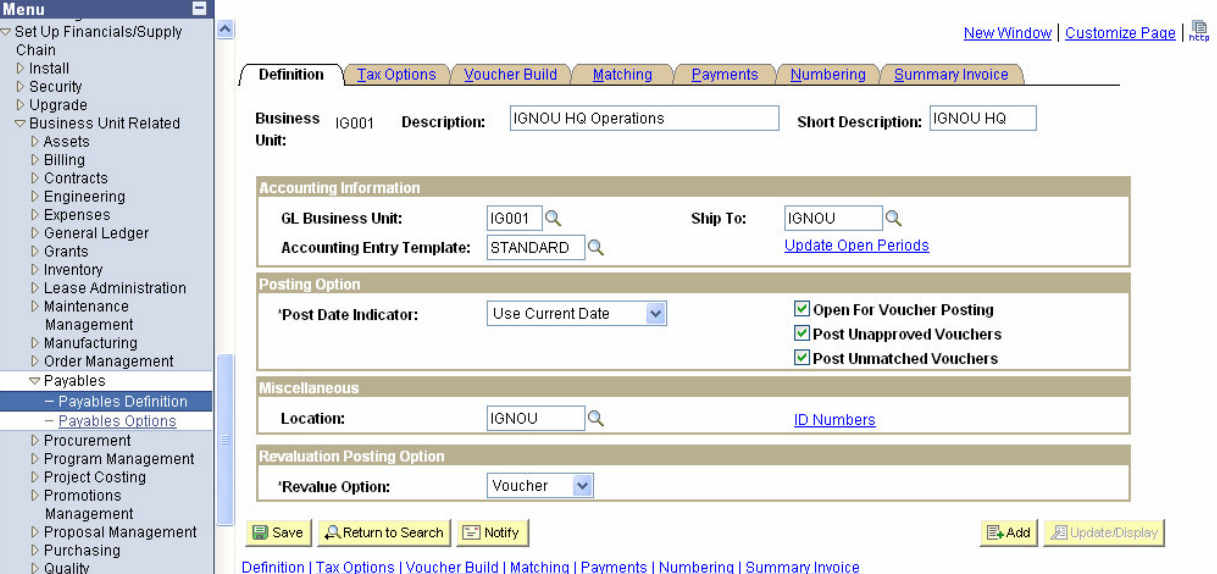

- $\triangleright$  AP Business Unit will be linked with GL Business Unit so that balanced accounting entries will be generated in the system based on the GL templates defined at Procurement Control Definition.
- $\triangleright$  Post Unapproved Vouchers (Post Committed Voucher) check box will be turned on to enable voucher posting before approval.

TCS Confidential **Page 13 of 76** and 20 of 76 and 20 of 76 and 20 of 76

Post Unmatched Vouchers is turned on to enable posting of Vouchers regardless of Matching.

#### **Tax Options Page**

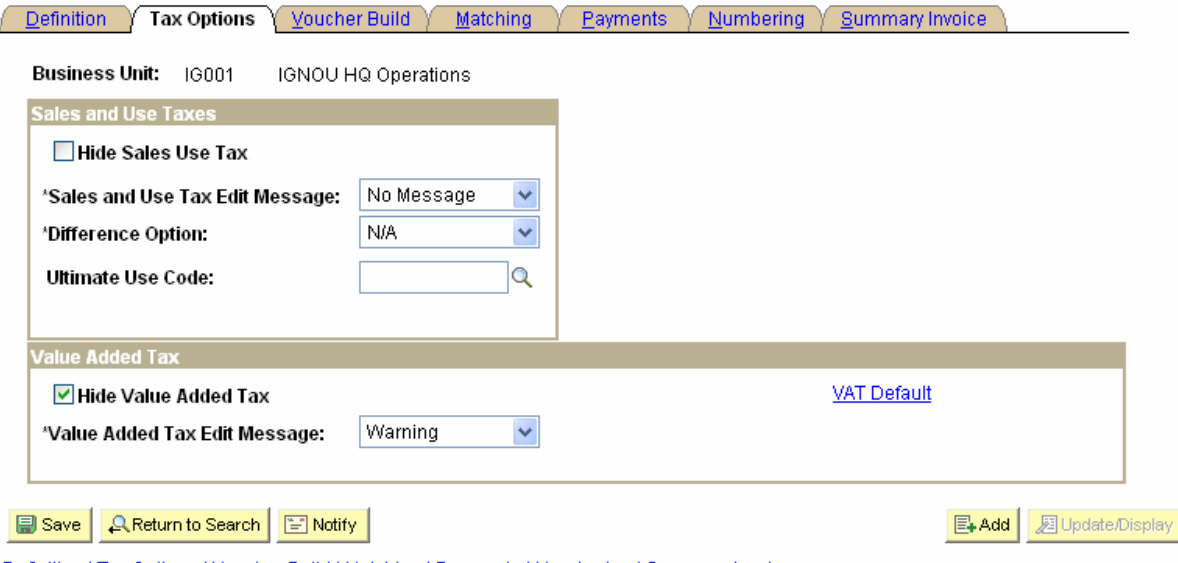

Definition | Tax Options | Voucher Build | Matching | Payments | Numbering | Summary Invoice

- $\triangleright$  Hide Sales Use Tax is turned on off Sales Use Tax is applicable.
- $\triangleright$  Hide Value Added Tax (VAT) is turned on since VAT is not applicable.

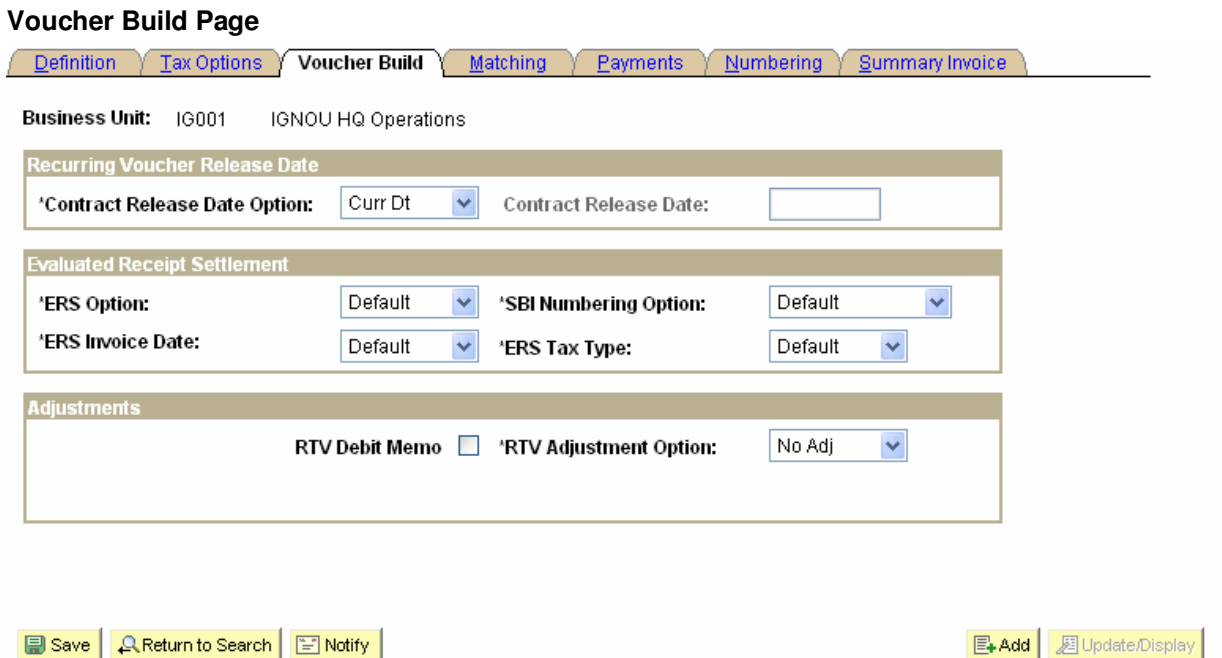

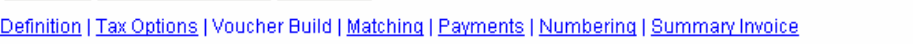

- Contract Release Date Option is set to 'Current Date'
- $\triangleright$  ERS fields are set to Default since ERS feature will not be used.

TCS Confidential Page 14 of 76

▶ RTV Debit Memo is turned off and RTV Adjustment Option is 'No Adj' since automatic vouchers are not required to be generated for Return to Vendors.

## **Matching Page Definition Tax Options V** Voucher Build **Matching** Payments Mumbering Summary Invoice Business Unit: IG001 IGNOU HQ Operations Matching Criteria **Document Association:** Q  $|0|$ Match Delay Days: Matching for Voucher Approval Copy Gross Amount to Voucher Save | A Return to Search | E Notify 图 Add 週 Update/Display Definition | Tax Options | Voucher Build | Matching | Payments | Numbering | Summary Invoice ▶ Document Association is set to STANDARD.

- $\triangleright$  Match Delay Days are set to 0.
- $\triangleright$  Matching for Voucher Approval is turned off to require approval even if vouchers are matched.
- $\triangleright$  Copy Gross Amount to Voucher is turned on to copy the amount from associated documents.

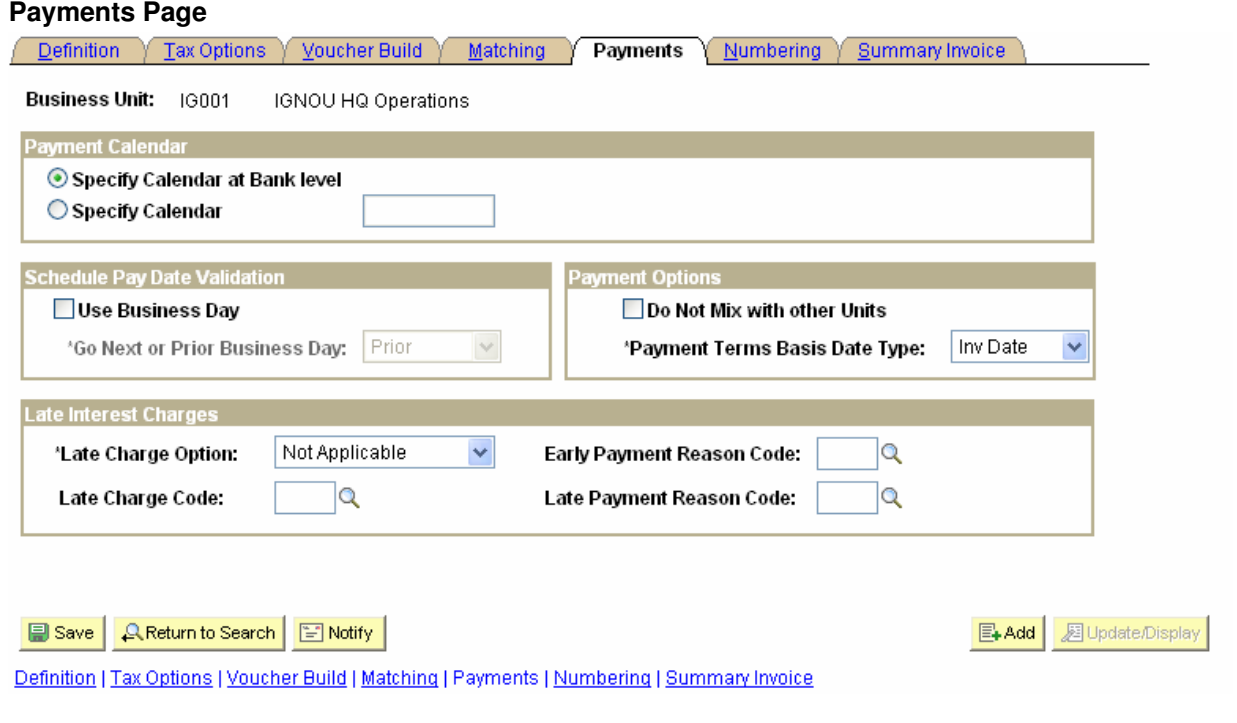

#### TCS Confidential Page 15 of 76

- $\triangleright$  Specify Calendar will be used since; IGNOU business calendar will be defined and used for making payments.
- $\triangleright$  Scheduled Pay Date Validation will be used. As per our discussion on AP sessions, we have decided to use the Prior day if the scheduled due date of a voucher for the business unit falls on a non business day in the IGNOU business calendar. Then, holiday option will also be enabled, the system schedules the date as due after the holiday or due before the holiday, according to the holiday option that you select
- $\triangleright$  Do Not Mix with other Units is turned on to stop making consolidated payment to Vendor for different Business Units.
- ▶ Default Payment Terms Basis Date Type is Invoice Date.

#### **Numbering Page**

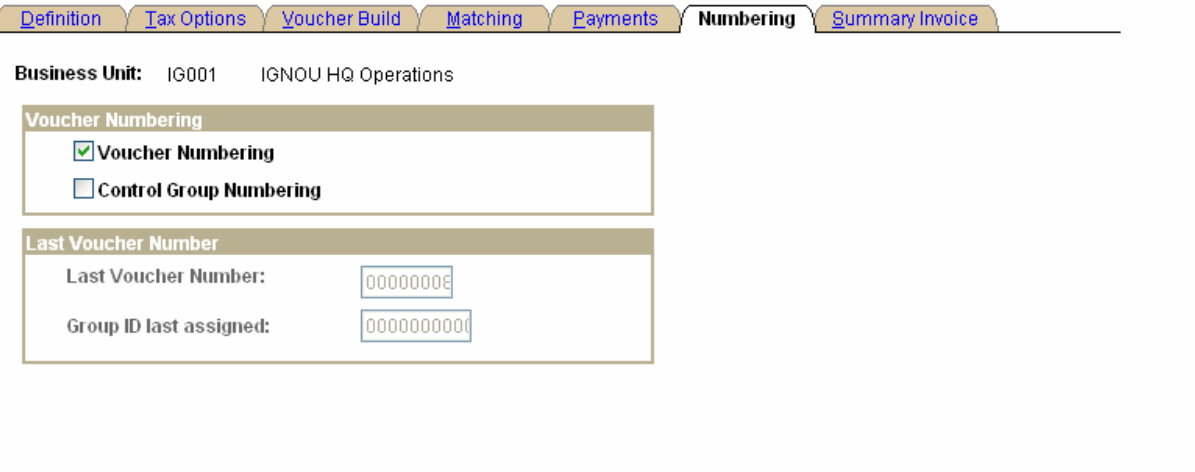

**ID** Save **Q** Return to Search | T Notify 图 Add **图 Update/Display** 

Definition | Tax Options | Voucher Build | Matching | Payments | Numbering | Summary Invoice

- $\triangleright$  Voucher numbering is turned on to enable automatic numbering of vouchers for each Business Unit. The same voucher number will repeat for different business units, as different business units will follow a common sequence of voucher numbers.
- > Control Group Numbering is turned off since it will not be used.
- $\triangleright$  The auto generated Voucher Number to the vouchers will be assigned by the system automatically and at any point of time if user wants to assign any specific user defined number to the voucher, then user should assign the number instead of NEXT.

TCS Confidential **Page 16 of 76** and 76 of 76

#### **Summary Invoice Page**

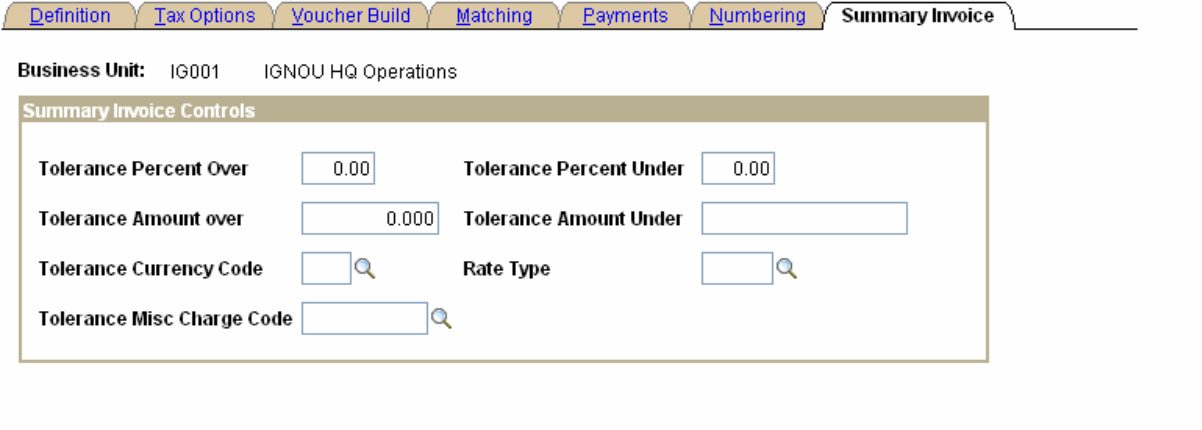

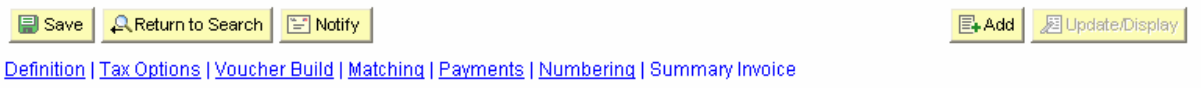

Summary Invoice Controls will be left bank since Summary Control feature will not be used.

### **3.2 Establishing Payables Options**

In Payables Options, we define what date constitutes an Accounting Date and BU level defaults for Payment Terms, Duplicate Invoice Checking, and SUT Tolerances, and Voucher Approval rules.

#### **3.2.1 Navigation**

**Navigation:** Set Up Financials/Supply Chain > Business Unit Related > Payables Options

#### **3.2.2 Step by Step Approach**

For IGNOU Setup:

 $\triangleright$  Current date will be defaulted on the Accounting Date field.

TCS Confidential Page 17 of 76

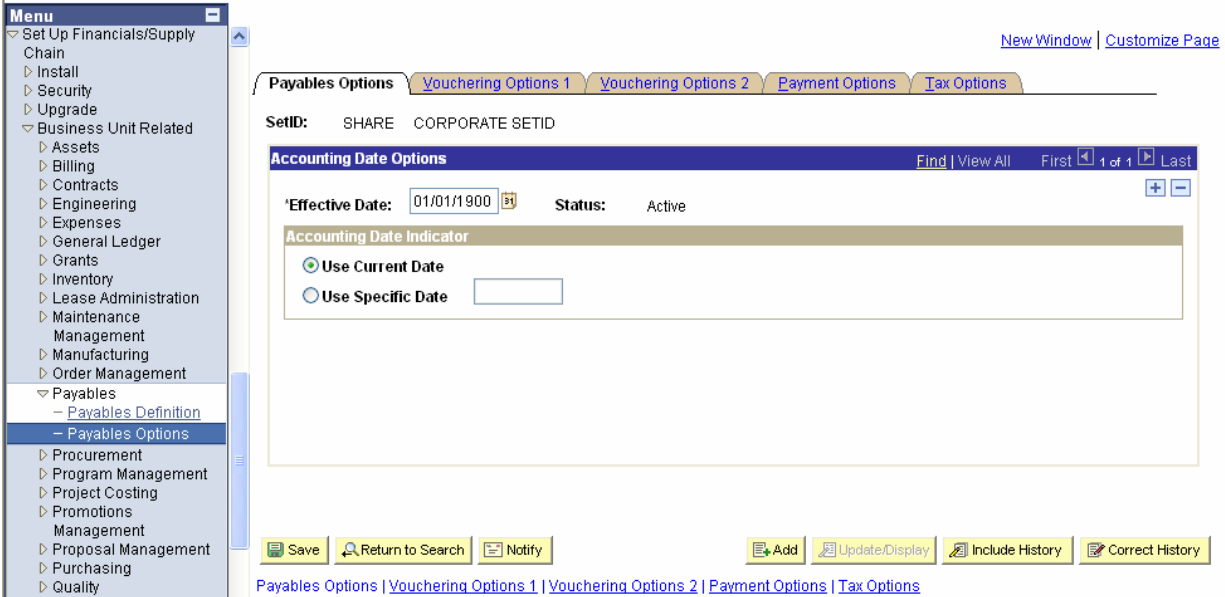

- $\triangleright$  Customized workflow will be attached on the Approval Rules.
- > Default Currency will be RS. and Rate Type will be CRRNT (Current).

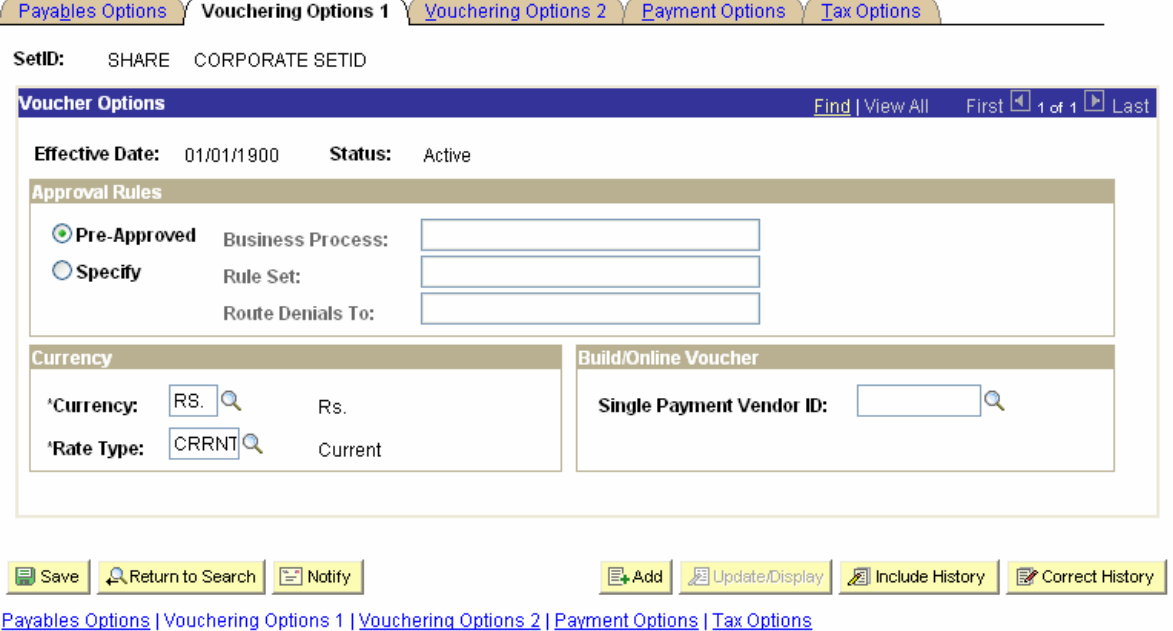

- > Duplicate Invoice Checking options will be decided later.
- Voucher Balancing would be 'Recycle' to enable saving of unbalanced Vouchers.

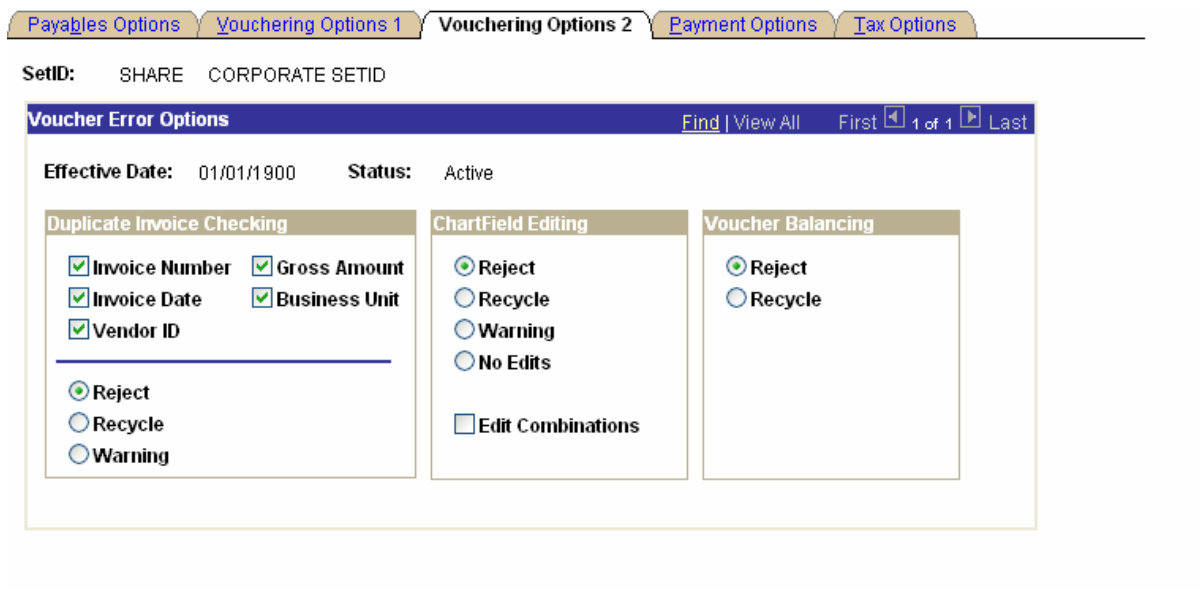

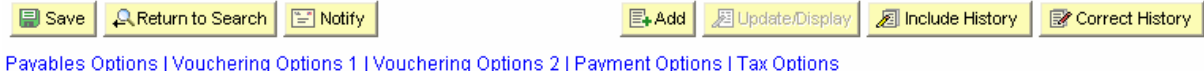

Default Payment Terms, Payment Method and Payment Bank Options are specified on this page.

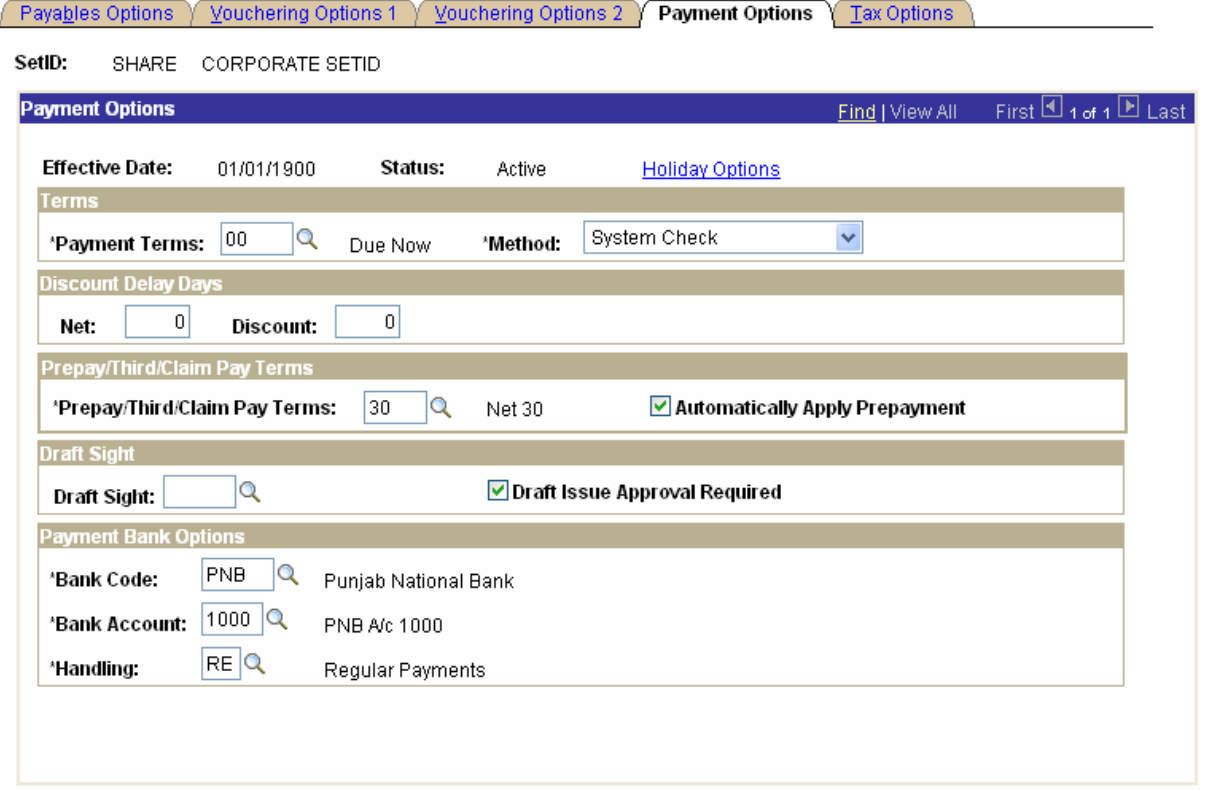

> Sales Tax Tolerance will not be defined since Sales Tax will be coming from coming from Purchasing Module.

TCS Confidential **Page 19 of 76** 

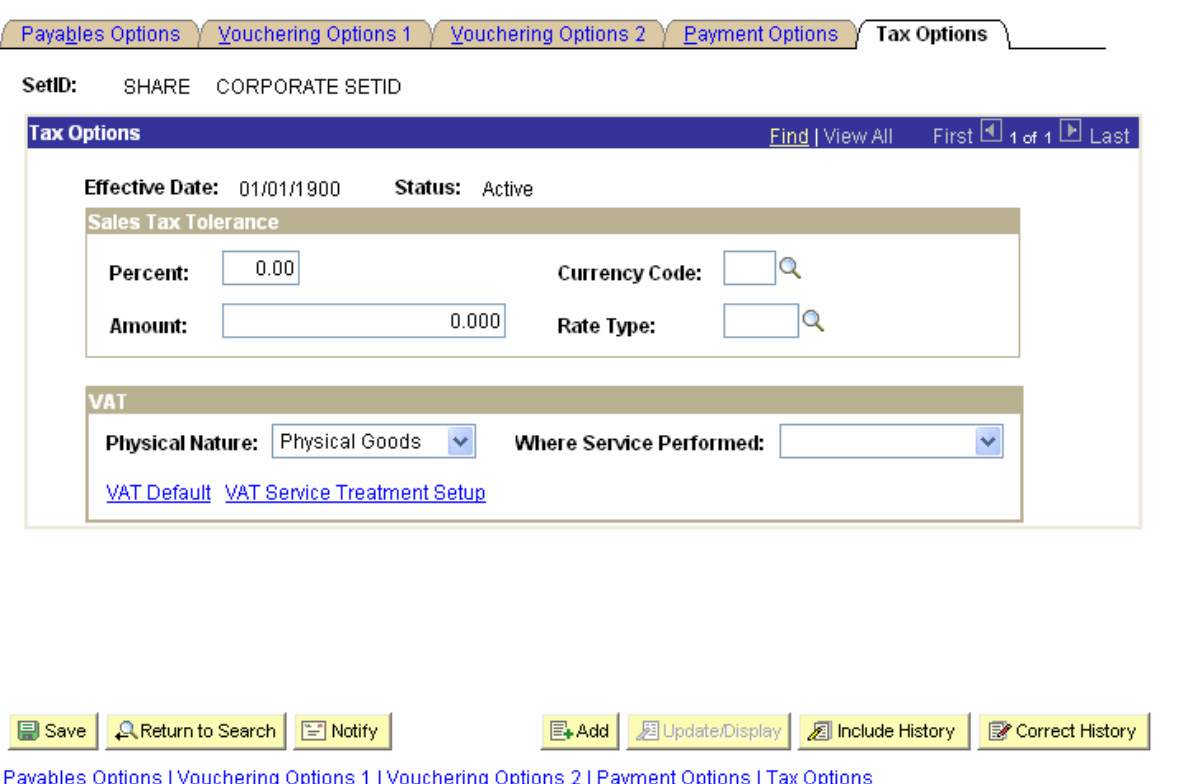

# **3.3 Establishing Procurement Accounting Control**

During voucher entry, non-merchandise amounts are prorated to each distribution line based on some ratio of total expense to the merchandise or other value on the distribution lines of the voucher. While entering the voucher, you can do one of three things with the non-merchandise amounts:

#### **Prorate:**

Records the prorated amount along with the merchandise amounts on the distribution line.

#### **Allocate:**

Creates separate accounting entries for the non-merchandise amount for the distribution line.

#### **Expense (non-prorate/non-allocate)**

Records the amounts to summary expense accounts.

#### **Navigation:** Set Up Financials/Supply Chain > Business Unit Related >Procurement Controls

For IGNOU setup:

- **The Accounting Policy for Discounts will be at Gross.**
- **•** Combination Edit template will be used.
- Allow Unpost Paid Vouchers will be turned on to allow Unposting of paid vouchers.

TCS Confidential **Page 20 of 76** and 76 and 76 and 76 and 76 and 76 and 76 and 76 and 76 and 76 and 76 and 76 and 76 and 76 and 76 and 76 and 76 and 76 and 76 and 76 and 76 and 76 and 76 and 76 and 76 and 76 and 76 and 76

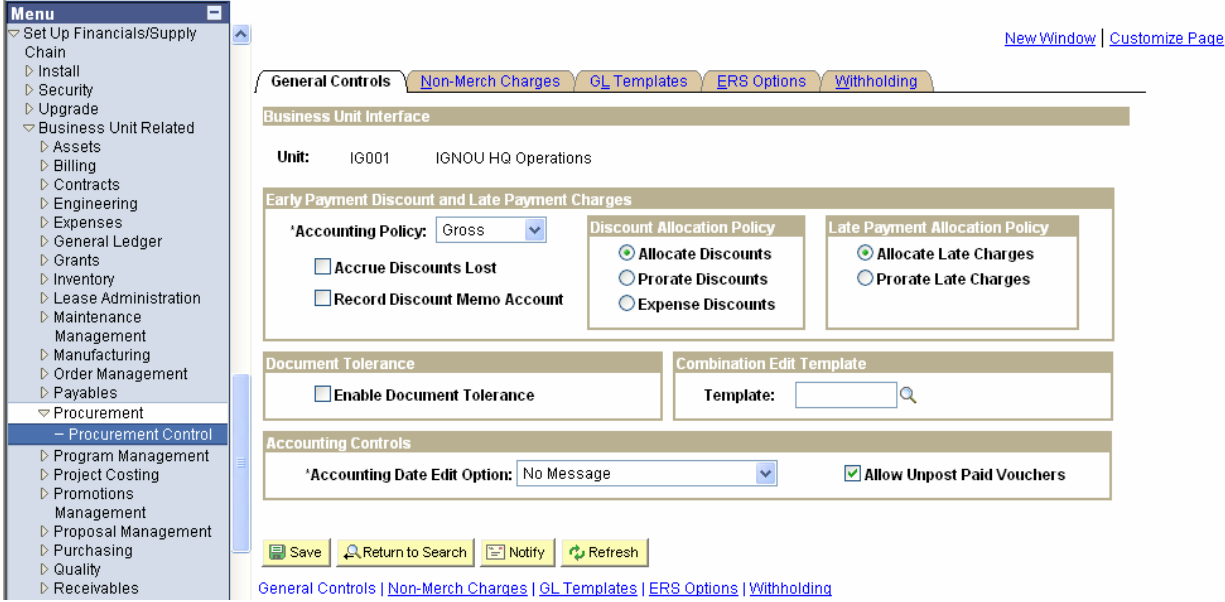

- **-** Default Non-Merchandise Charge Codes are defined here.
- VAT Non Recoverable Policy will be 'NRVATPR' since VAT Non-Recoverable will be prorated to the voucher accounting lines.

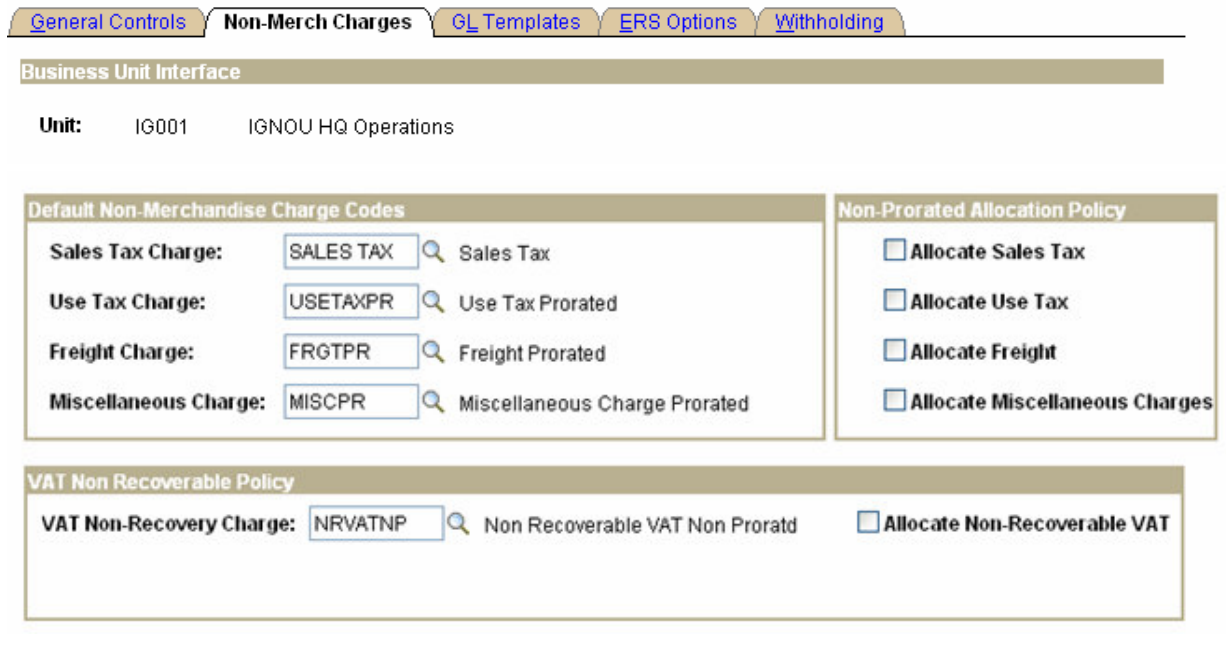

 Payables and Purchasing Templates to set up at procurement control to process Accounting entries.

#### **TATA CONSULTANCY SERVICES**

ODL\_Soft\_Accounts\_Payable\_User\_Manual\_Ver\_1[1][1].0.doc

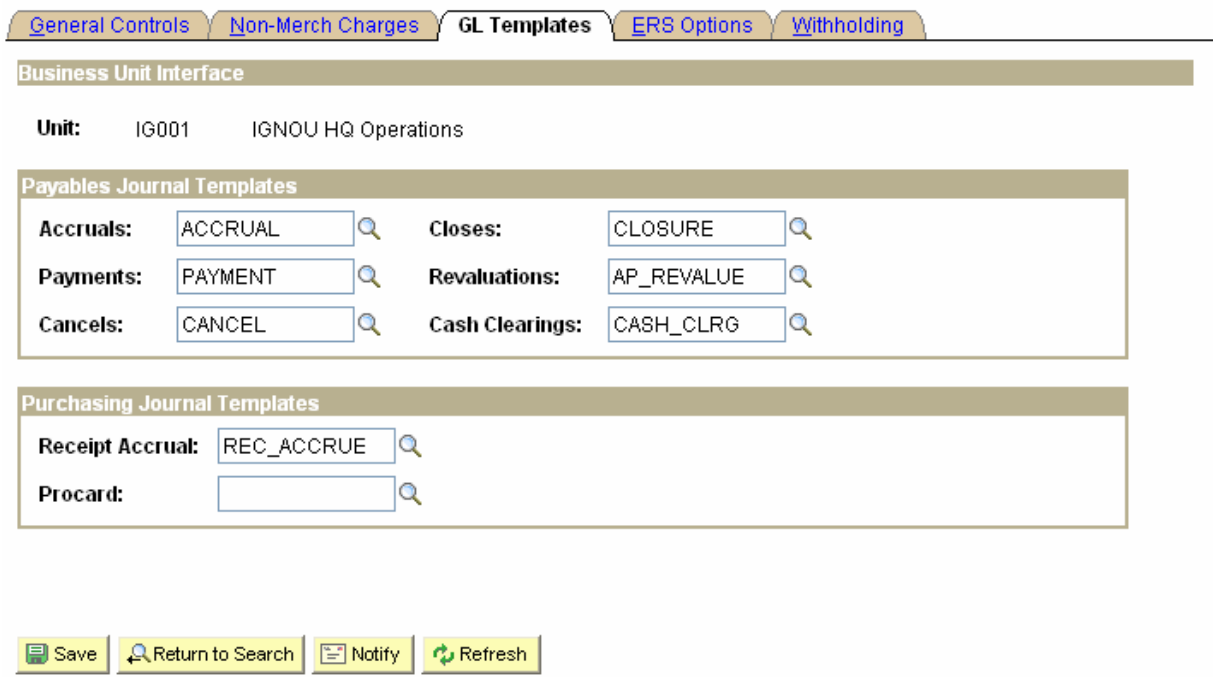

General Controls | Non-Merch Charges | GL Templates | ERS Options | Withholding

 $\triangleright$  ERS (Evaluated Receipt Settlement) Option is used to build vouchers from procurement receipt records using the Voucher Batch process. The invoices created are called as Self-Billed Invoices (SBI). Since, creation of vouchers from procurement receipts is not applicable; ERS Option will not be used.

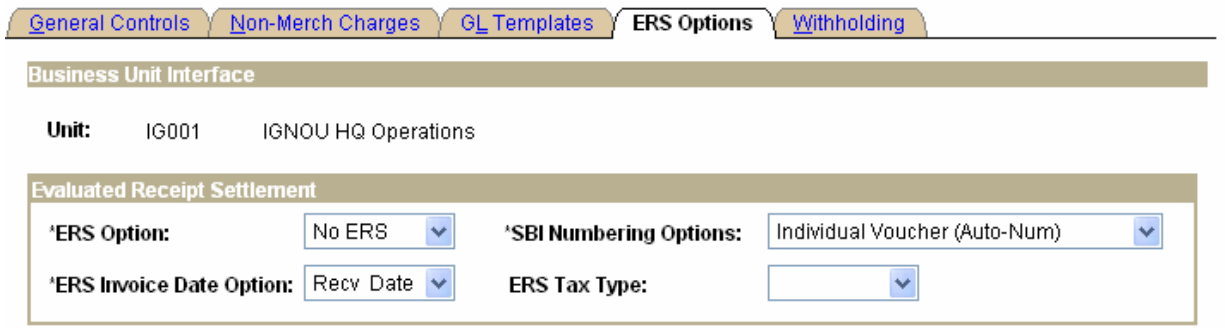

- Withholding (TDS) setup have to be done in procurement accounting control to get it defaulted to Voucher Header.
- **IGNOU Deducts TDS from vendors depending on the nature of transactions for e.g.** cheques above Rs. 20,000/- in case of contractual obligations. Also, 2% EWF is deducted from payments made to course writers.

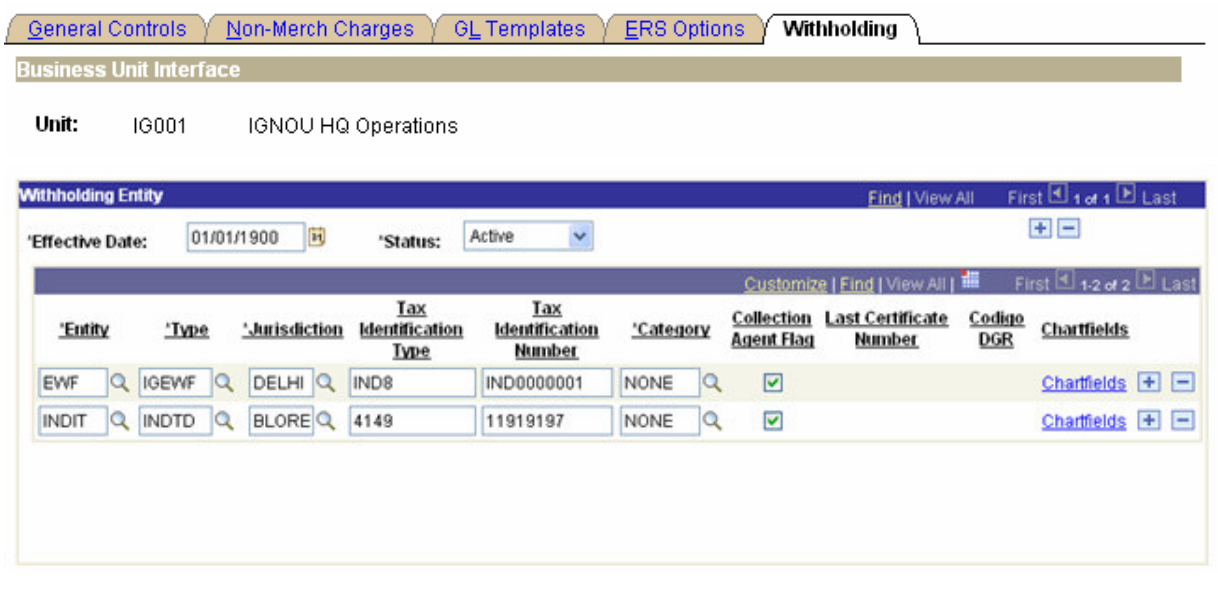

### **3.4 Payment Terms**

Payment Terms will be setup in the ODL Soft system under SetID. The Payment terms will default on the Vouchers from Payables Options. If specific payment terms are applicable to particular Vendor then it will be defined at Vendor level.

Basis date for payment terms will be invoice date. Hence, payment term days will be added to the invoice date to determine the Due Date.

ODL Soft delivered Payment Terms for single payment will be defined. We can also enter multiple payment terms using two or more single payment terms.

Navigation: Set Up Financials/Supply Chain > Product Related > Procurement Options > Payment Terms

## **Payment Terms - Multi Payment**

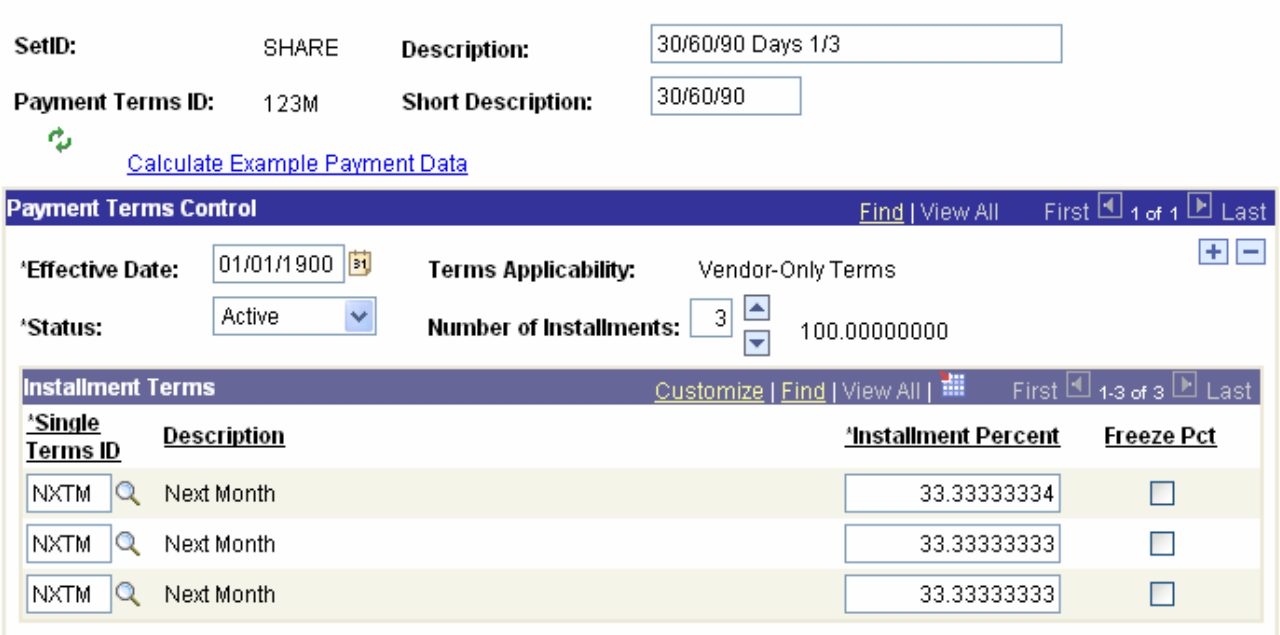

## **3.5 Voucher Origin**

Different voucher origins will be defined at SetID level to identify the voucher source. Separate default options and controls may be used for each voucher origin. For e.g. Duplicate Invoice Checking options can be different for different voucher origins.

In IGNOU setup, we will have mainly ONL as origin for AP module

**Navigation:** Set Up Financials/Supply Chain > Product Related > Procurement Options > Voucher **Origin** 

TCS Confidential Page 24 of 76

#### ODL\_Soft\_Accounts\_Payable\_User\_Manual\_Ver\_1[1][1].0.doc

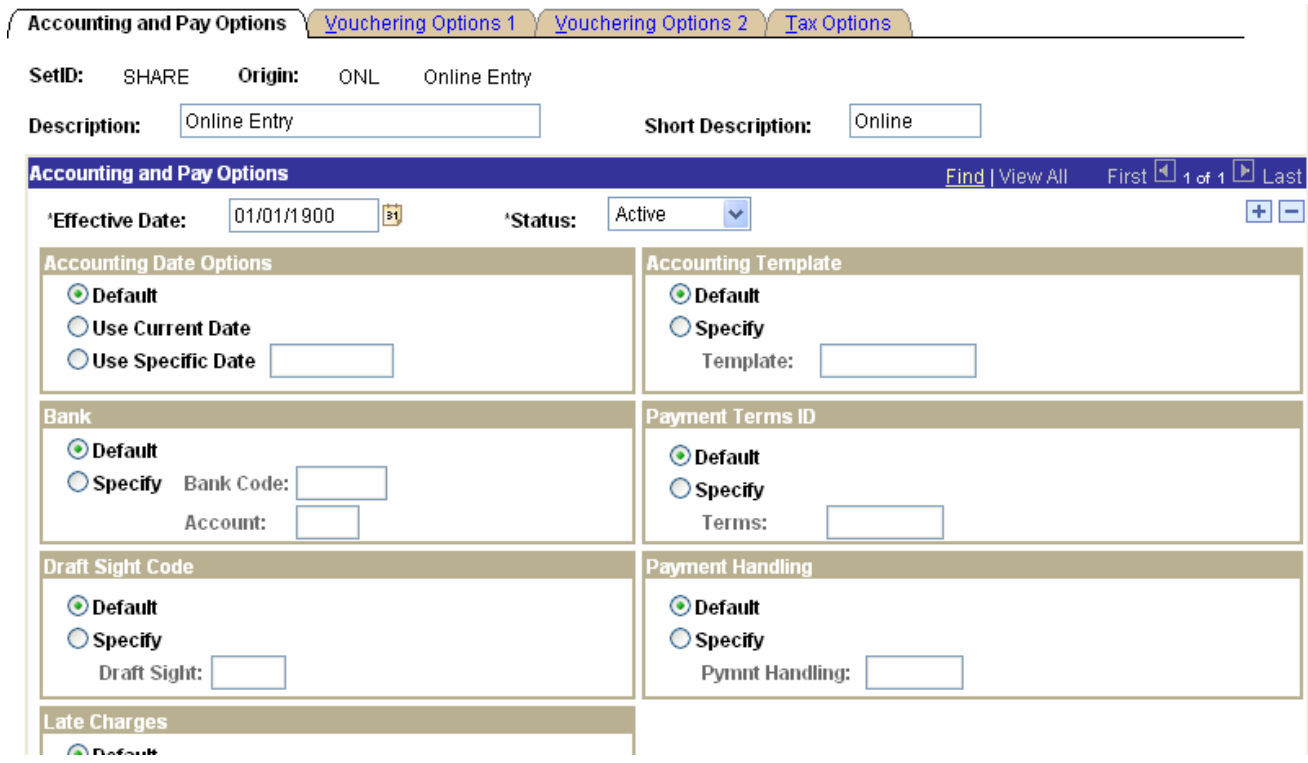

## **3.6 Accounting Entry Templates**

Accounting Entry Templates will be used to define account codes for system-generated entries. For e.g. the Account Code for IGNOU liability account, Realized Gain/Loss account will be defined in the accounting entry templates.

#### **Navigation:** Set Up Financials/Supply Chain > Common Definitions > Accounting Entry Templates

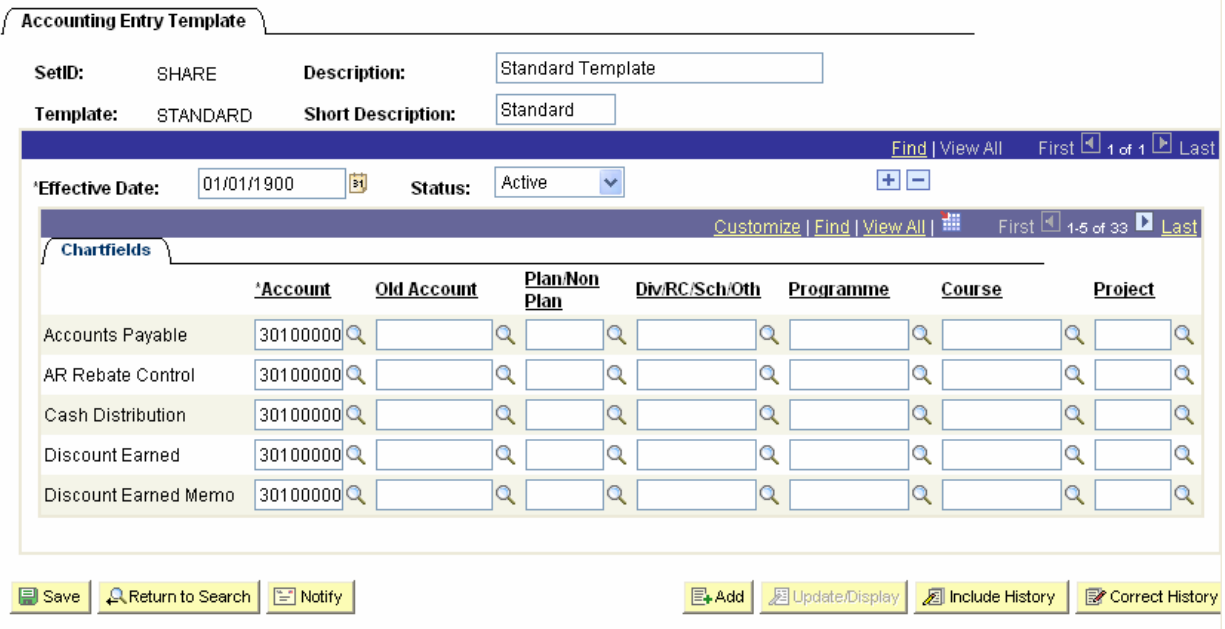

TCS Confidential Page 25 of 76

# **3.7 Vendor SetUp**

ODL Soft Payables focuses on the purchasing interaction and payment transactions with vendors. Maintain Vendors provides a method of entering basic and specific vendor information such as mailing addresses, contacts, withholding detail, freight terms, payment terms, vendor bank accounts, and routing instructions for electronic fund transfers. Using this application, you can also perform various types of vendor inquiries regarding balances due, voucher information, and payment information for vendors.

There will be different Vendors created under different SetId but system will also make provision to see some common vendors.

A separate role will be identified in IGNOU that will maintain all the vendor information. All other areas will have view only access to the vendor information. ODL Soft User Preferences will be configured to determine the employees having the authority to approve Vendors. While entering TDS information regarding vendor, PAN entry would be mandatory

ODL Soft Vendor information includes all the information defined for Vendors in the legacy system. Only one Vendor ID will be created in the ODL Soft system irrespective of the number of Bank Accounts and Payment Methods.

Navigation: Vendors > Vendor Information > Add/Update > Vendor

TCS Confidential **Page 26 of 76** and 76 of 76 and 76 and 76 and 76 and 76 and 76 and 76 and 76 and 76 and 76 and 76 and 76 and 76 and 76 and 76 and 76 and 76 and 76 and 76 and 76 and 76 and 76 and 76 and 76 and 76 and 76 a

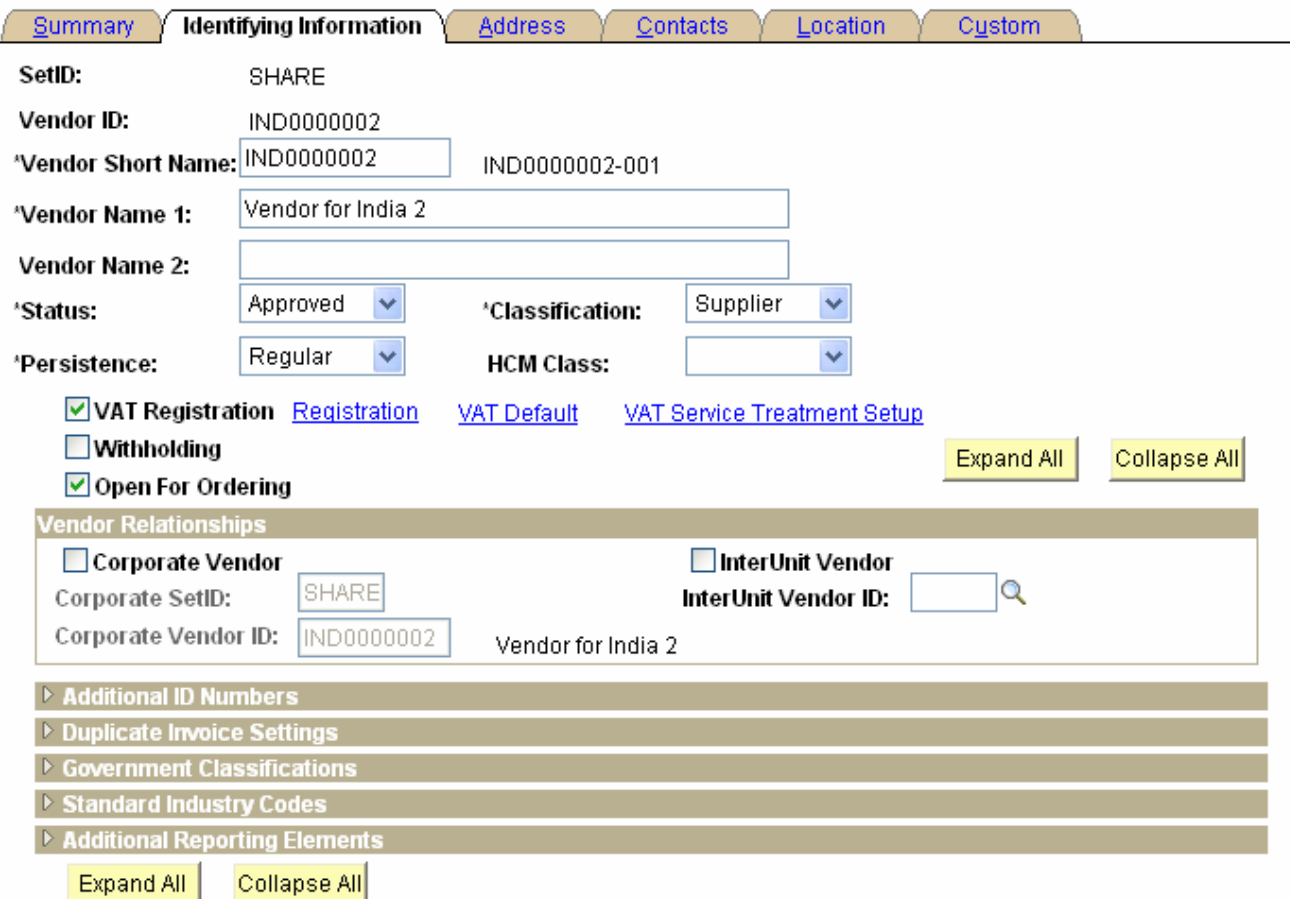

For creating Cheque and EFT payments, we will have to set up the Bank details at vendor level

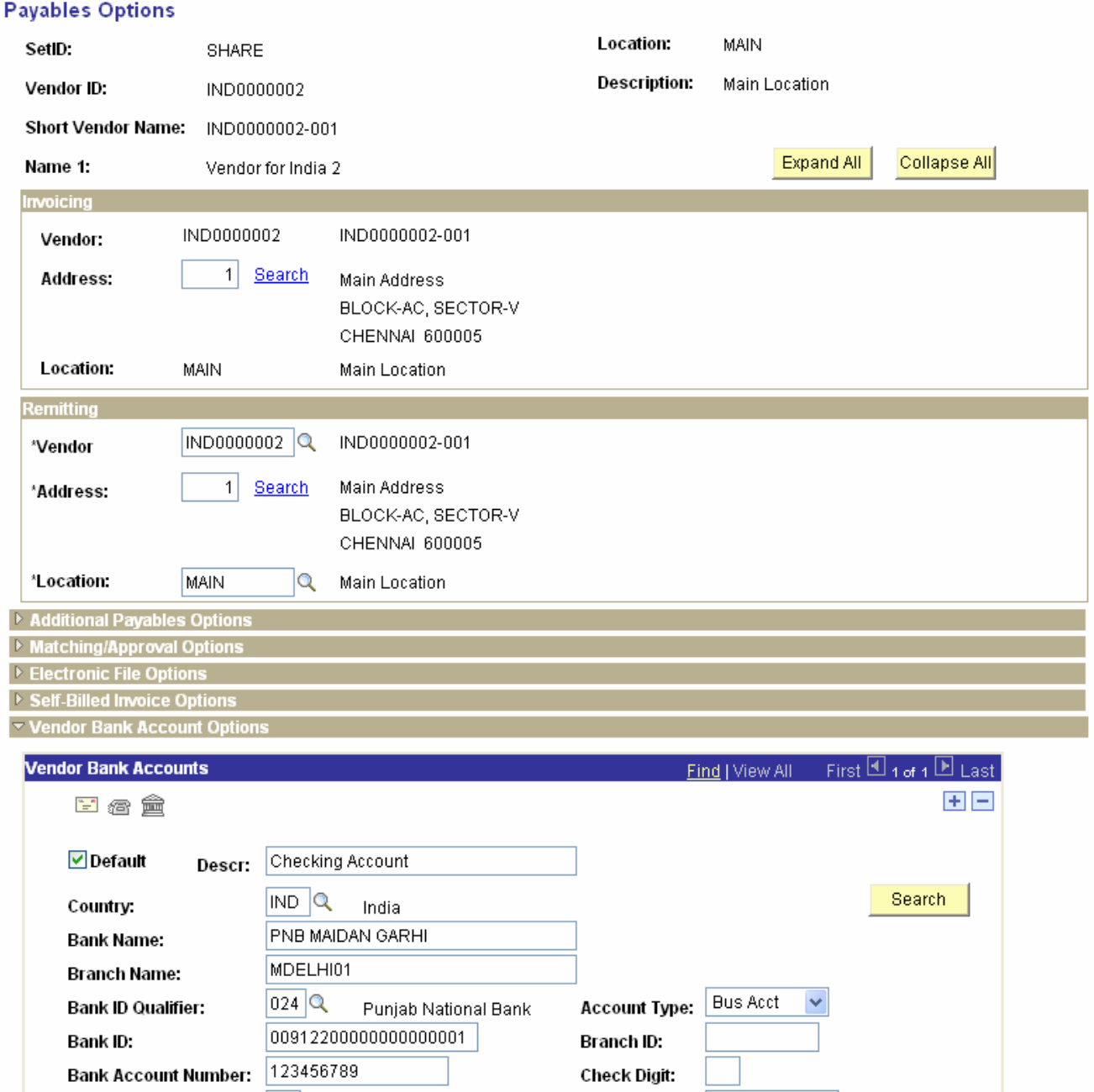

DFI ID:

TCS Confidential **Page 28 of 76** 

**DFI Qualifier: IBAN:** 

Q

## **3.8 Vendor Set Control**

Vendor Set Controls will be defined for Set ID to specify control parameters for all the Vendors. Vendor Set Controls will enable auto numbering for the Vendors and specify the duplicate vendor checking options.

Setup will be done based on following

- **Auto numbering will be turned on to create Vendor IDs automatically.**
- **Duplicate Vendor Checking field options will be as per the screen shot above.**
- Inactive vendors will be included in the processing options

**Navigation:** Set up Financials/Supply chain > Product Related > Procurement Options > Vendor > Set Controls – Vendor

### **Vendor Set Control**

SetID: SHARE CORPORATE SETID

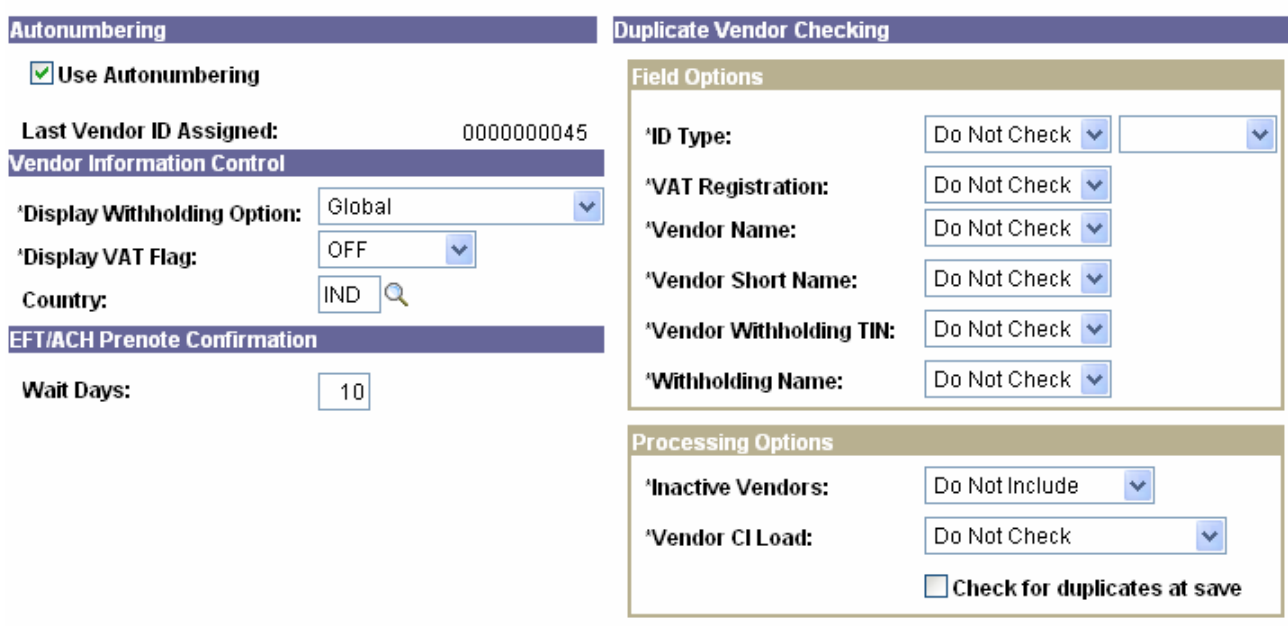

### **3.9 Withholding Rules**

Withholding Rules will determine the percentage of withholding on the Basis amount.

- There is a lower limit of Rs 20,000/- hence 'From Basis Amount' will always be twenty thousand. Surcharge and additional surcharge is applicable as per the government rules.
- Education cess will be calculated on the basis of percentage given in additional surcharge field

Navigation: Set Up Financials/Supply Chain > Product Related > Procurement Options > Withholding Rules

TCS Confidential **Page 29 of 76** and 20 of 76 and 20 of 76

## **Withhold Rule**

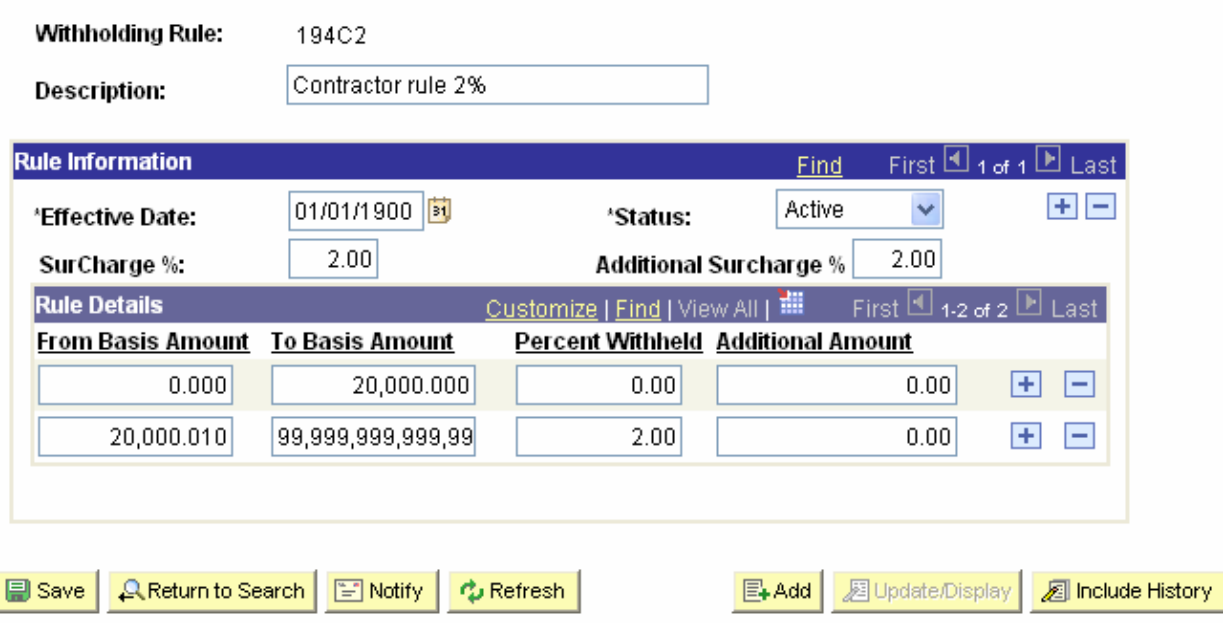

# **3.10 Withholding Type**

Withholding Type will be defined for different types of withholding.

Navigation: Set Up Financials/Supply Chain > Product Related > Procurement Options > Withholding Type

# **Withhold Type**

Withholding Type: **INDTD** 

India Income Tax TDS **Description:** 

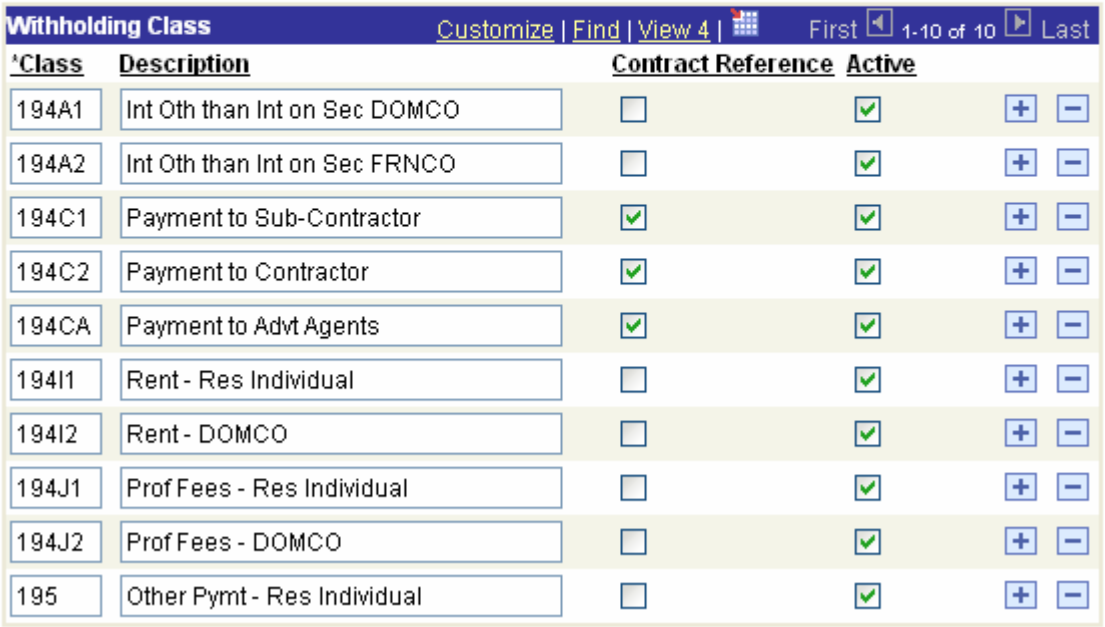

## **3.11 Vendor Categories**

Different Vendor Categories will be defined. This will be necessary if for the same Withholding Type, different withholding percentages are applicable to different vendor categories.

Navigation: Set Up Financials/Supply Chain > Product Related > Procurement Options > Vendor **Categories** 

# **Vendor Categories**

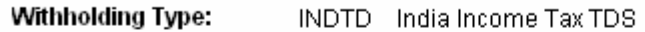

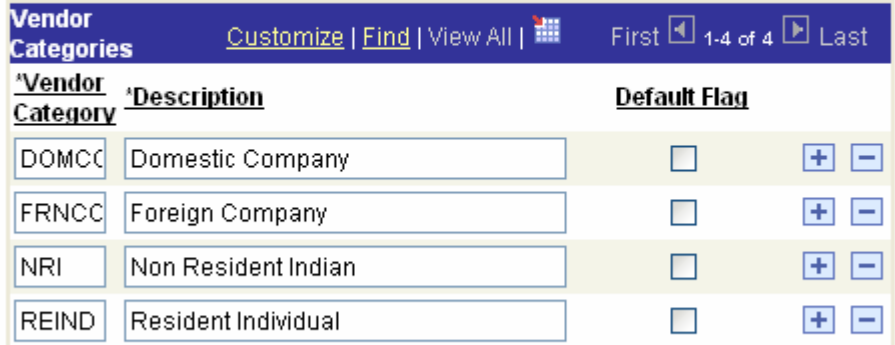

# **3.12 Withholding Entity**

The withholding percentage depends on the withholding entity, type, jurisdiction and class (or activity) for a given transaction. Furthermore the withholding percentage depends on the relationship that exists between IGNOU and the vendor.

**Navigation:** Set Up Financials/Supply Chain > Product Related > Procurement Options > Withholding **Entity** 

- Withholding Entity will be created as a Vendor like Income tax authority & Work Contract Tax Authority etc.
- Apply Withholding will be 'Payment', since withholding will be calculated on voucher payment and not on voucher posting.
- Different Withholding Rules will be attached to a particular Withholding Class for different vendor categories.
- EWF will be calculated by adding a new withholding entity and then assigning it new class as EWF where 2% EWF will be calculated from evaluator vendors.

TCS Confidential Page 32 of 76

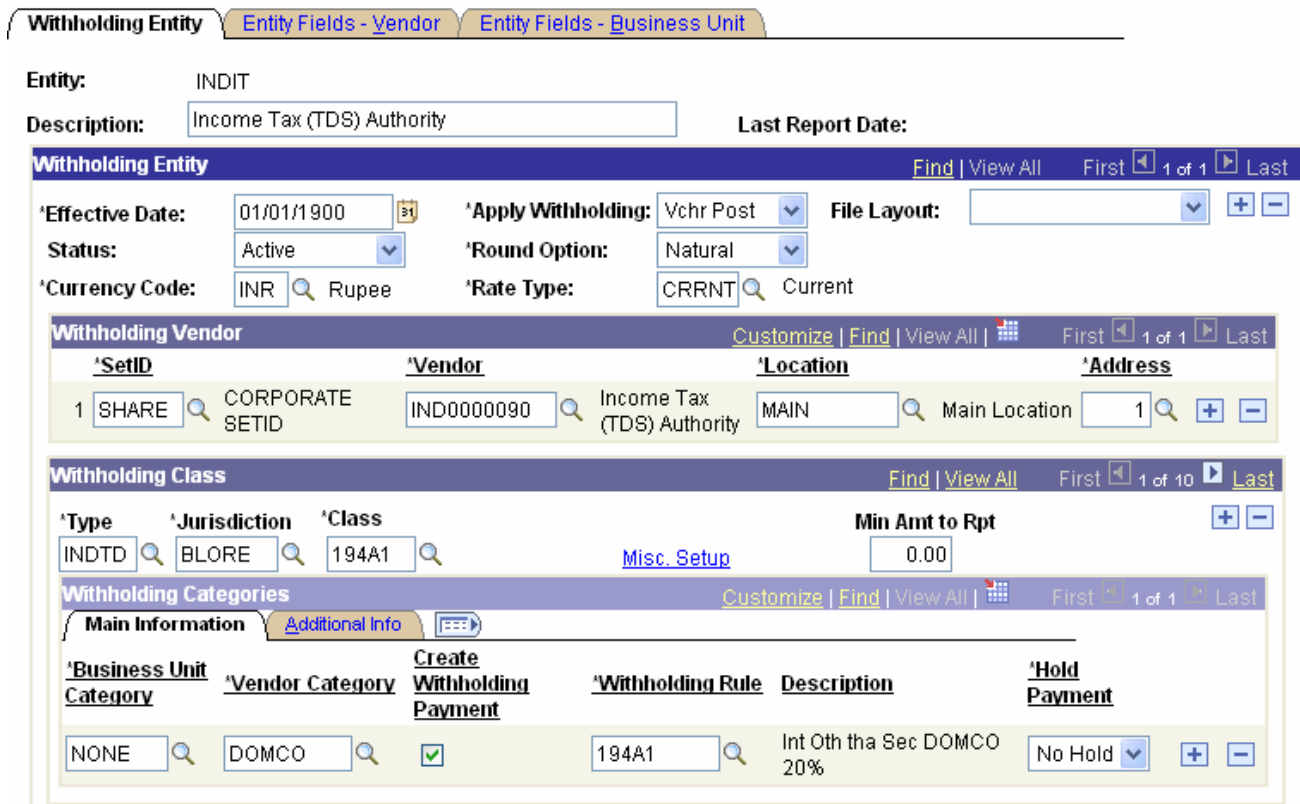

o Withholding Options will be specified for the Withholding Entity that will determine the Withholding Basis Amount.

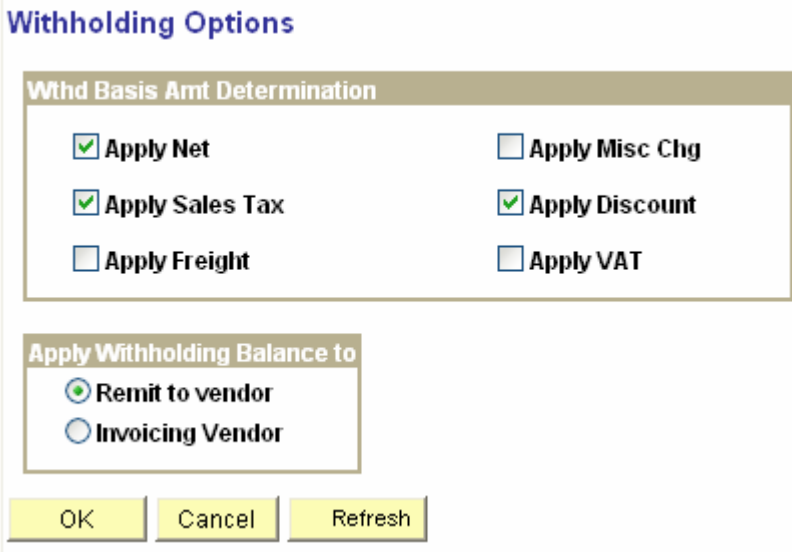

TCS Confidential **Page 33 of 76** 

## **3.13 Vendor Withholding SetUp**

The withholding percentage depends on the withholding entity, type, jurisdiction and class (or activity) for a given transaction.

**IGNOU deducts TDS from vendors for cheques above Rs. 20,000/- and also deducts 2% EWF** collected from evaluators vendors, therefore 2 separate withholding entities will be attached to this page and at vendor withholding setup, default withholding class will be checked for both the entities.

Navigation: Vendors > Vendor Information > Add/Update

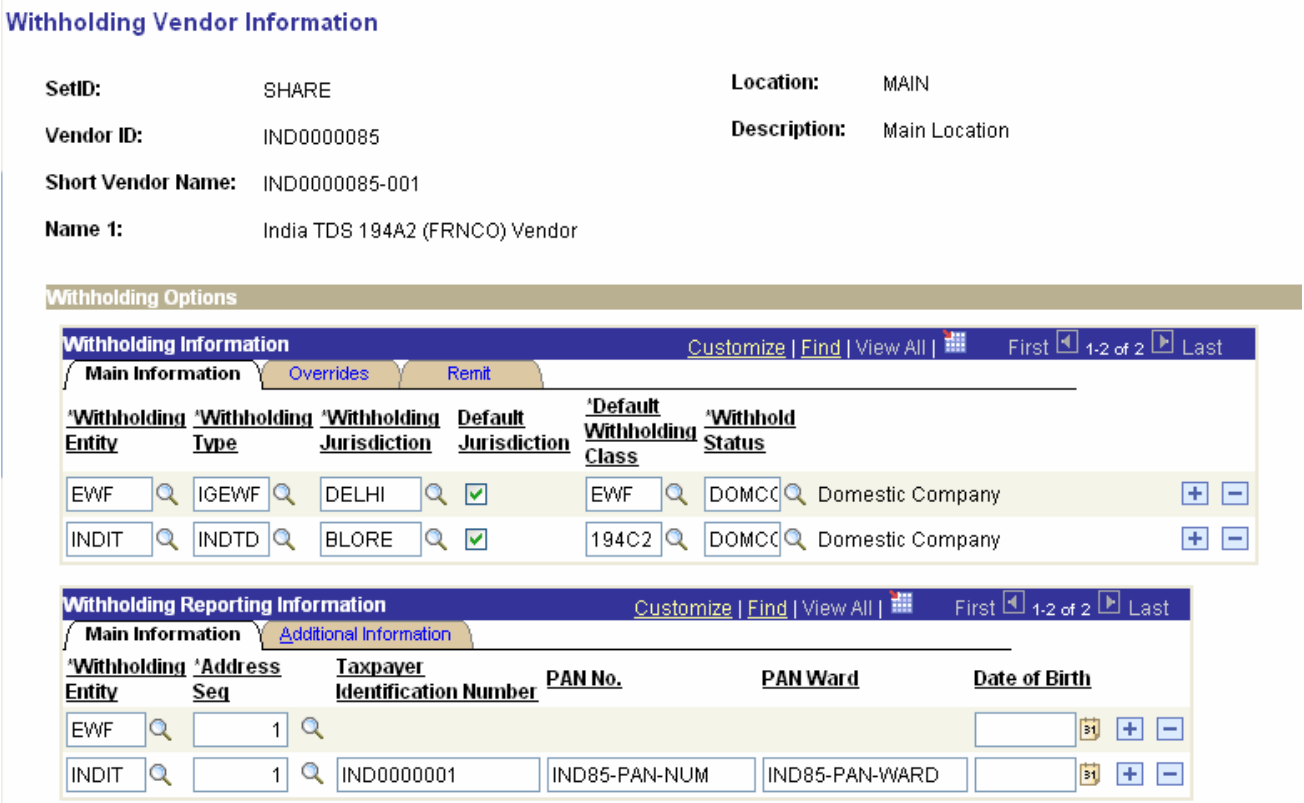

System will through an error message if the entered PAN No. is not in the desired format.

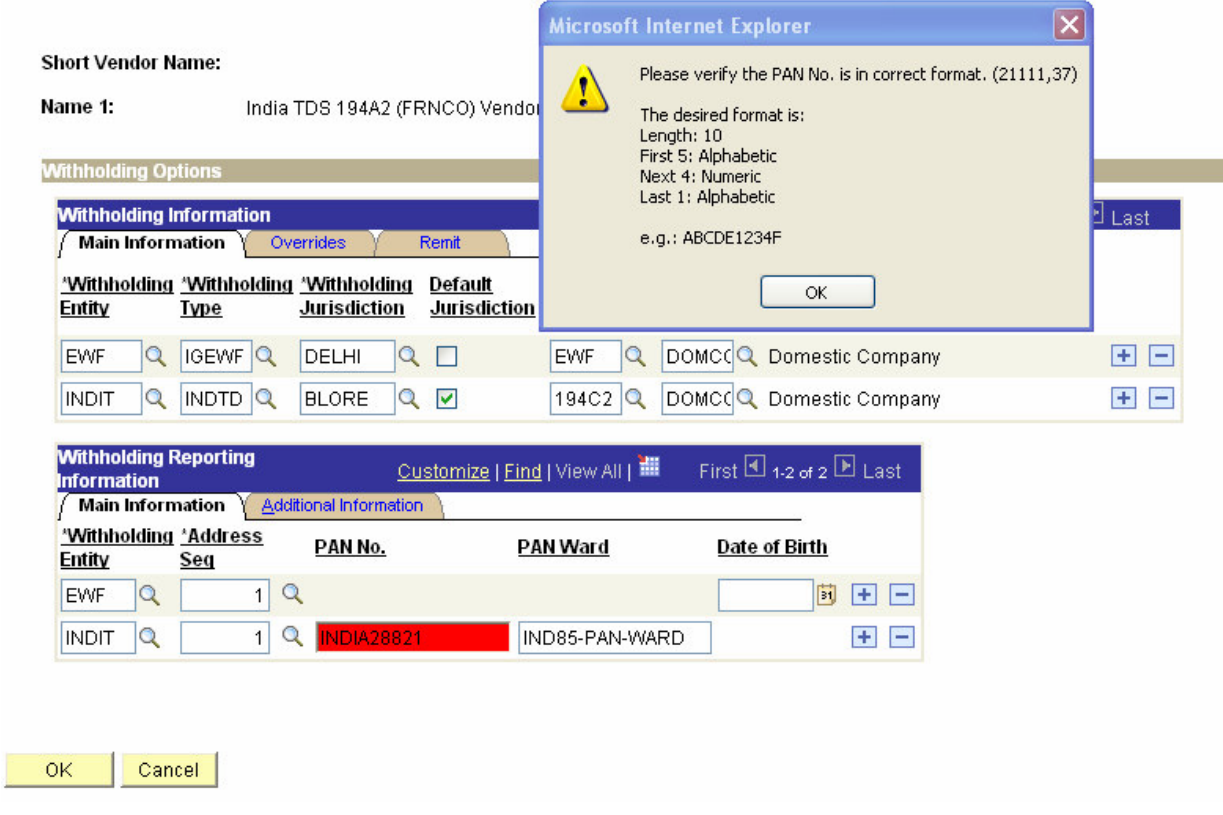

## **3.14 Voucher Creation**

The **Voucher** search page is where we begin creating vouchers in ODL Soft Payables. From this and subsequent pages, we can tie together the vendor, invoice number, invoice date, invoice amount, line items, distribution information, and any purchase orders or receivers for individual vendor invoices

Navigation:

Accounts Payables > Vouchers > Add/Update > Regular Entry

TCS Confidential Page 35 of 76

#### Voucher

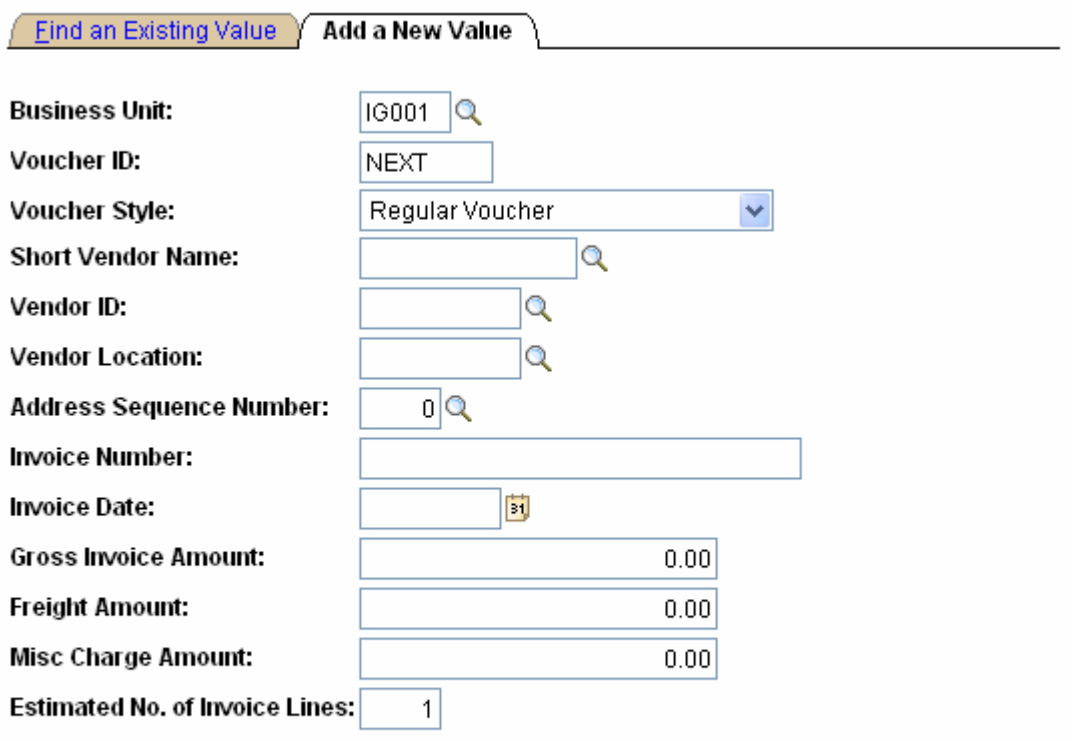

#### Add

#### Find an Existing Value | Add a New Value

Vouchers (it's called Contingent Bill which is first entered from User Divisions of IGNOU and then routed to F & A Division for approval and disbursement) tie together the vendor, invoice date, invoice amount, line items, distribution (accounting) information and any purchase orders or receivers for individual vendor invoices. A voucher is created for each vendor invoice received. A voucher is also created for items that you must pay for, but do not receive an invoice. Rent payments are a good example of a monthly payment for which we would not normally receive a vendor invoice.

Voucher will be populated with default information based on the ODL Soft default hierarchy. This default information can be changed on the voucher but the matching process may reject the voucher, if it does not comply with the terms and conditions of the purchase order.

Navigation: Accounts Payables > Vouchers > Add/Update > Regular Entry

TCS Confidential **Page 36 of 76**
ODL\_Soft\_Accounts\_Payable\_User\_Manual\_Ver\_1[1][1].0.doc

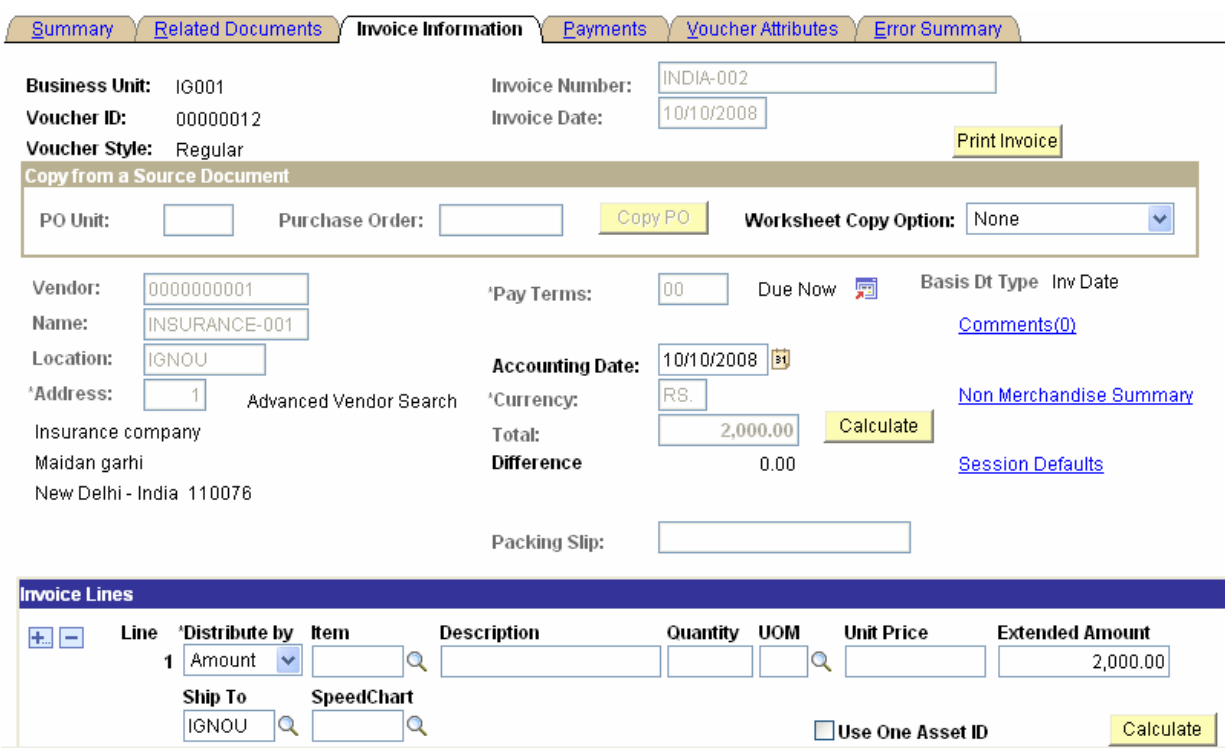

Vouchers can contain hundreds or thousands of line items. ODL Soft allows us to select specific lines, a range of lines, or just select lines in error. This makes it easier to update individual lines when necessary

In IGNOU, Voucher lines will be mostly copied from a Purchase Order. If the voucher is copied from a Purchase Order, then the voucher line and its distribution line will be populated with all the required quantitative, financial and accounting details inclusive of Tax but TDS & EWF will be calculated at Voucher Level only.

However, if the voucher is not copied from a Purchase Order and user does not enters an Item ID, all quantitative, financial and accounting information needs to be entered on the Voucher. VAT and Withholding information will be defaulted according to the ODL Soft hierarchy.

If the user does not copy voucher line details from Purchase Order but enters the Item ID, then VAT details will be defaulted on the voucher from the Item level.

TCS Confidential **Page 37 of 76** 

ODL\_Soft\_Accounts\_Payable\_User\_Manual\_Ver\_1[1][1].0.doc

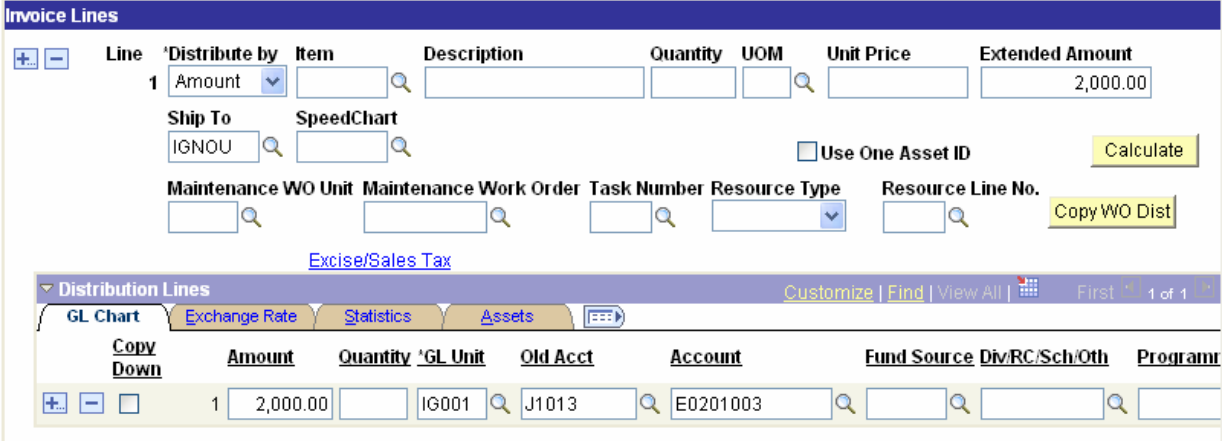

## **Payment Tab on Voucher Page**

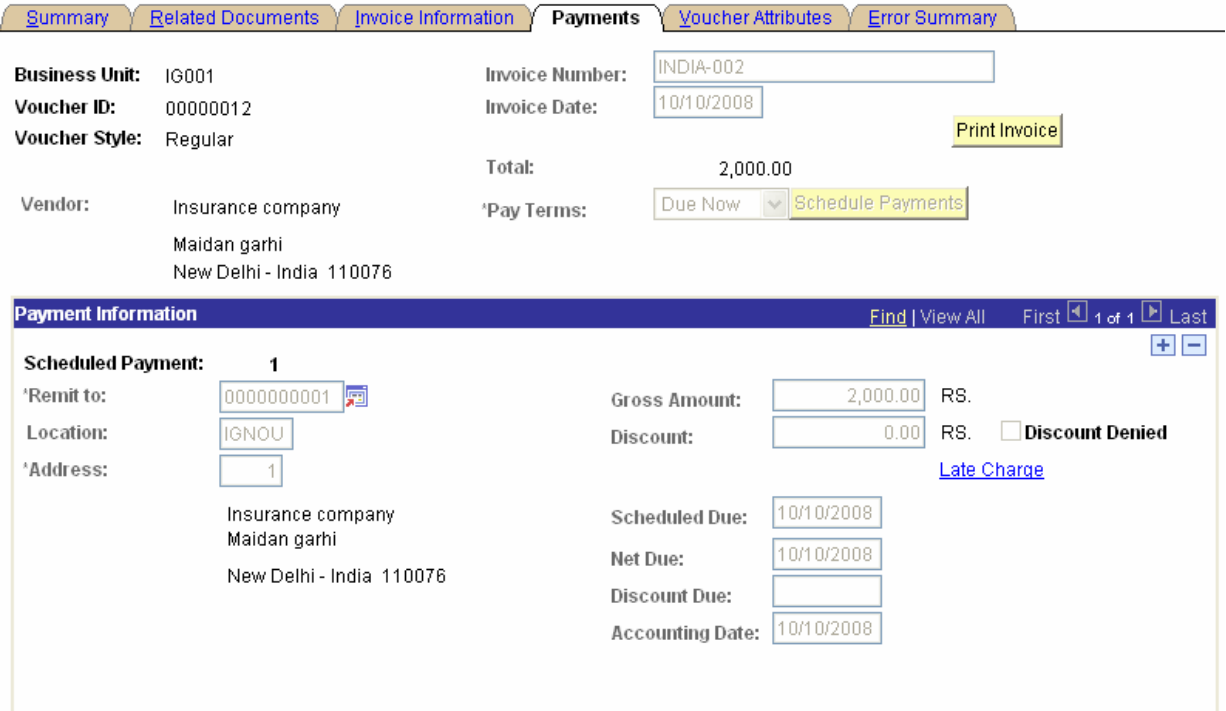

TCS Confidential **Page 38 of 76** 

## ODL\_Soft\_Accounts\_Payable\_User\_Manual\_Ver\_1[1][1].0.doc

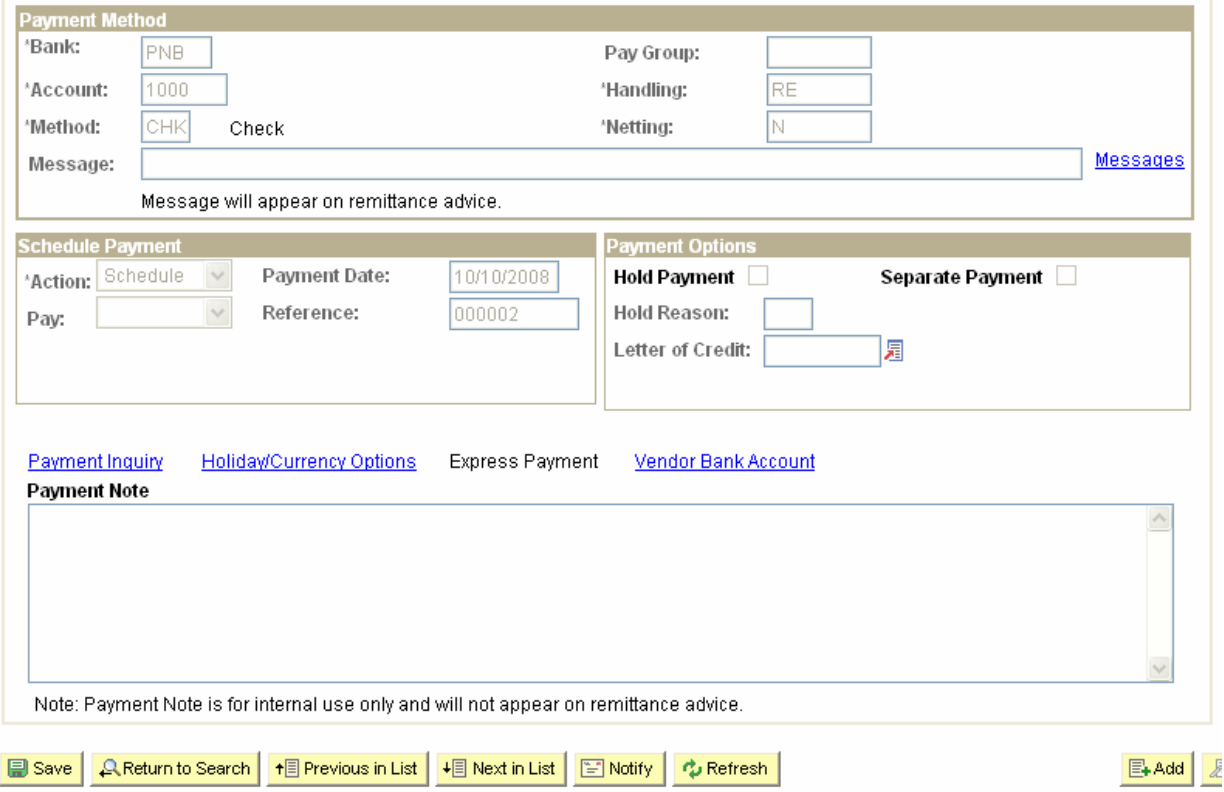

Whenever a Cheque is printed through the system, the Cheque number (Reference Number) is autoincremented by 1.

This Auto Cheque number functionality can be set by providing the first number of the Cheques received from the Bank and needs to be defined under Last Ref Number field on Bank Account page.

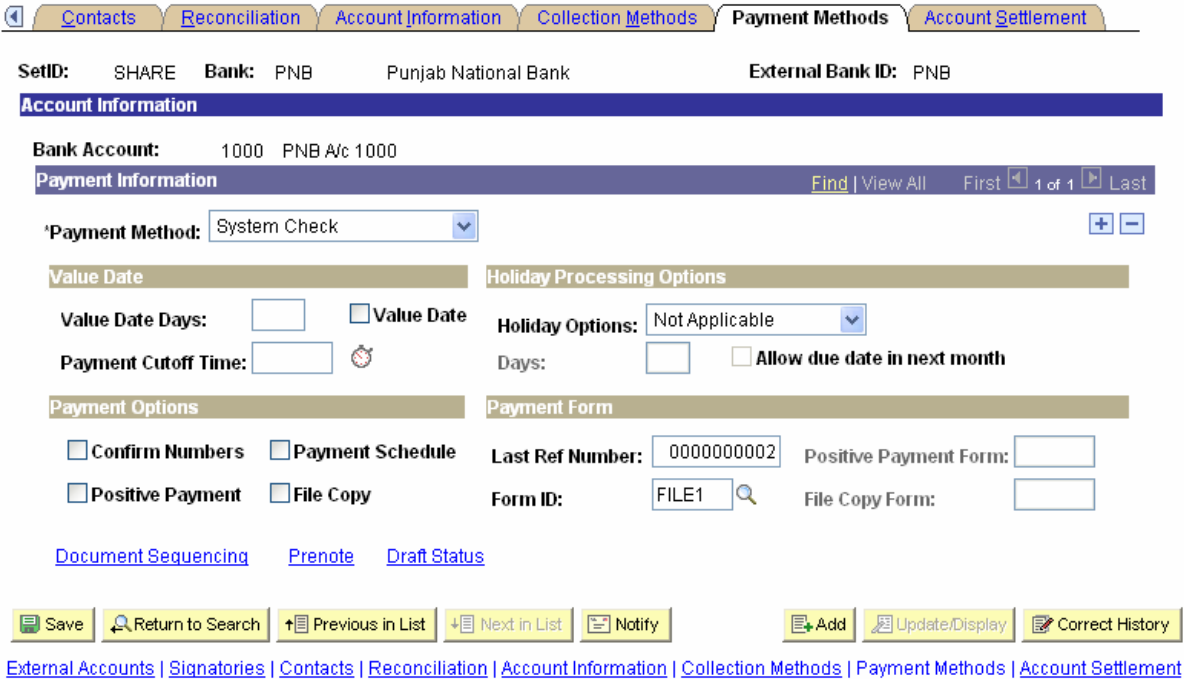

TCS Confidential **Page 39 of 76** 

# **3.15 Voucher Creation – TDS & EWF Calculation**

Example: Created a voucher for payment to evaluator, the amount of voucher is Rs. 1,50,000/- for which both TDS & EWF would be deducted

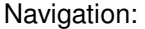

Accounts Payables > Vouchers > Add/Update > Regular Entry

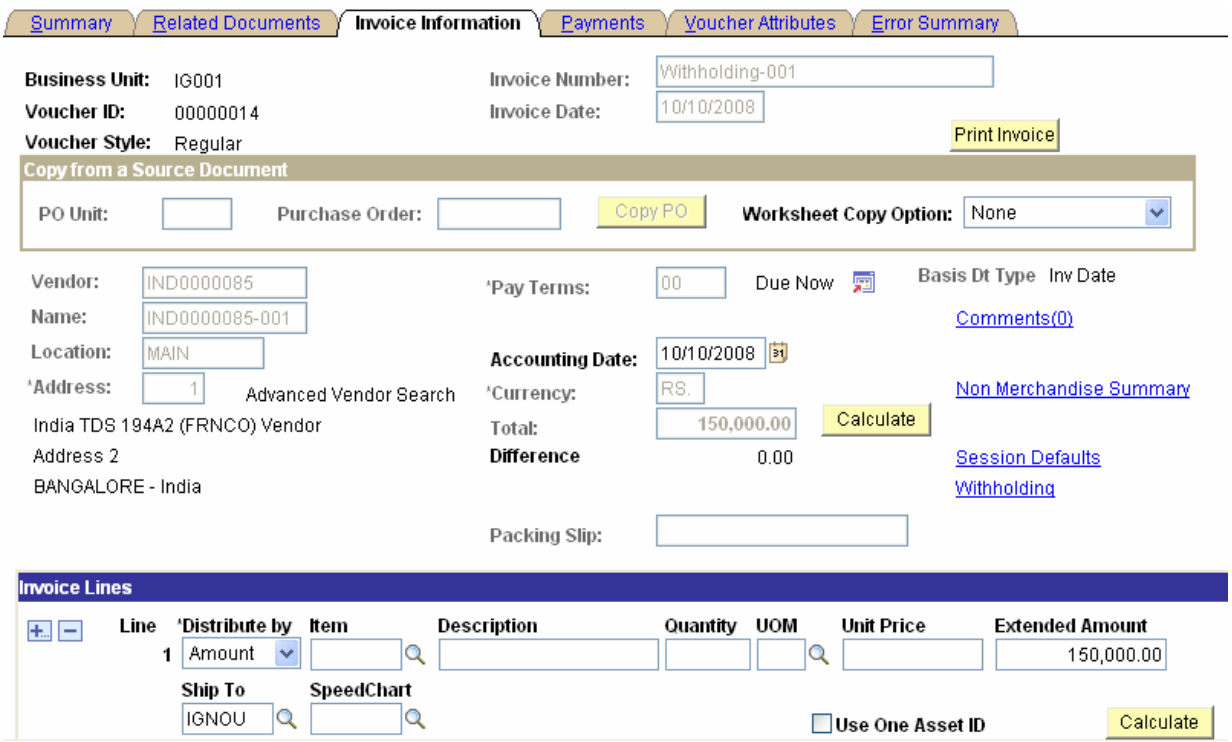

TDS (Withholding) information is populated directly from vendor set-up. TDS Class will represent the nature of payment, for e.g. Payment to Contractor, Sub-Contractor etc.

Remit to vendor is IND0000085 & only one Payment is showing as scheduled for the whole amount

## **Withholding Information**

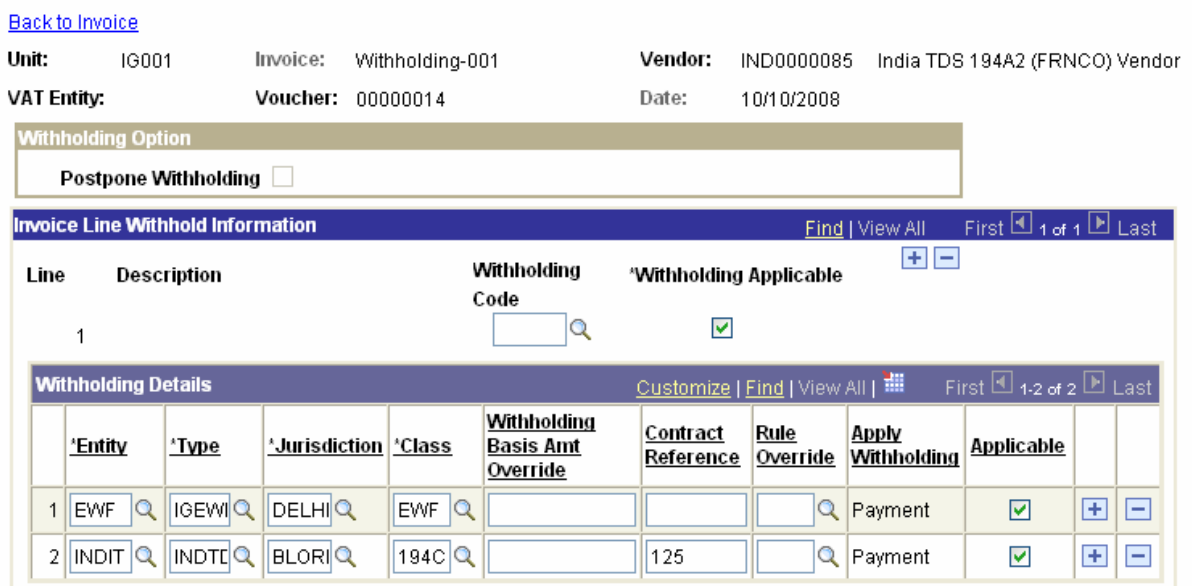

Remit to vendor is IND0000085 & only one Payment is showing as scheduled for the whole amount

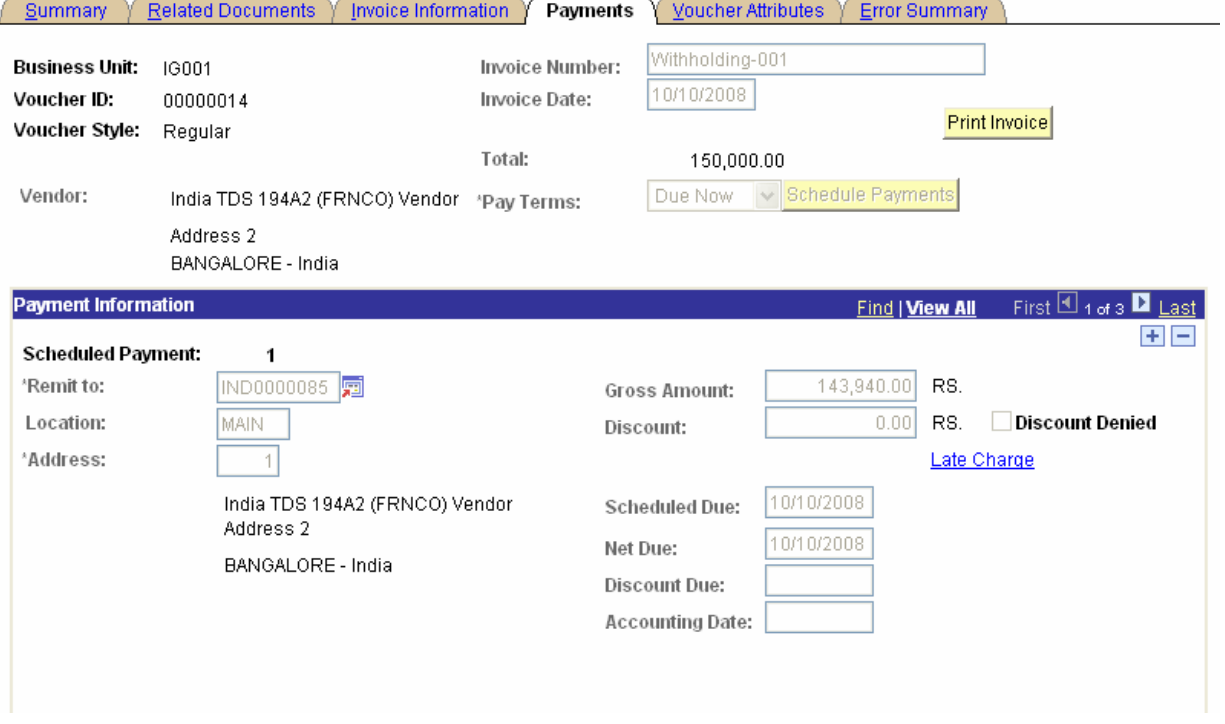

Since withholding calculation is set at Payment, so after running Payment process TDS & EWF entries will be created in the system.

TDS calculated @ 2% on 1.5 lacs plus 2% of additional surcharge so total TDS amount - Rs 3060 EWF calculated  $@$  2% 1.5 lacs - Rs 3000

TCS Confidential Page 41 of 76

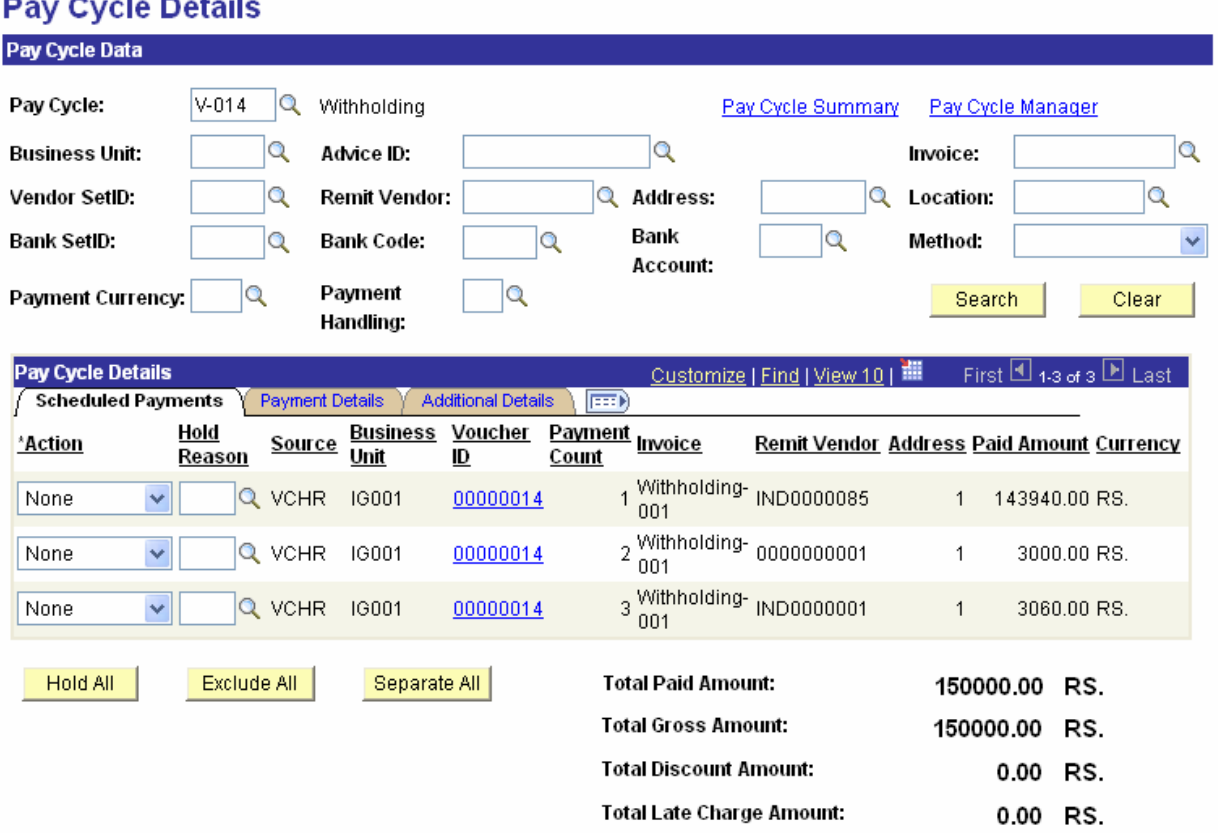

3 Payment schedules are created now. One for the payment to original vendor, second is the payment to TDS Tax authority and other is the payment to the EWF Vendor

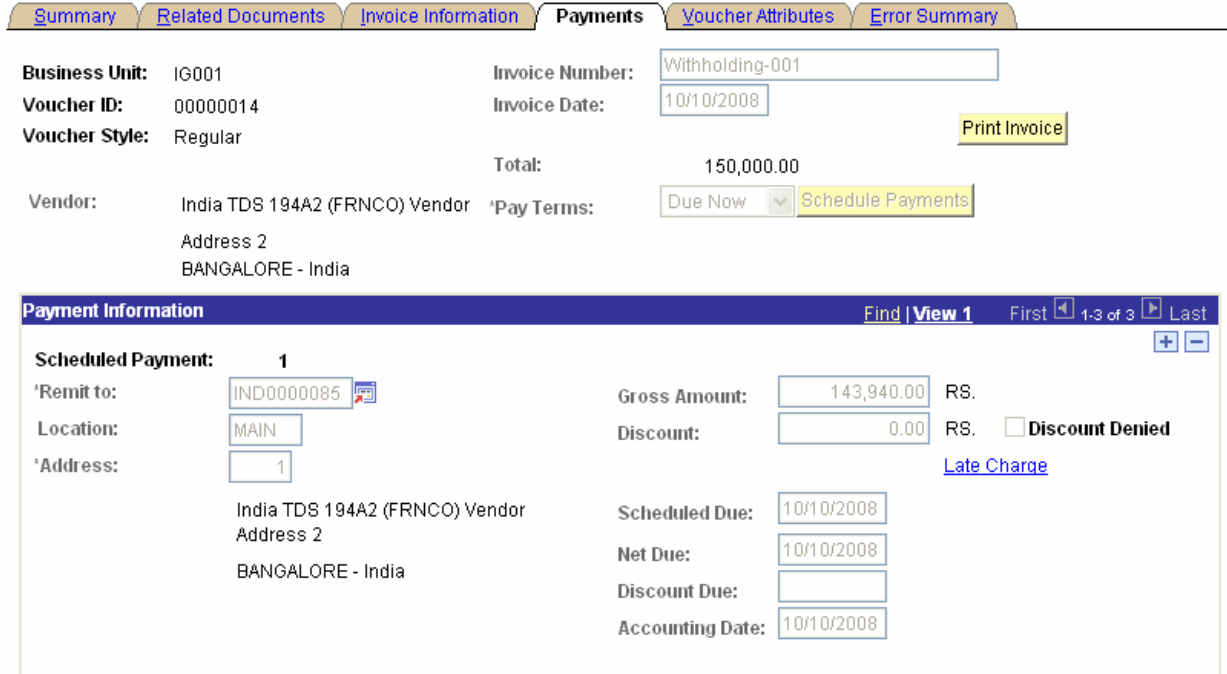

TCS Confidential **Page 42 of 76** 

# ODL\_Soft\_Accounts\_Payable\_User\_Manual\_Ver\_1[1][1].0.doc

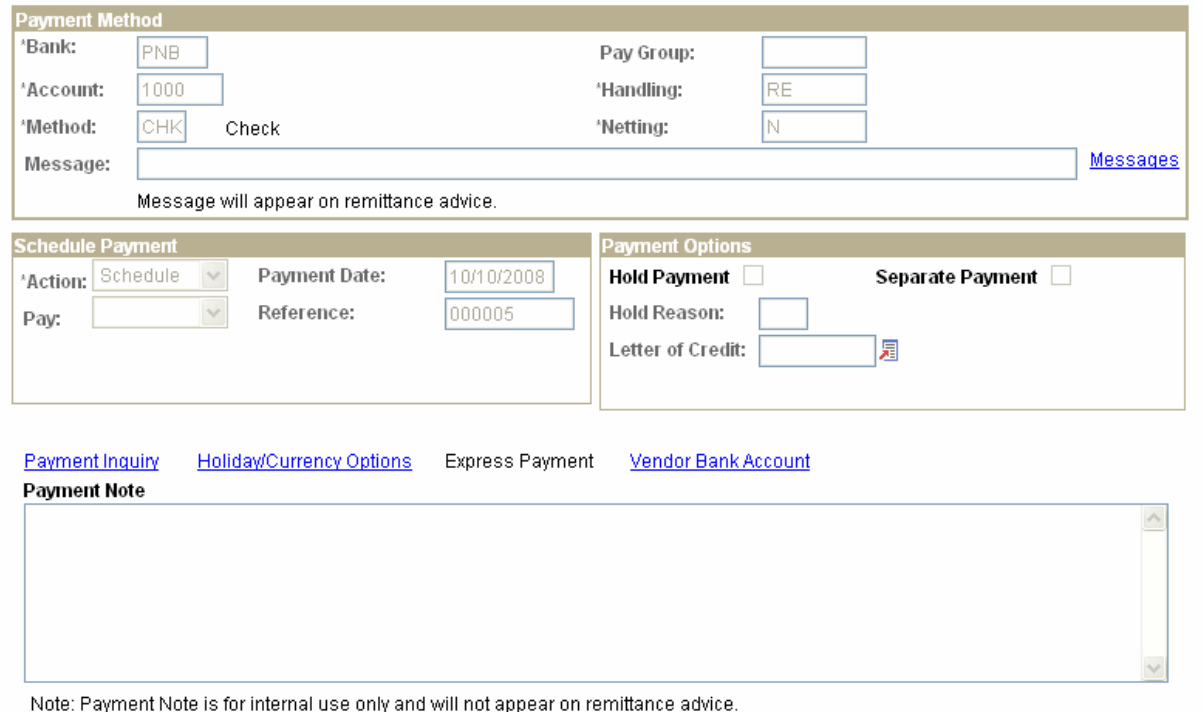

TCS Confidential **Page 43 of 76** 

# ODL\_Soft\_Accounts\_Payable\_User\_Manual\_Ver\_1[1][1].0.doc

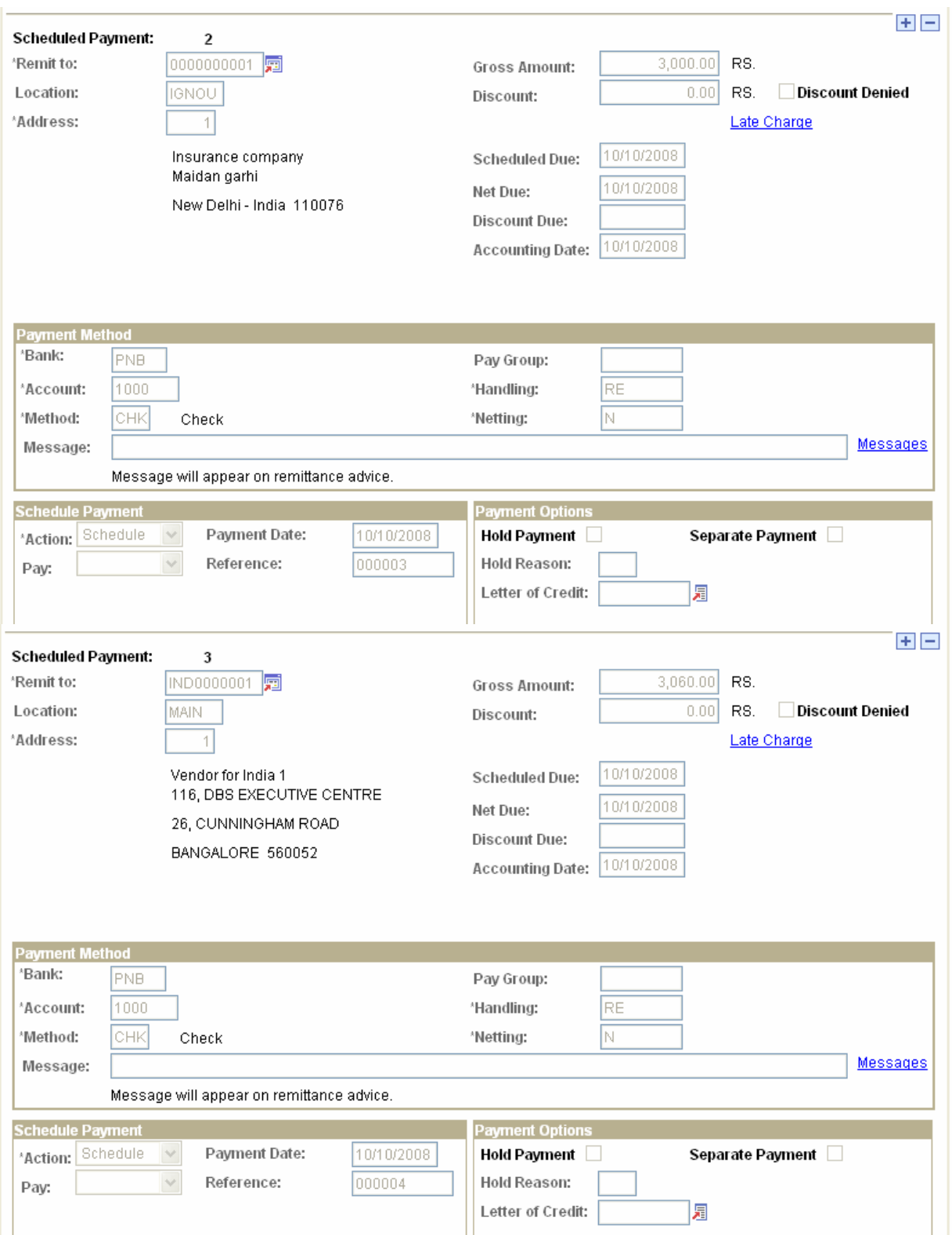

TCS Confidential **Page 44 of 76** 

# **3.16 Voucher Creation – TDS & WCT Calculation**

Example: Created a voucher for payment to vendor, the amount of voucher is Rs 2, 00,000/- for which both TDS & WCT would be deducted

Navigation: Accounts Payables > Vouchers > Add/Update > Regular Entry Created Voucher of Rs 2, 00,000/-

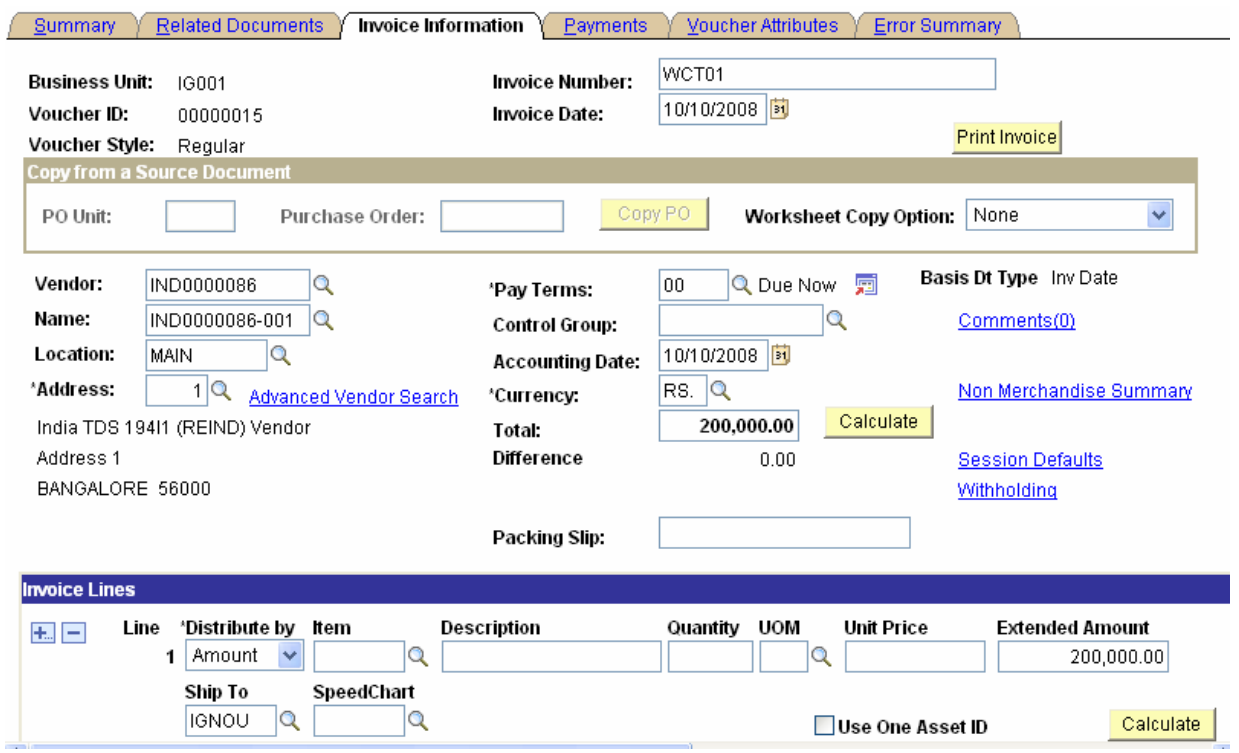

Withholding information is populated at voucher level directly from vendor setup

TCS Confidential Page 45 of 76

## **Withholding Information**

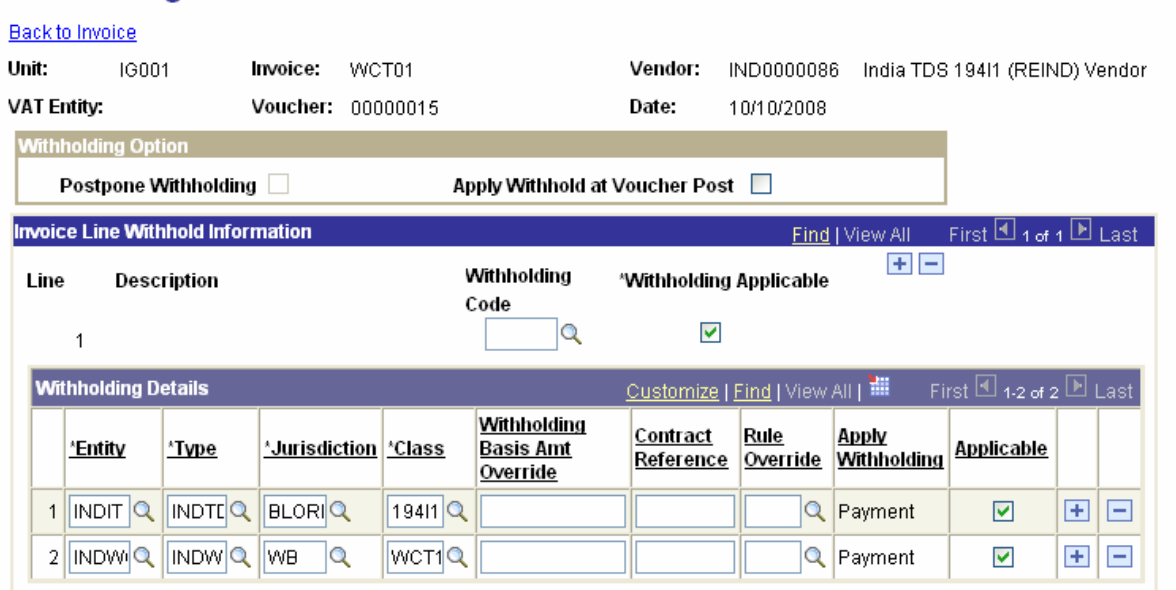

Remit to vendor is IND0000086 & only one Payment is showing as scheduled for the whole amount

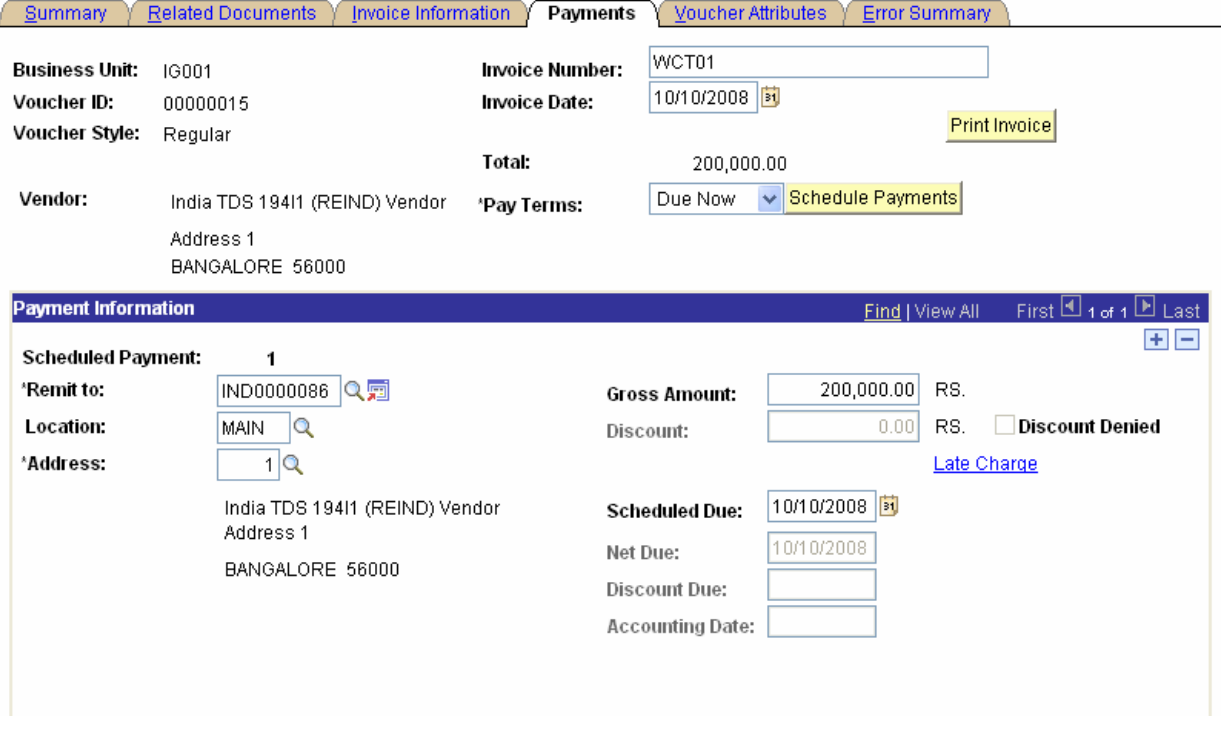

Since withholding calculation is set at Voucher Post, so after running Voucher Post process accounting entries are created for TDS & WCT both

TDS calculated @ 15% on 2 lacs plus 2% of additional surcharge (Rs 600) so total TDS amount - Rs 30600

TCS Confidential Page 46 of 76

### WCT calculated  $@$  2% 2 lacs - Rs 4000

3 Payment schedules are created now. One for the payment to original vendor, second is the payment to TDS Tax authority and other is the payment to the WCT Vendor

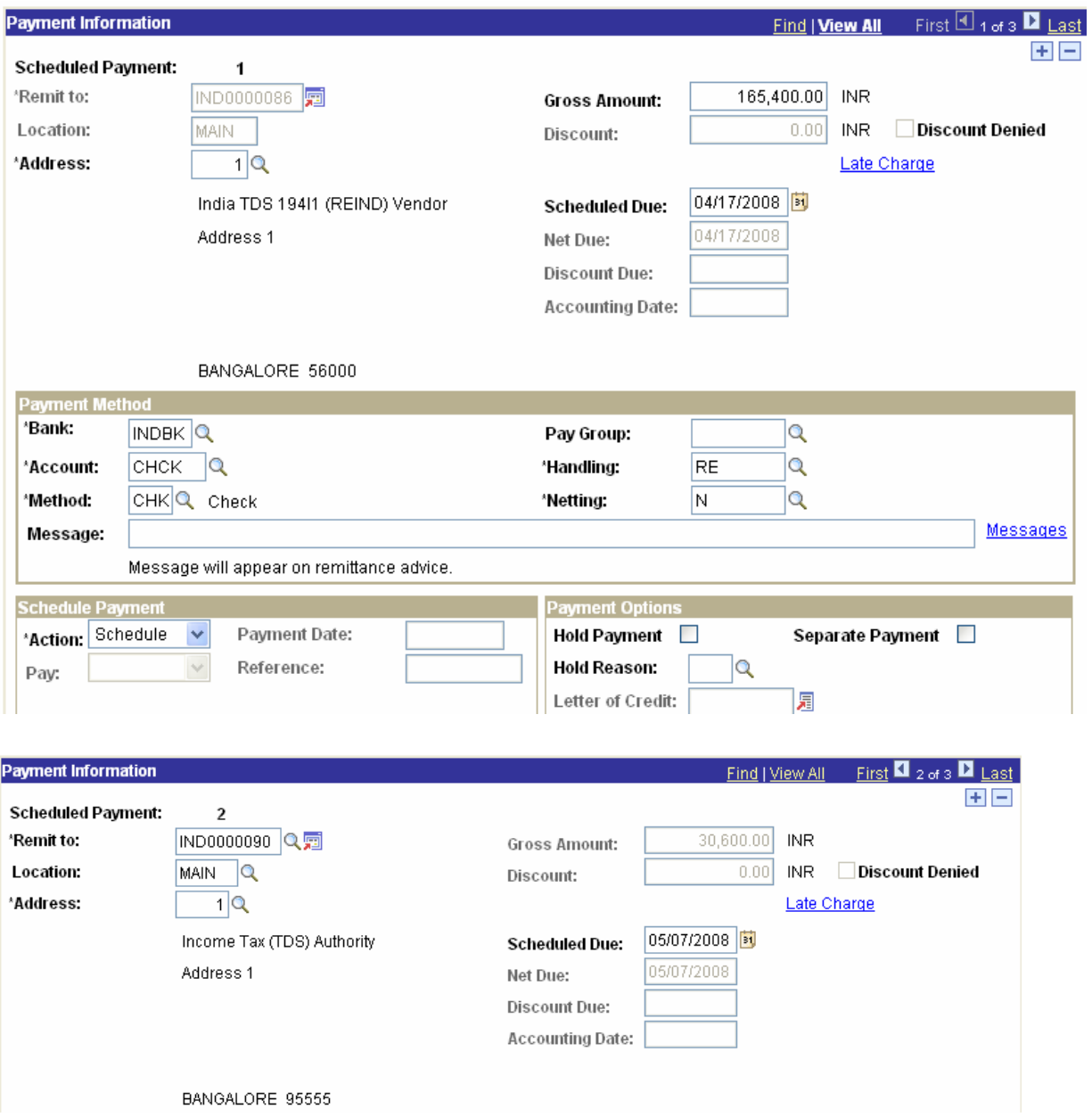

TCS Confidential **Page 47 of 76** 

ODL\_Soft\_Accounts\_Payable\_User\_Manual\_Ver\_1[1][1].0.doc

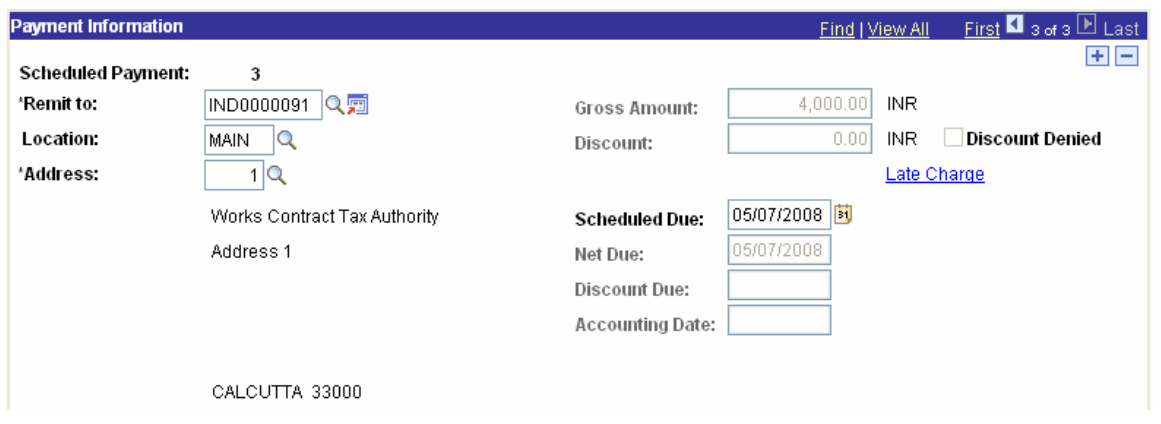

# **3.17 Voucher Creation – Sales Tax/VAT & Service Tax Calculation Example**

Example: Created a voucher copying it from PO with all the tax information in it.

Navigation: Accounts Payables > Vouchers > Add/Update > Regular Entry

Created a PO and dispatched it, there are 2 lines in this PO. One for Air conditioner and other is for Installation service

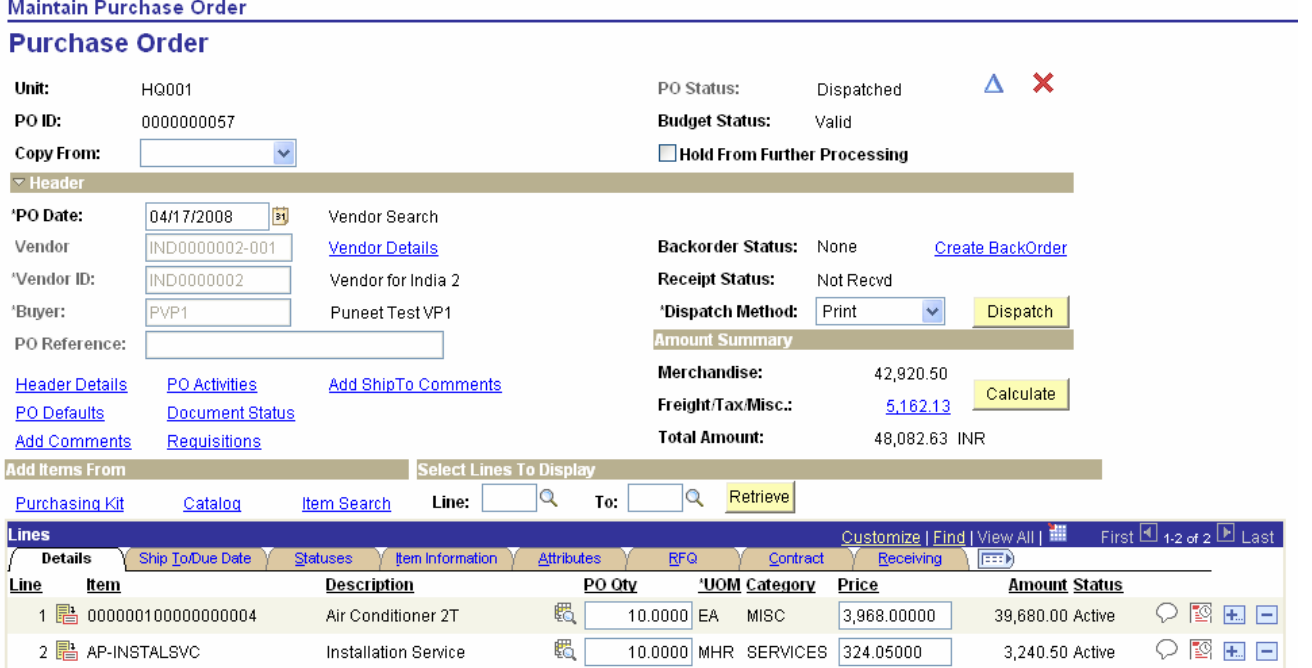

Created Voucher by copying the PO

TCS Confidential Page 48 of 76

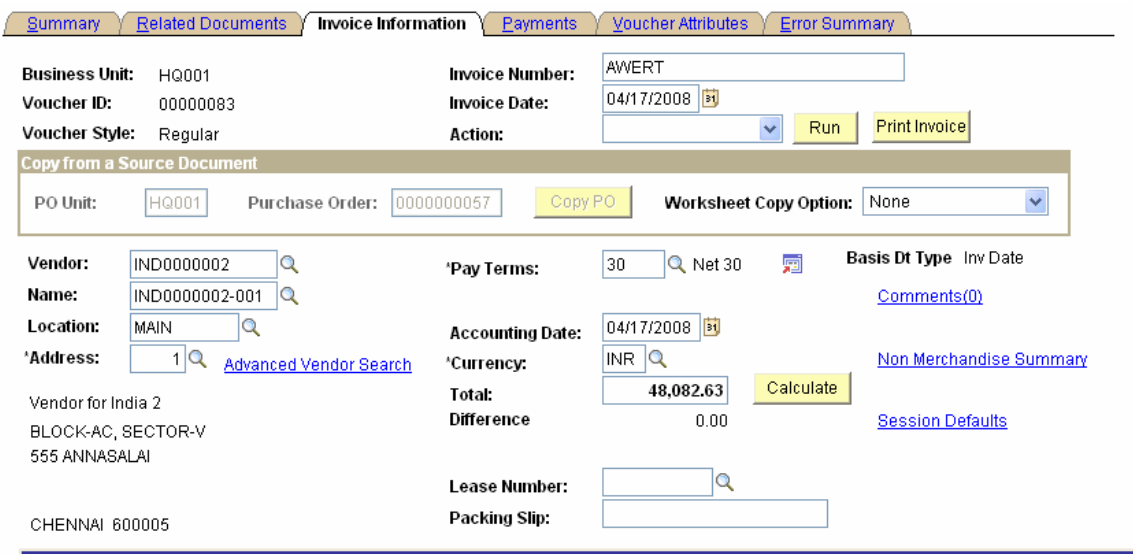

### Invoice line 1

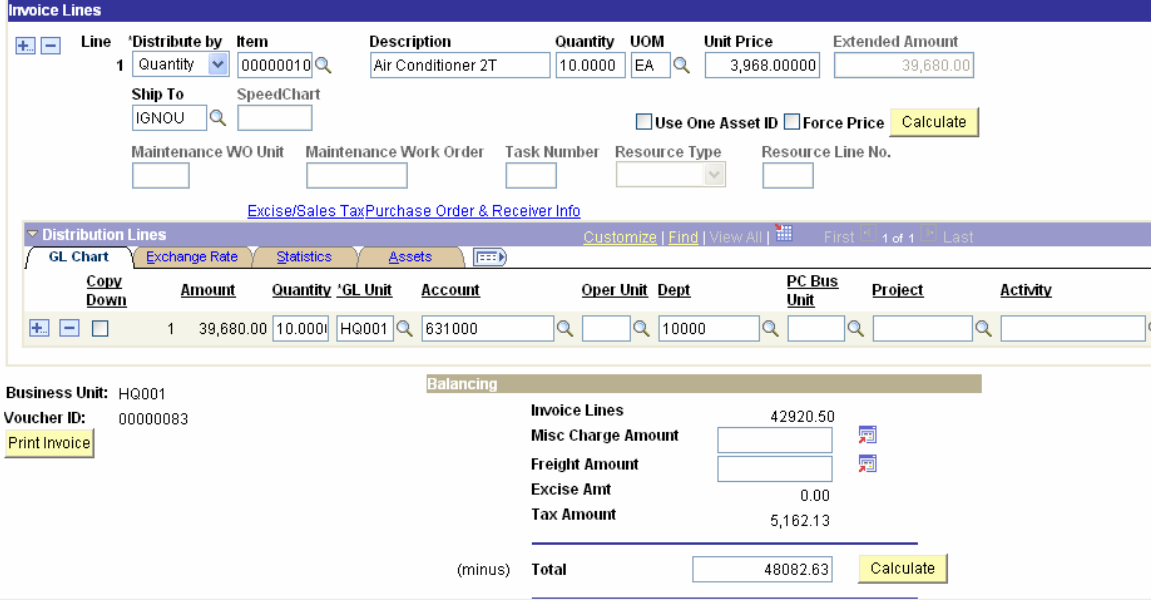

Sales Tax/VAT details flowed from PO to Voucher for line 1

TCS Confidential **Page 49 of 76** 

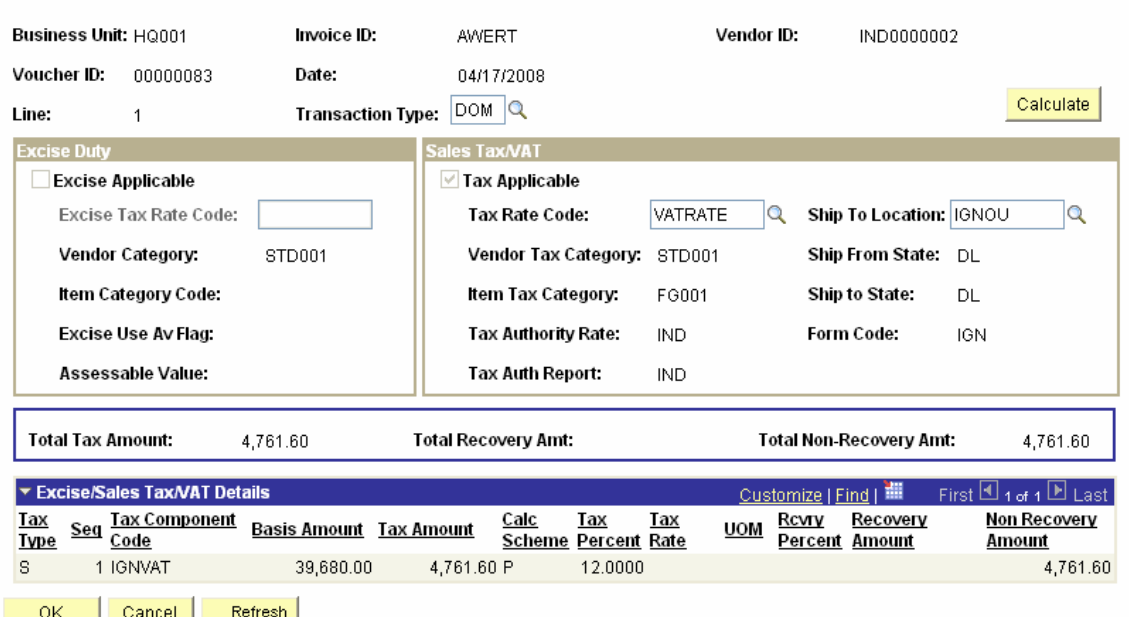

### Invoice line Excise Duty/Sales Tax/VAT Detail

### Invoice line 2

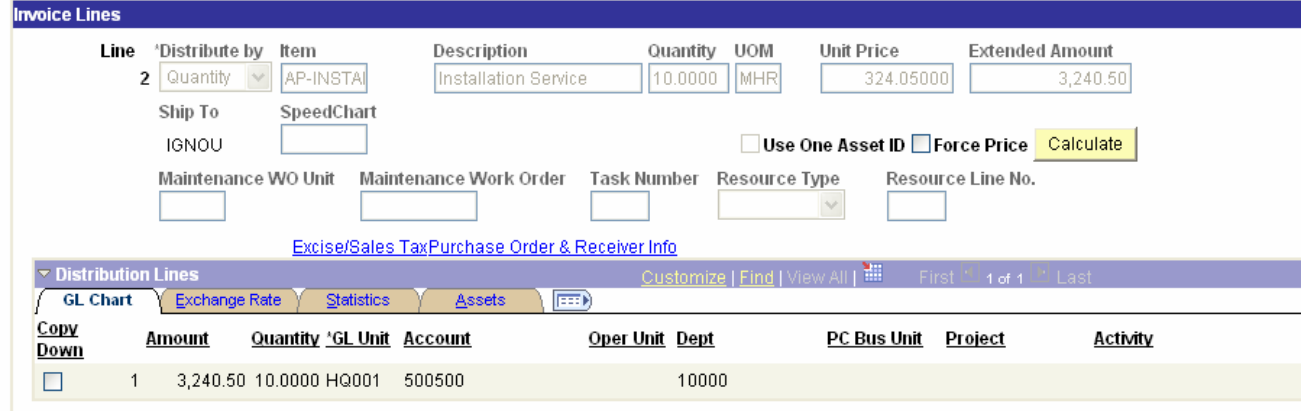

Service Tax & Education Cess details flowed from PO to Voucher for line 1

TCS Confidential **Page 50 of 76** 

 $\mathbb T$ 

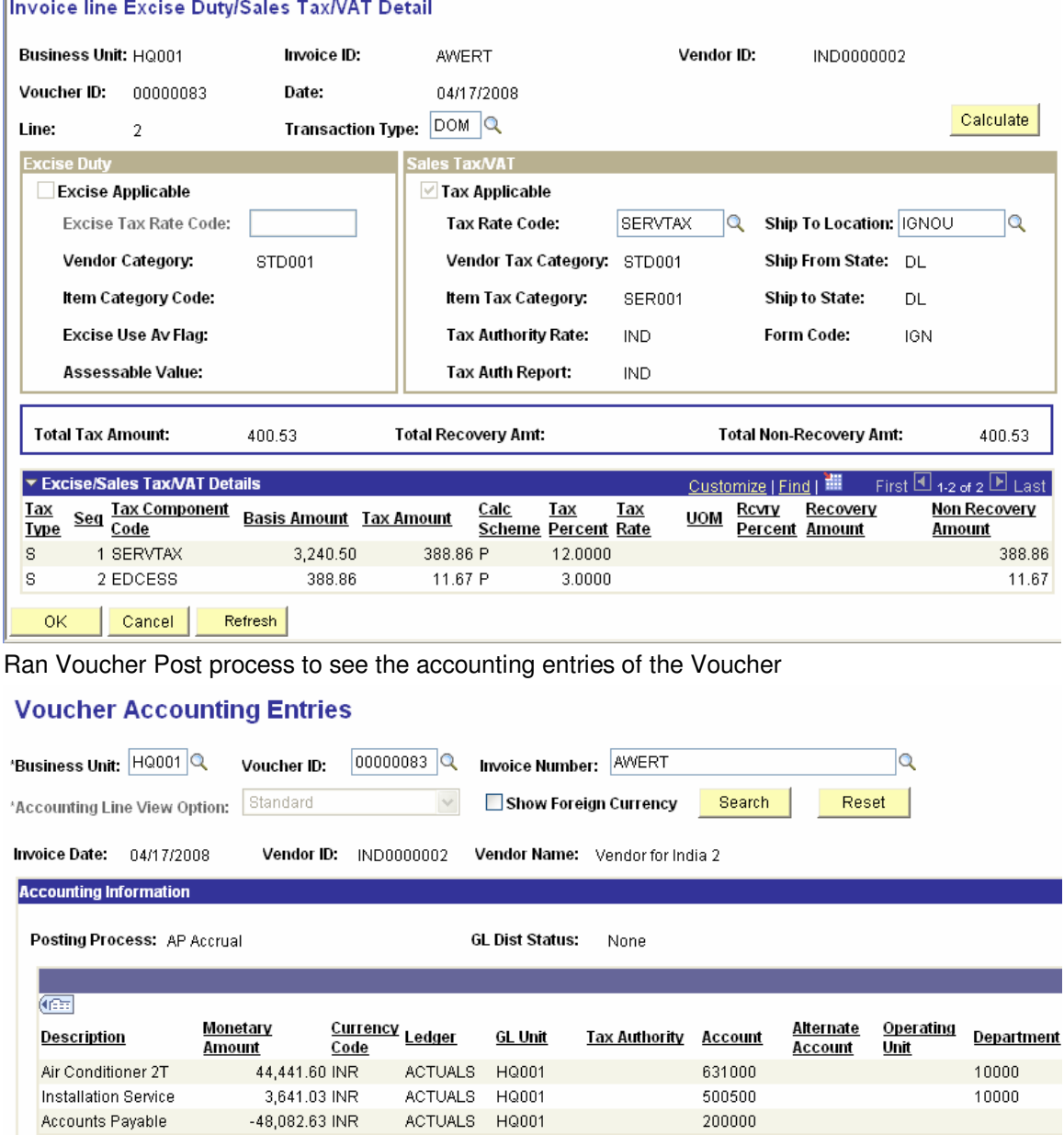

# **3.18 Voucher Budget Check Process**

The Voucher can be budget checked in two ways: On the Voucher page online by clicking on the Budget Check icon, or the batch Process. This will cause encumbrance to be released from PO and expensed out effected for the respective budget head for which the voucher is entered.

The approved budget will directly update the ECR balance.

Navigation: Accounts Payables > Vouchers > Add/Update > Regular Entry

TCS Confidential Page 51 of 76

ODL\_Soft\_Accounts\_Payable\_User\_Manual\_Ver\_1[1][1].0.doc

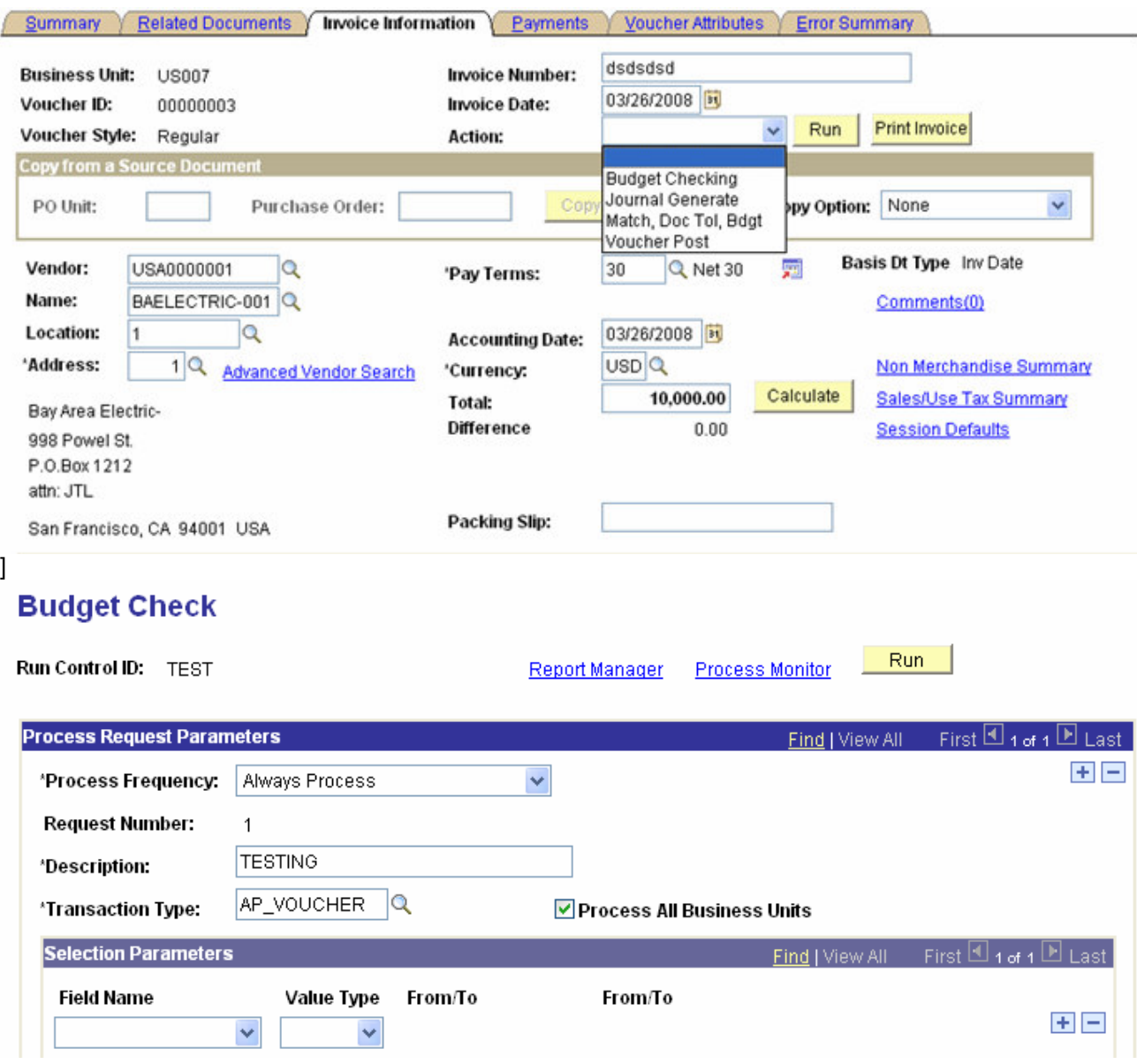

Batch Budget Check Process

# **3.19 Voucher Posting Process**

Voucher posting process will be a schedule process that will pick all the vouchers ready for posting. Vouchers can be posted even if they are pending approval and matching.

NOTE: At Business Unit definition, Post Unapproved Vouchers and Post Unmatched Vouchers are turned on.

Voucher posting process will generate the accounting entries for IGNOU liability, withholding, VAT etc. The account chartfield will be automatically picked from the accounting entry template by the voucher

TCS Confidential Page 52 of 76

posting process. Other Chartfields (department, project id) will be specified on the distribution line of the voucher

If a voucher is not to be posted although it meets all the required criteria, the Post Voucher flag on Voucher Attributes page can be turned off so that the voucher posting process does not select the voucher.

Once a voucher has been posted, we cannot change any fields that would have an impact on accounting entries. The only information that can be changed on a voucher after posting is descriptive information such as invoice number, item number, item description, exchange rate, and comments. If we want to make changes to accounting information, we can unpost the voucher, close the voucher, create an adjusting voucher, or create a journal voucher.

Navigation:

Accounts Payables > Batch Process >Vouchers > Voucher Posting

## **Voucher Posting Request**

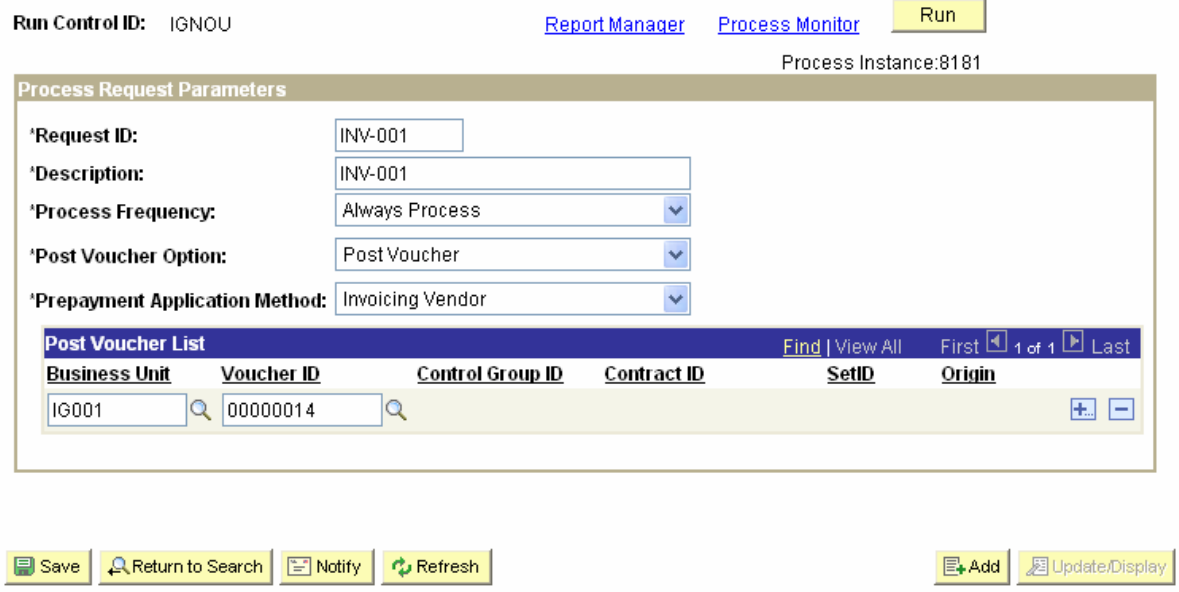

# **3.20 Matching**

ODL Soft Matching process will ensure that vouchers comply with the terms and conditions of ODL Soft Purchase Orders. Matching will be applicable only if vouchers are copied from some source document like Purchase Order, Purchase Order Receipt, and Inspection etc.

The match control ID is defined to group the listing of match rules to apply for the transaction. The match control ID is assigned to the purchasing business unit and vendor and defaults to the purchase order. Defining one match control ID with all of the match rules minimizes the maintenance required at the vendor level. Define the match control ID on the PO BU and set the vendor to Default ensures all vendors open for ordering and matching is required, use all of the rules for the transaction.

TCS Confidential **Page 53 of 76** and 76 of 76 and 76 and 76 and 76 and 76 and 76 and 76 and 76 and 76 and 76 and 76

**•** Match Rule control will be based on only those rules which will be identified as important from Billing section perspective.

Navigation: Setup Financials/Supply Chain > Product Related > Procurement Options > Vouchers > Match Rule Control

## **Match Rule Control**

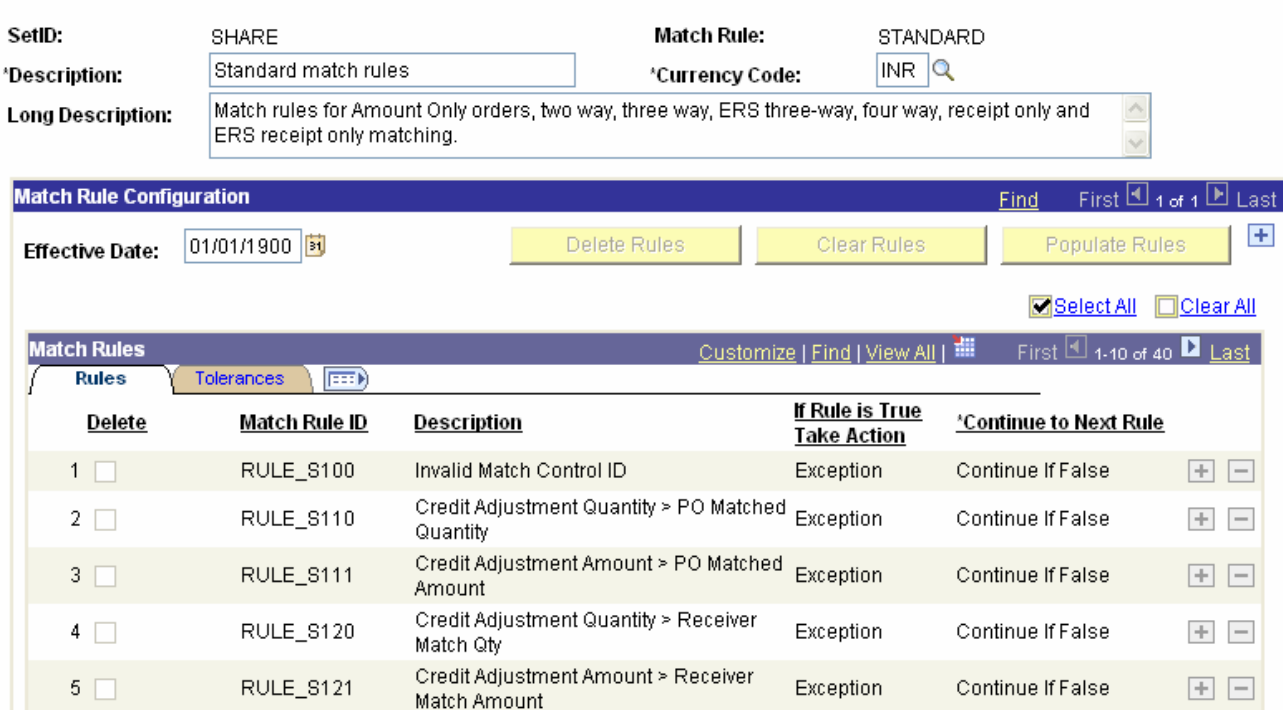

The match rules are delivered SQL statements to compare the voucher, purchase order and receipt based upon the purchase order transaction flags such as Receiving Required, Amount Only and Inspection Required. If the transaction flag is not marked as coded in the rule, then the rule is not applied to the transaction for matching.

 There are currently 91 rules delivered by ODL Soft which itself suffices all comparison of PO with Voucher, Receipt & Inspection, but if needed additional Match rules can easily be created as per the requirement specified by Billing Section of F & A Division.

Navigation:

TCS Confidential **Page 54 of 76** 

Setup Financials/Supply Chain > Product Related > Procurement Options > Vouchers > Match Rule

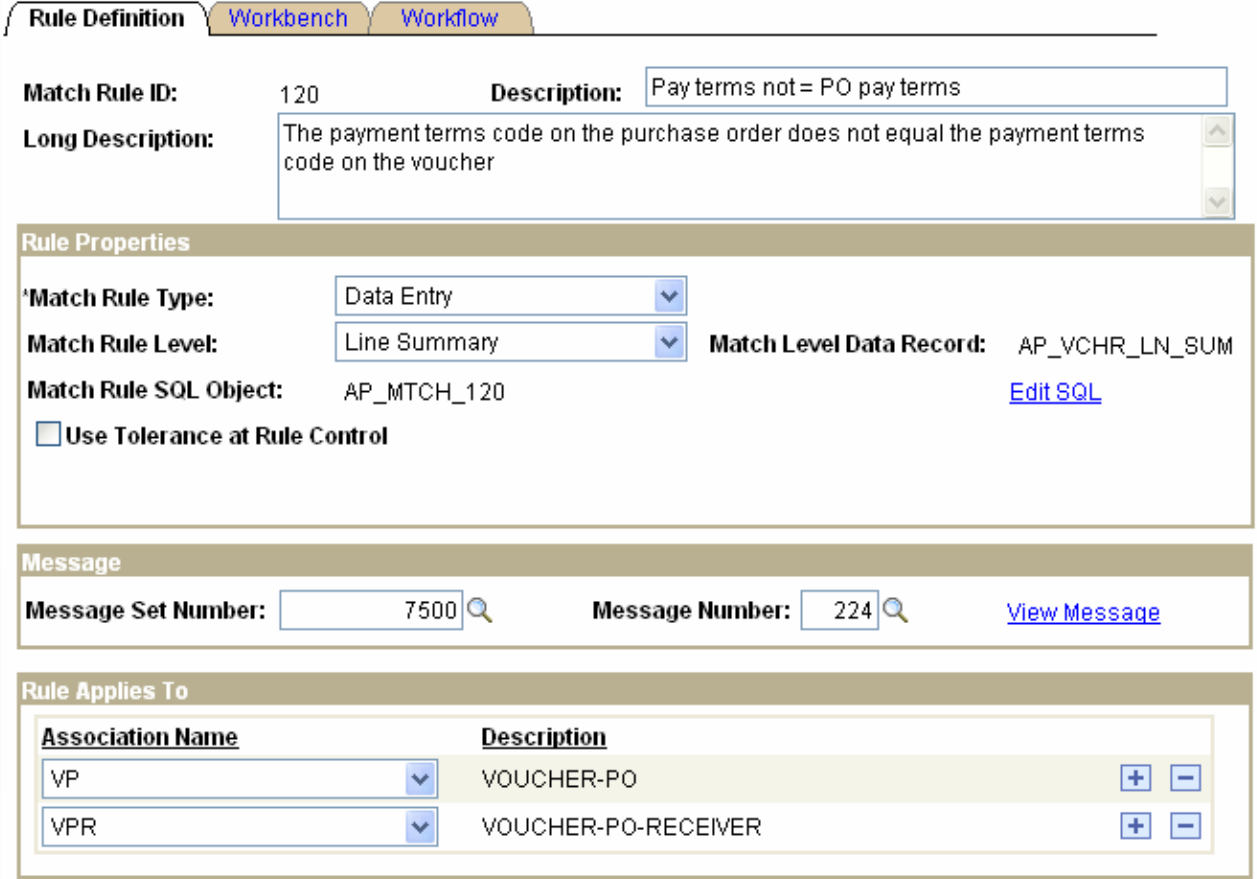

# **3.21 Matching Process**

Matching Process will be a scheduled process and will be run frequently to match the vouchers entered during the day. Once a voucher is matched, it will be available for approval.

Two-way, Three-way & four-way matching will be used. Two-way matching will be applicable when Purchase Order does not require a receipt. Three-way matching will match the Voucher, Purchase Order and Receipt. Matching Process will execute the delivered Matching Rules. ODL Soft delivered Match Rule controls will be activated.

If the voucher is not matched, then the voucher will have Match Exceptions. ODL Soft security will be defined to determine if the users have the authority to override the Match Exceptions or not. Generally, vouchers will be corrected and matching process will be run again to determine whether the vouchers are as per the source documents.

In case of Match Exceptions, manual notification may be send from the voucher page to concerned users. The notification will be different depending upon the match exception. For e.g. if a Receipt is not entered then the notification will be send with the link of the Receipt page and if Purchase Order is not entered then Purchase Order link will be send. However, no approval process is required to handle match exceptions.

TCS Confidential **Page 55 of 76** and 76 of 76 and 76 and 76 and 76 and 76 and 76 and 76 and 76 and 76 and 76 and 76

Flowchart explains 3-way matching process Navigation: Accounts Payables > Batch Process > Matching Matching should be enabled at PO Level

**Maintain Purchase Order** 

# PO Matching -- Vendor for India 2

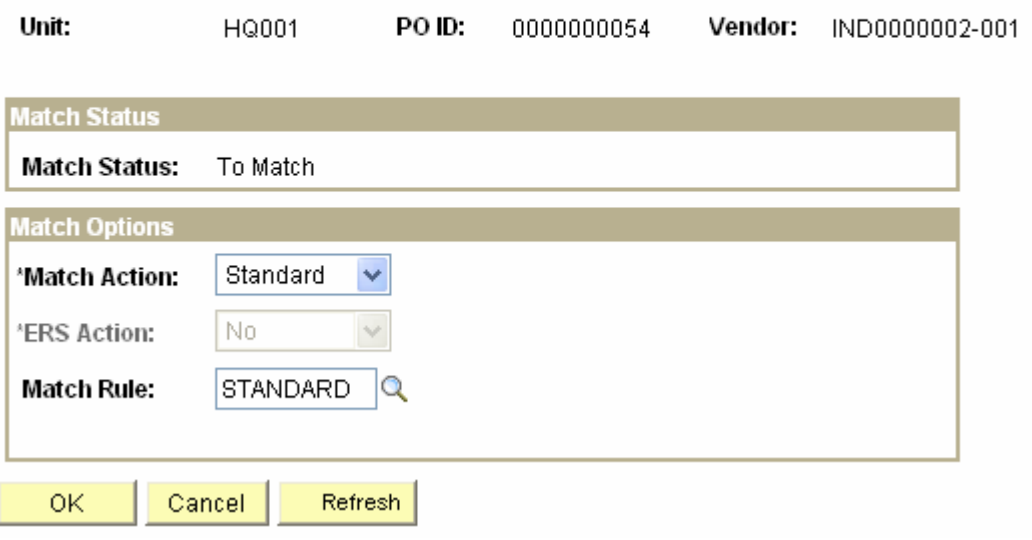

Create a Voucher copying the PO.

**PO** was dispatched and received so it will be 3 way Matching

## Navigation:

Accounts Payables > Voucher >Add/Update> Regular Entry

TCS Confidential **Page 56 of 76** 

## ODL\_Soft\_Accounts\_Payable\_User\_Manual\_Ver\_1[1][1].0.doc

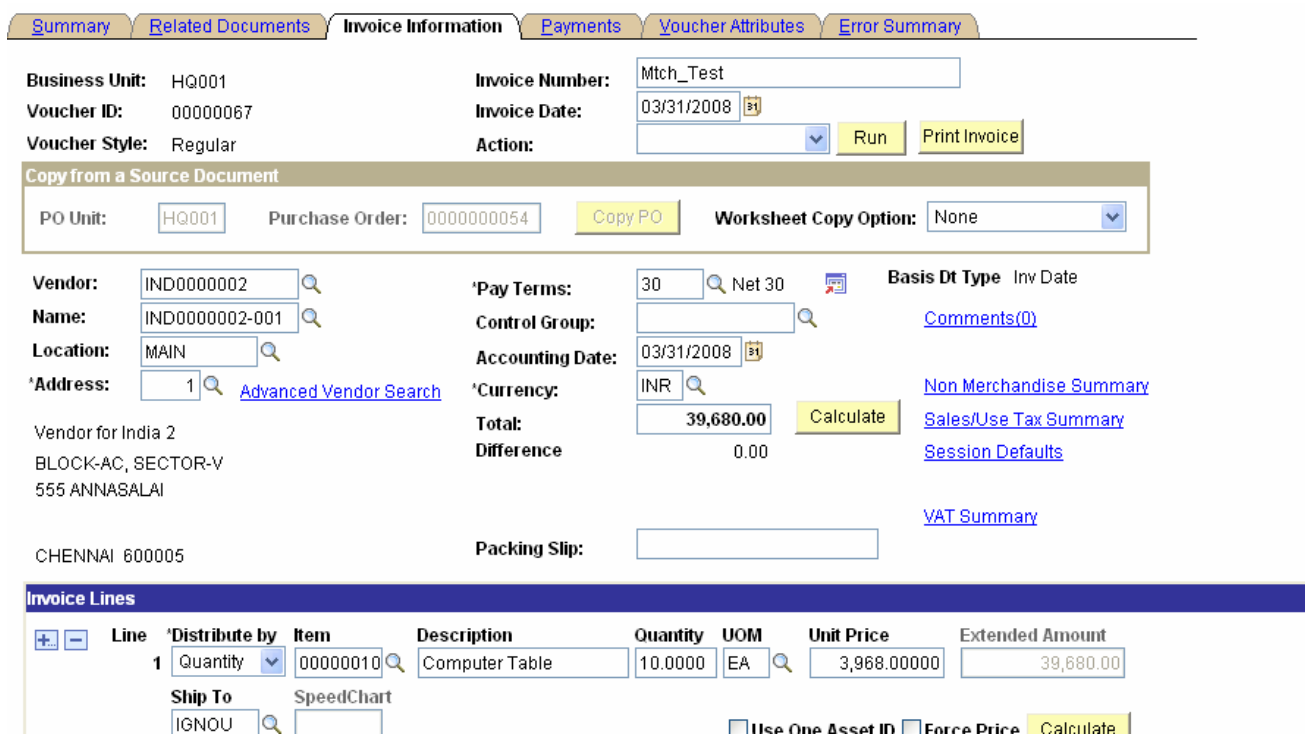

Matching Process will be a scheduled process and will be run frequently to match the vouchers entered during the day. We can enter different parameters at Match request page

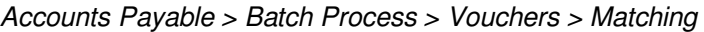

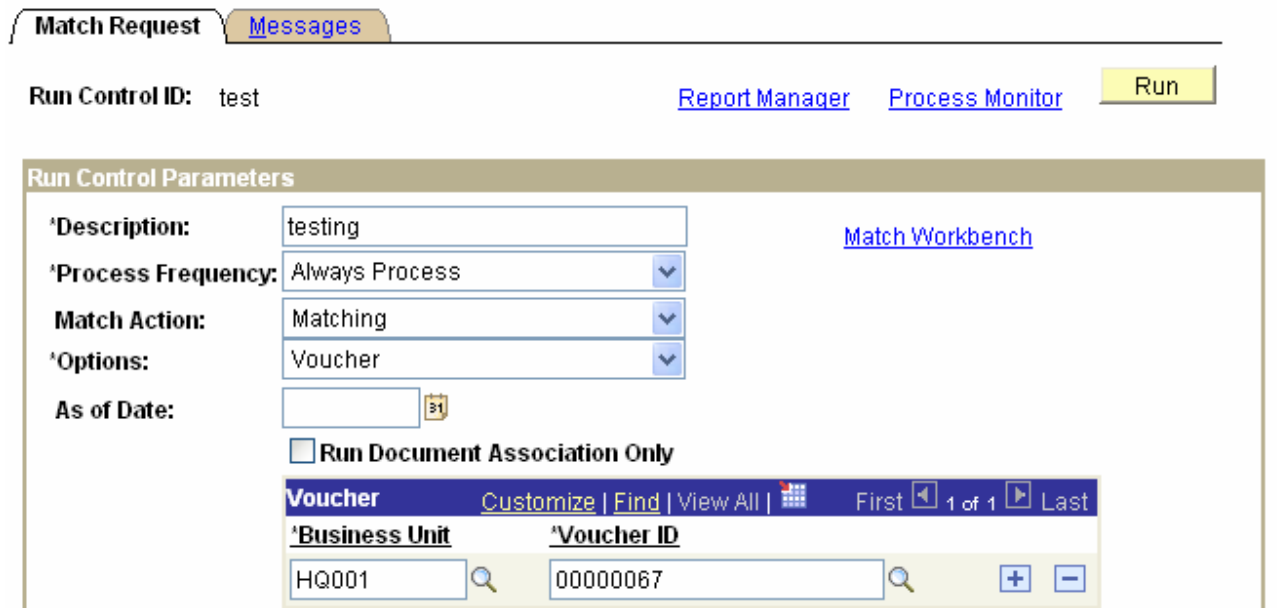

TCS Confidential Page 57 of 76

Navigation:

The Match Workbench comprises of various associated pages that enable you to query match information, override exceptions, correct errors, create debit memos, put vouchers on a match hold, and initiate the Matching process on demand.

### Navigation:

Accounts Payable > Review Accounts Payable Info > Vouchers > Match Workbench

### **Match Workbench**

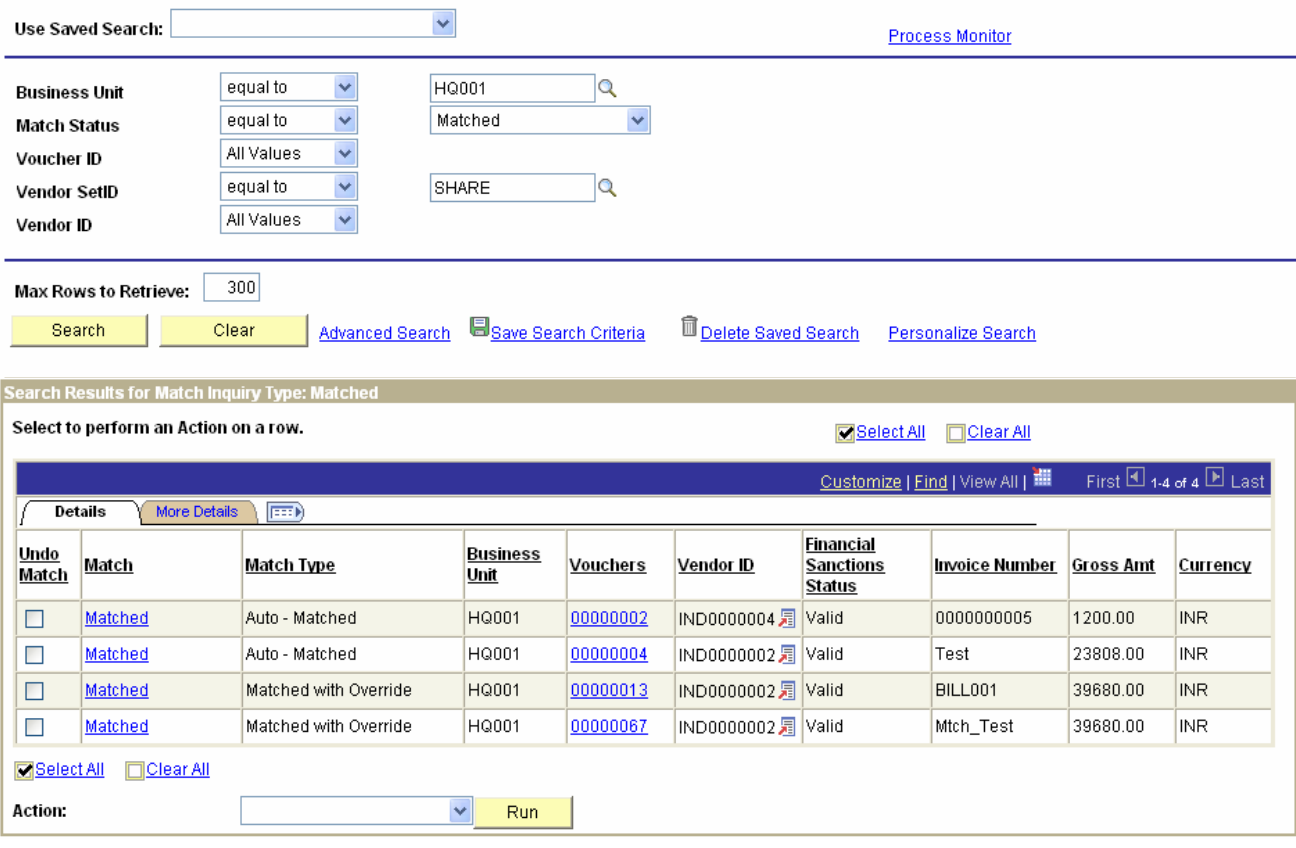

# **3.22 Payment Processing**

Payment page in the voucher component comprises of complete payment information about the voucher. Based on this information, voucher is finally selected for payment and payment is generated in a specified format.

The payments page mainly consists of the following information:

**Payment Terms:** Determines the scheduled payment date by adding the number of days to Basis Date Type. For e.g. if payment terms is 30 days and Basis Date Type is Invoice date, then 30 days will be added to the Invoice date to determine the scheduled payment date.

**Remit to Vendor:** The vendor to whom the payment is to be made. The Remit to Vendor can be different from the Invoicing Vendor. This functionality will be important for certain expenses that need to be to persons other than invoicing vendor. For e.g. Lawyers.

TCS Confidential **Page 58 of 76** and 76 of 76 and 76 and 76 and 76 and 76 and 76 and 76 and 76 and 76 and 76 and 76

Gross Amount and Discounted Amount.

**Bank Account** from where the payment is to be made and payment method for making the payment. The payment method may be Bank Transfer, Manual Payment etc.

**Payment Action** will be 'Schedule' if the payment is to be made through 'Pay Cycle' and 'Record' if the payment is to be made manually.

**Payment Options** to hold the payment. Separate Payment check box will be turned on since separate payment is required for every voucher to be paid.

**Vendor Bank Account** in which the payment is to be made.

**Express Payment** Option will be used if the voucher is to be paid immediately through the Pay Cycle.

TCS Confidential Page 59 of 76

Navigation: Accounts Payables > Voucher >Add/Update> Regular Entry

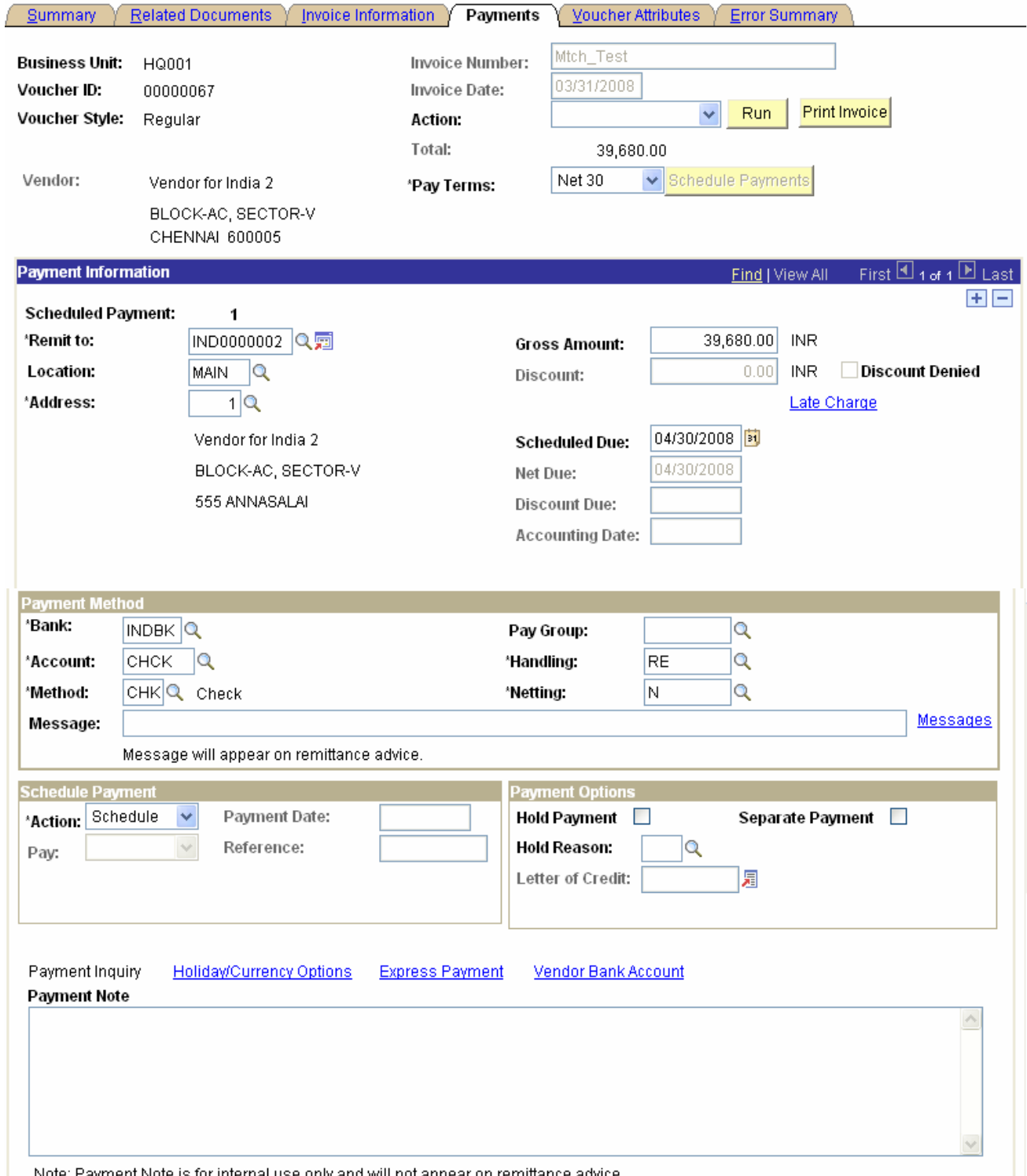

Note: Payment Note is for internal use only and will not appear on remittance advice

TCS Confidential **Page 60 of 76** 

# **3.23 PayCycle**

Pay cycles select vouchers that share similar characteristics for payment. For processing the payments of IGNOU we will define multiple Paycycle based on different sources (user divisions) so that you can process payments for different groups of vouchers.

Pay Cycle process will be a scheduled process that will process the payments based on the Payment Selection Criteria. All the payments will be processed through Pay Cycle except for Manual Payments.

- Pay from date and pay to date to determine the date range of pay cycle. Since, pay cycle will be running daily, pay from date and pay to date will be the same.
- Pay cycle Approval option will be specified to 'User' to enable final approval of payments.
- Source transaction will be vouchers and all the Business Units will be included, if payments need to be processed together for all the business units.
- All IGNOU Bank Accounts and Payment Methods will be selected if payments need to be processed together for all banks.

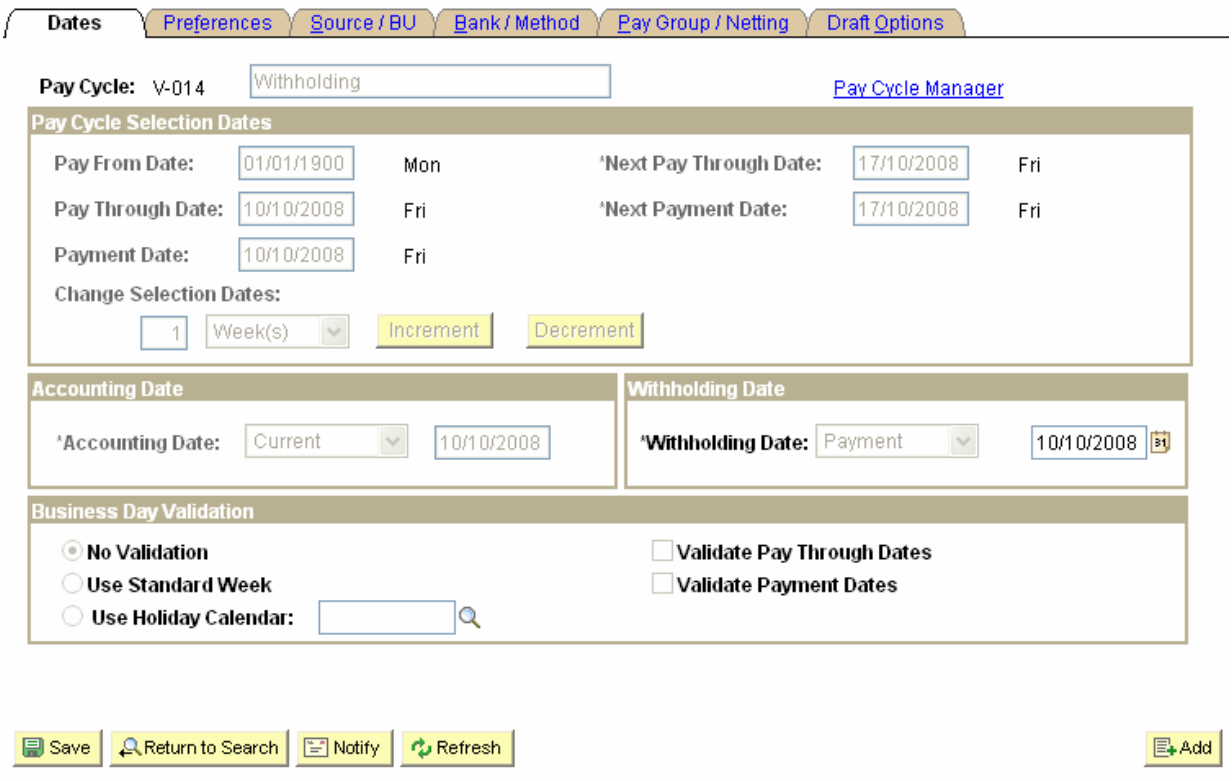

Navigation: Accounts Payable > Payments > Payment Selection Criteria

Pay Cycle process will be run after the daily hours to process payments for all the vouchers ready for payment. Payments may be put on hold before running of the Payment Creation process.

TCS Confidential **Page 61 of 76** of 76

Once, the payments are approved, process will be run to generate the payment files in specified formats to be send to the bank for actual payment.

Paycycle Manager is processing the vouchers

Accounts Payable > Payments > Paycycle Manager

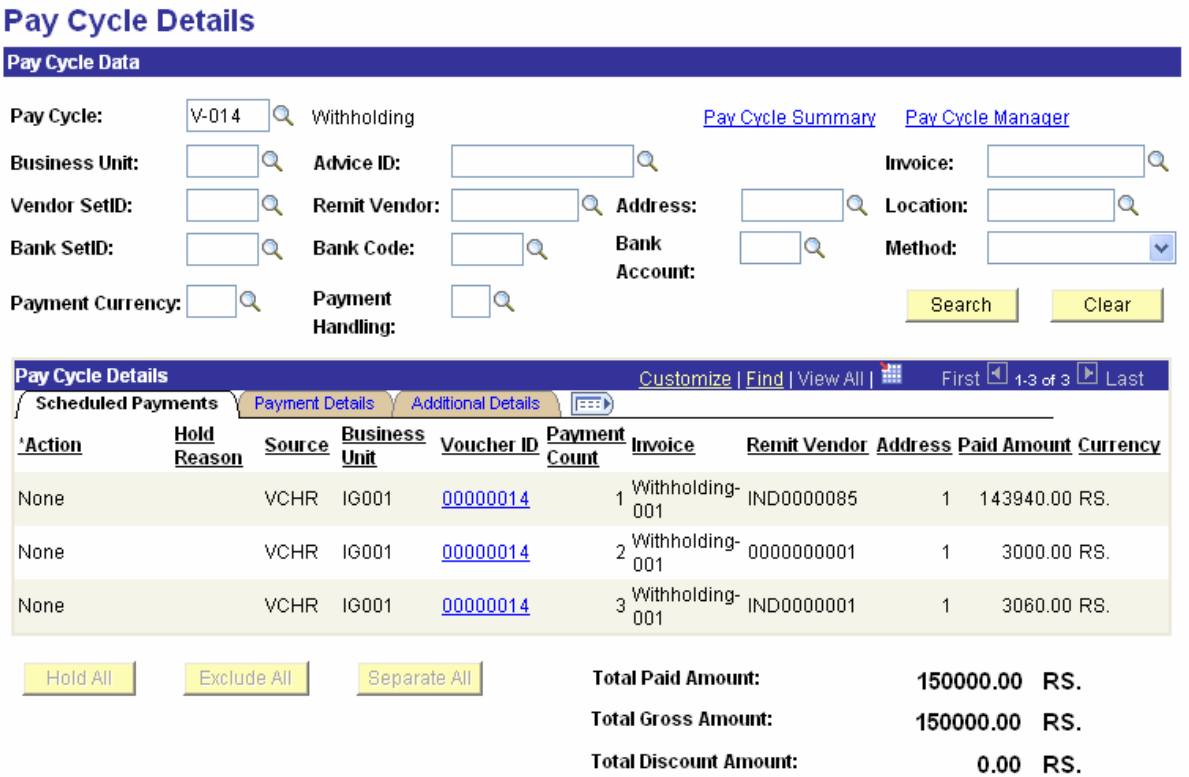

We can create separate cheques or hold/exclude the payment selected during Paycycle creation process.

TCS Confidential Page 62 of 76

# **Pay Cycle Manager**

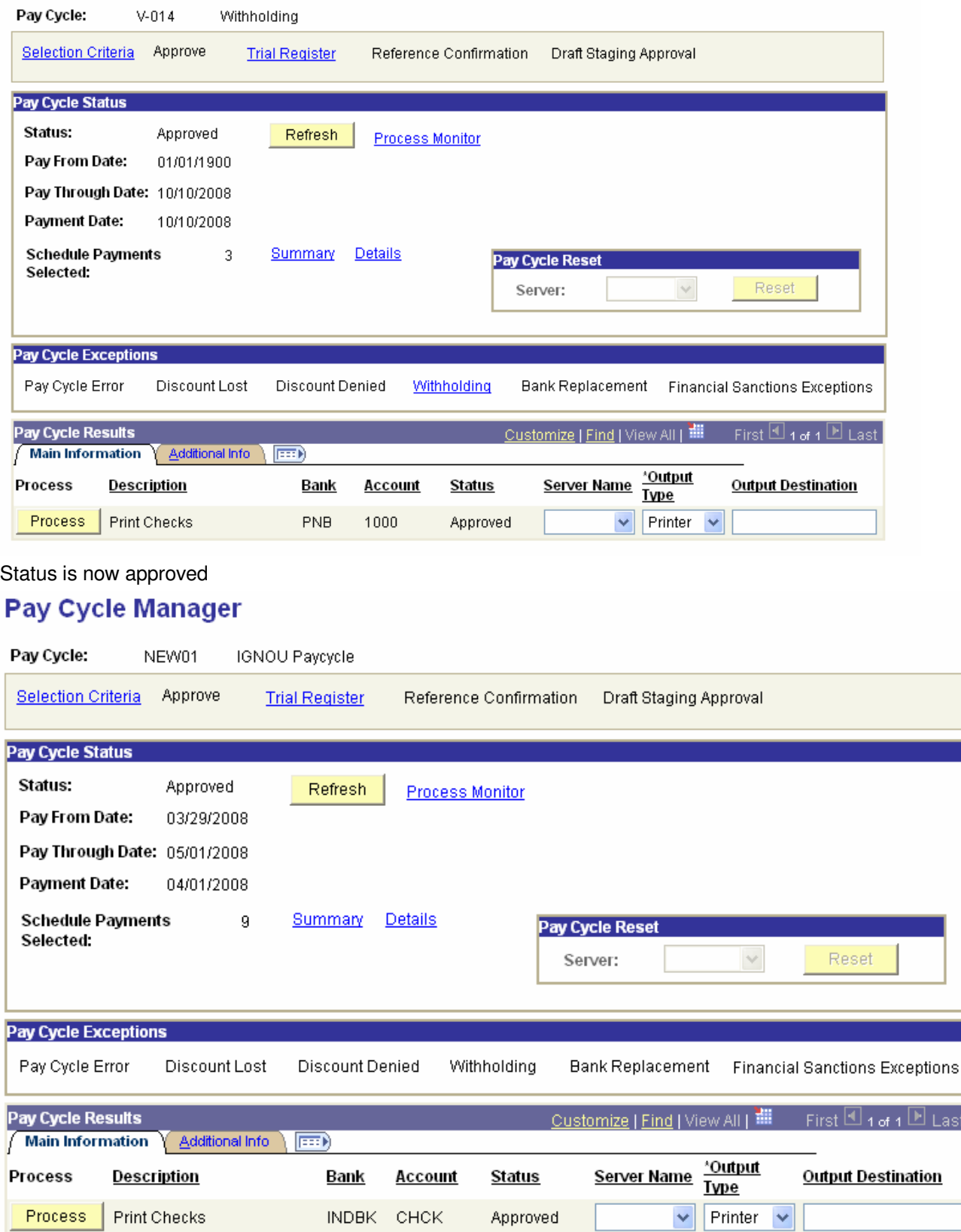

TCS Confidential **Page 63 of 76** 

# **3.24 Manual Payments**

A voucher is selected for manual payment if payment method is 'Manual'. Manual payments can be made individually for each voucher or collectively for a group of vouchers.

For individual payment, payment date and payment reference is entered on the voucher payments page.

For manual payment of a group of vouchers, 'Create Manual Payment' option is used to search for all the vouchers pending for a particular Vendor to be paid manually. The vouchers to be manually paid are then applied to the manual payment.

Navigation: Accounts Payables > Payments > Manual Payment and Prepayment

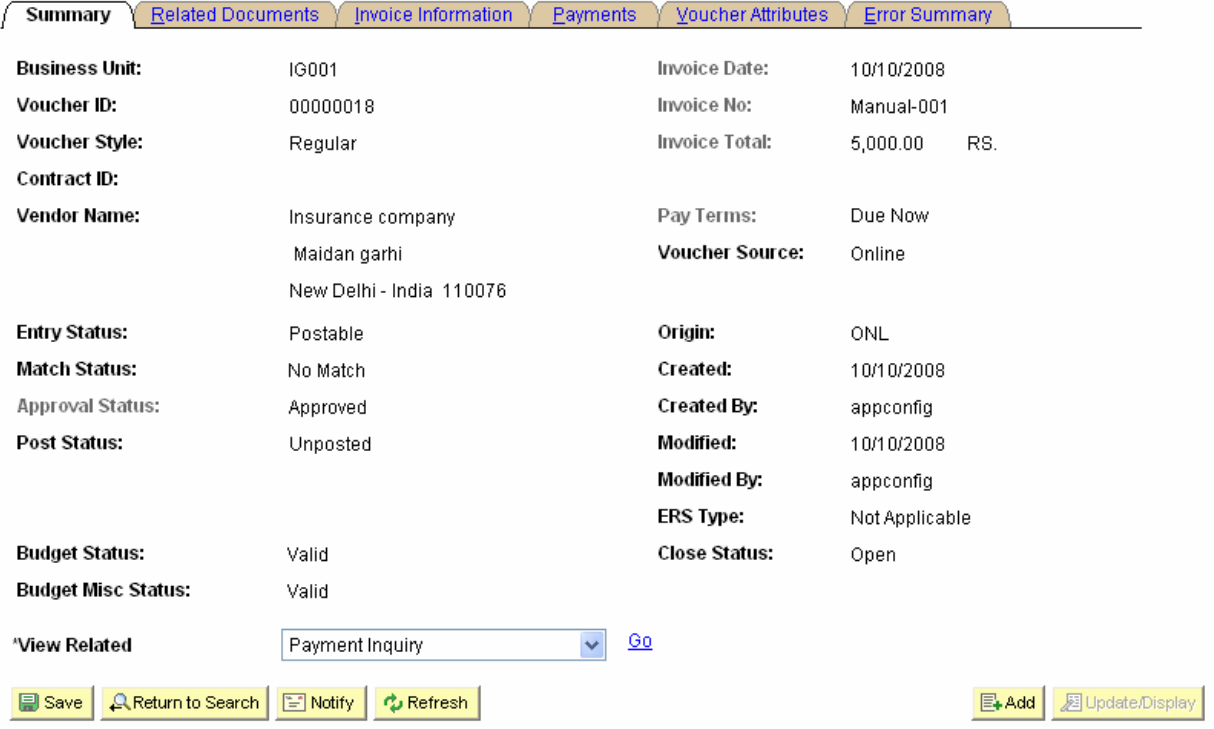

TCS Confidential Page 64 of 76

ODL\_Soft\_Accounts\_Payable\_User\_Manual\_Ver\_1[1][1].0.doc

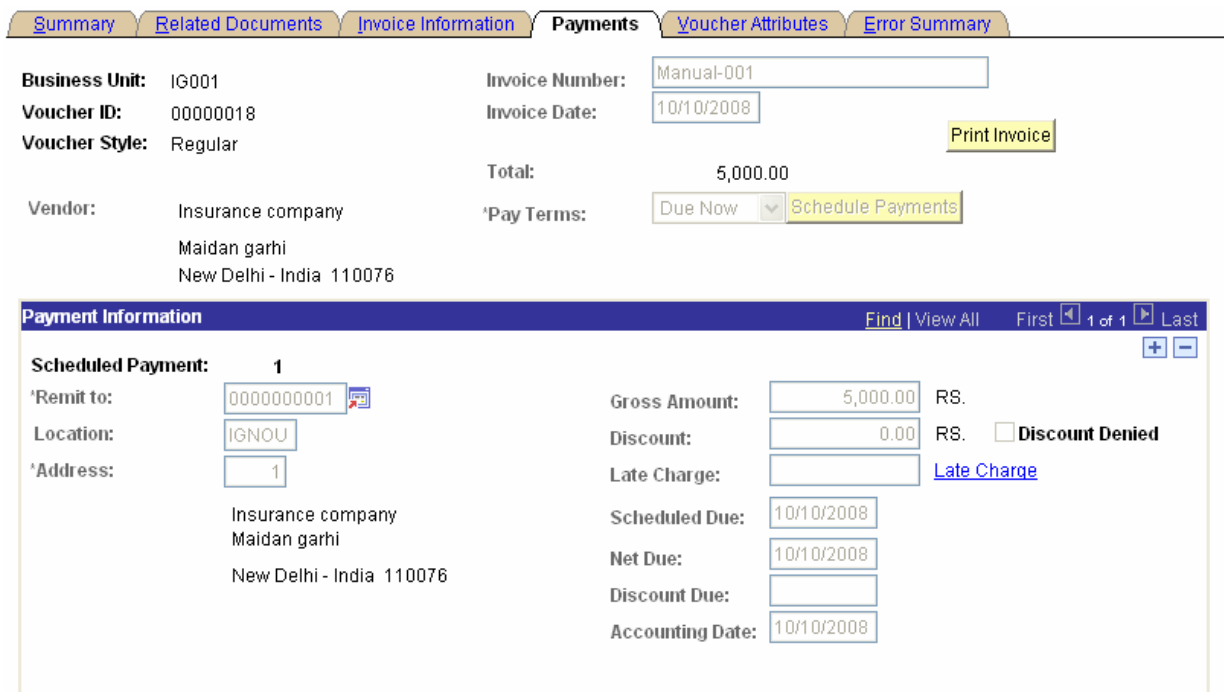

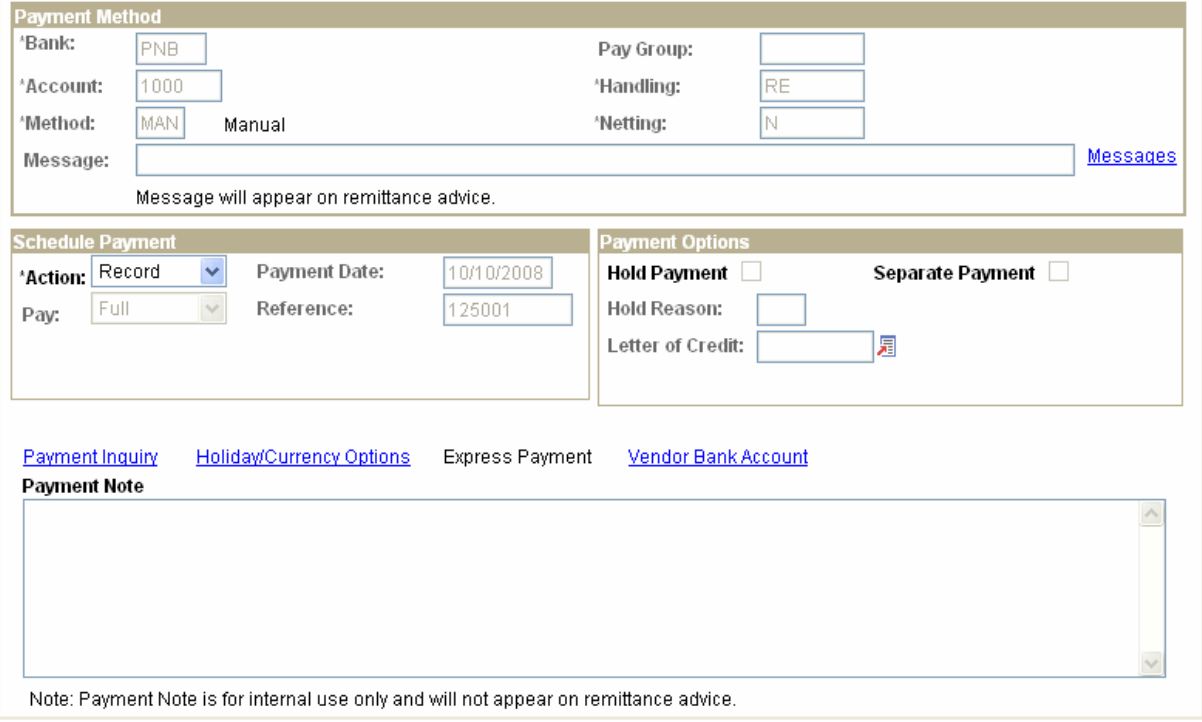

TCS Confidential **Page 65 of 76** 

ODL\_Soft\_Accounts\_Payable\_User\_Manual\_Ver\_1[1][1].0.doc

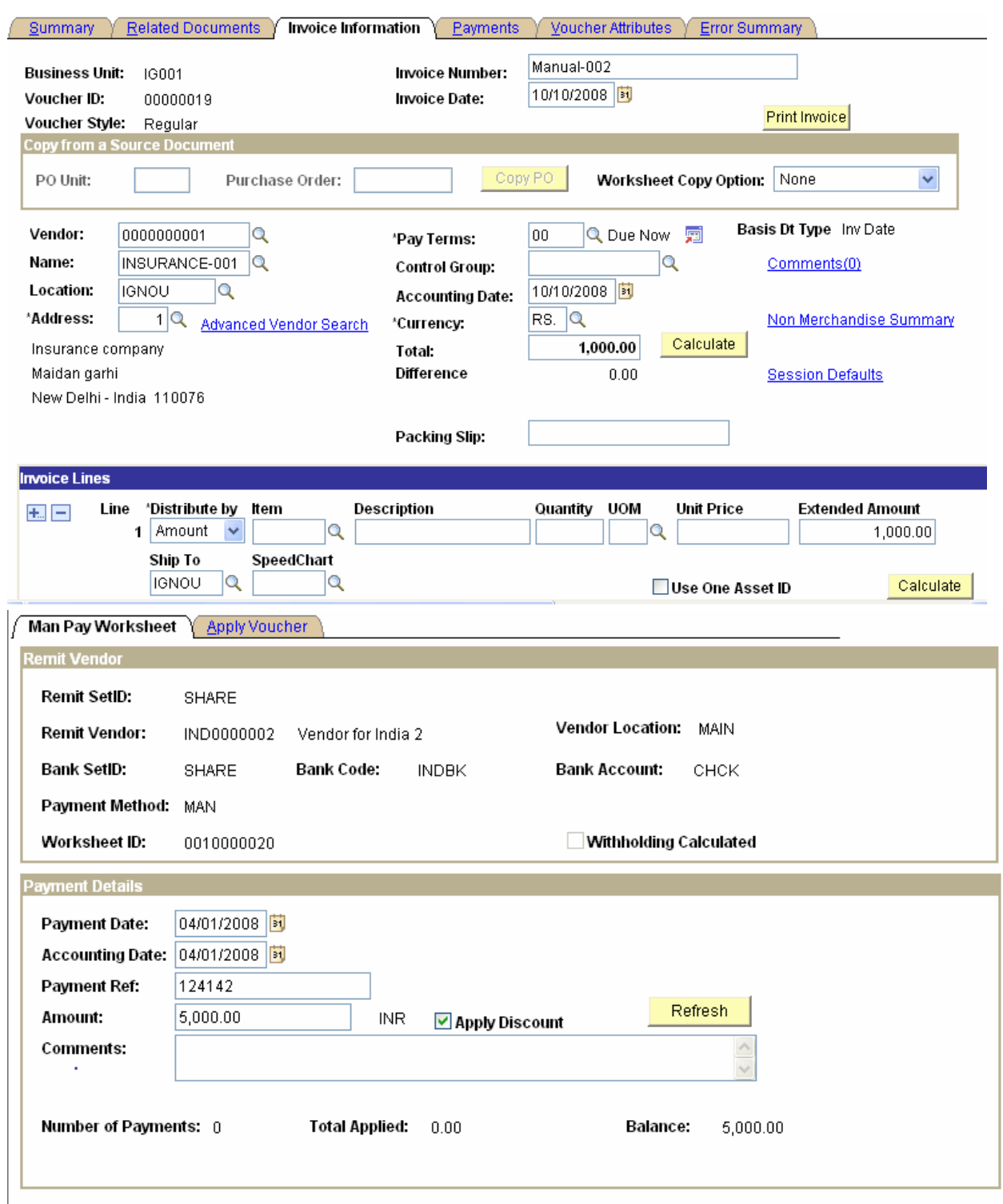

TCS Confidential **Page 66 of 76** 

### ODL\_Soft\_Accounts\_Payable\_User\_Manual\_Ver\_1[1][1].0.doc

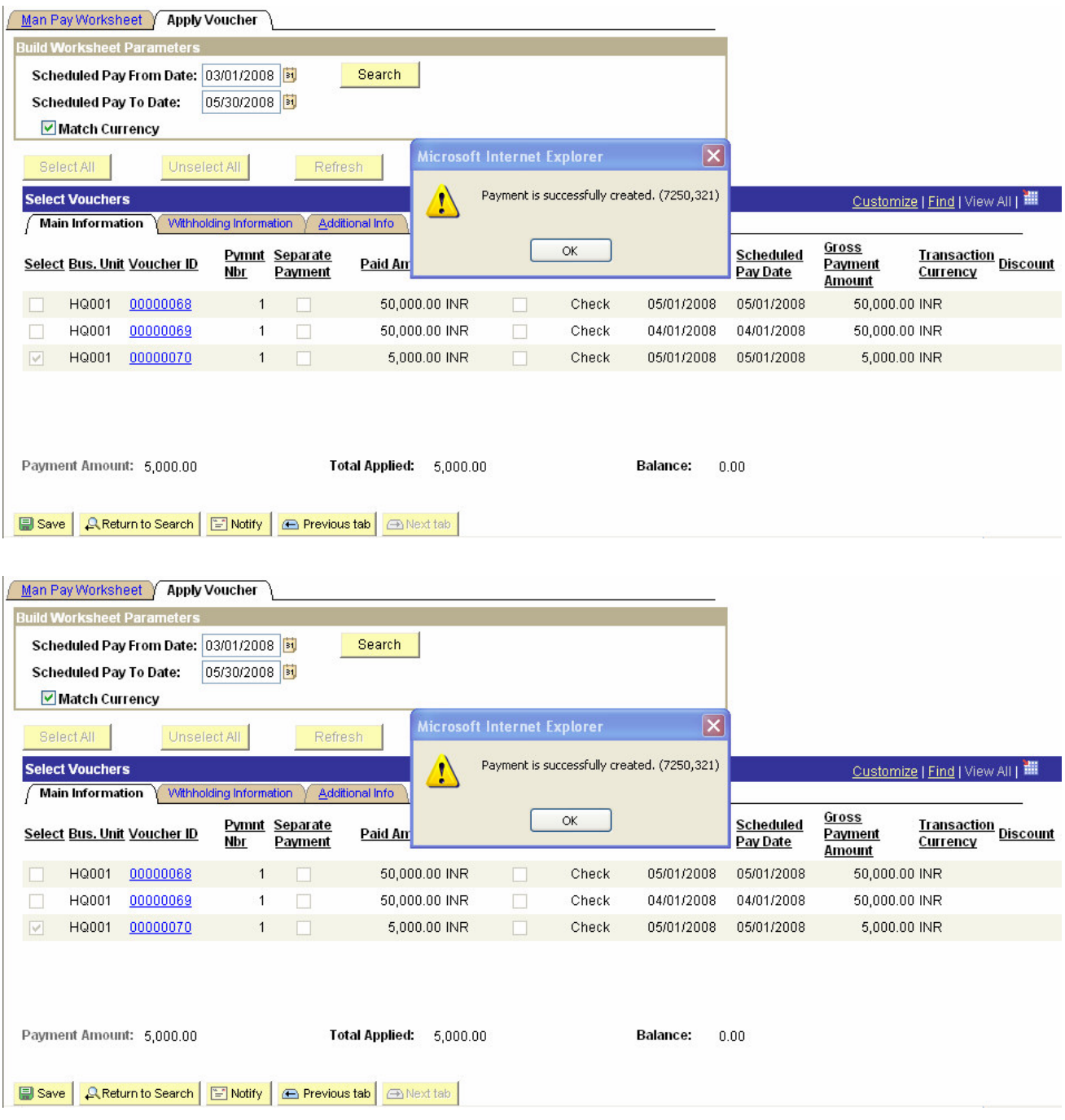

## **3.25 Processing Prepayments**

Prepaid voucher will be entered like a regular voucher using the 'Regular Entry' component. However, the voucher style would be 'Prepaid Voucher'. Prepaid vouchers will then be paid to make them available for application to Regular Vouchers.

Prepaid vouchers can be applied manually to regular vouchers using the 'Apply Vouchers to Prepayment' page. Also, prepaid vouchers can be automatically applied to the Regular Voucher

TCS Confidential Page 67 of 76

### ODL\_Soft\_Accounts\_Payable\_User\_Manual\_Ver\_1[1][1].0.doc

through running of the 'Voucher Posting' process that calls the 'Prepayment Application Process'. However, for automatic application it is important that Voucher Posting process for the 'Regular Voucher' should be run prior to running of the 'Pay Cycle' process, otherwise the 'Regular Vouchers' would be paid in full.

Navigation: Accounts Payables > Payments > Apply vouchers to Prepayment

## **Apply Vouchers to Prepayment**

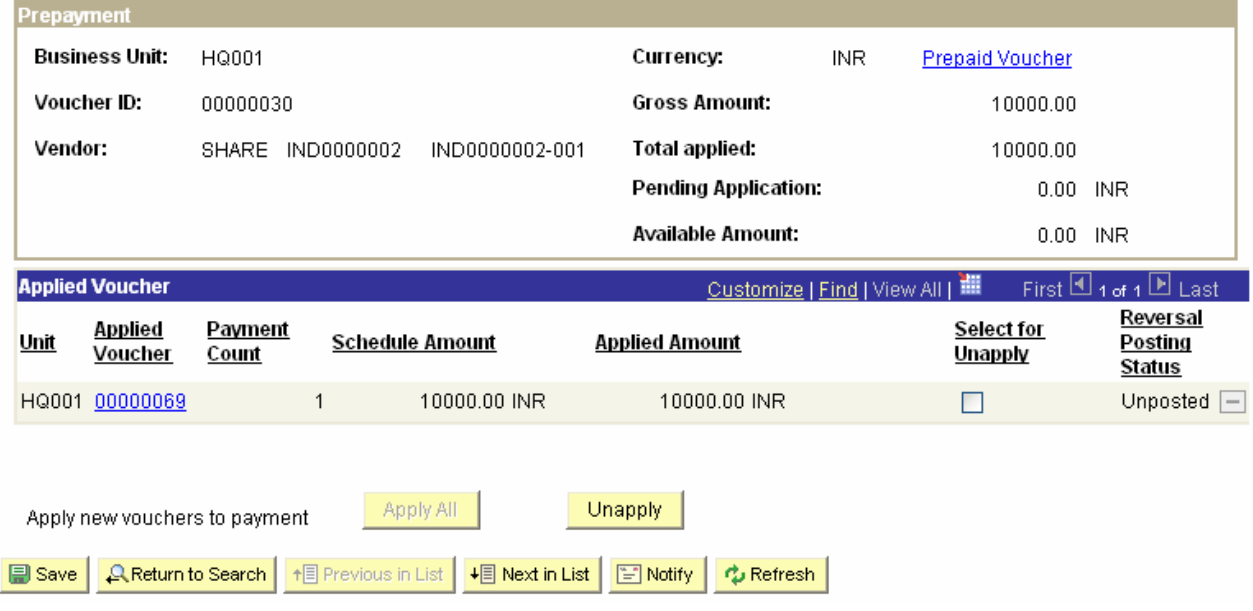

# **3.26 Payment Cancellation**

ODL Soft provides the functionality of payment cancellation when may want to stop a payment that has been mailed or void a check that has not been sent. After we receive confirmation from the bank that the payment has been stopped, we must reconcile the appropriate accounts. We cannot undo a cancelled payment once posting occurs as posting creates reversal entries in the system

Navigation: Accounts Payable > Payments > Payment Cancellation

TCS Confidential Page 68 of 76

ODL\_Soft\_Accounts\_Payable\_User\_Manual\_Ver\_1[1][1].0.doc

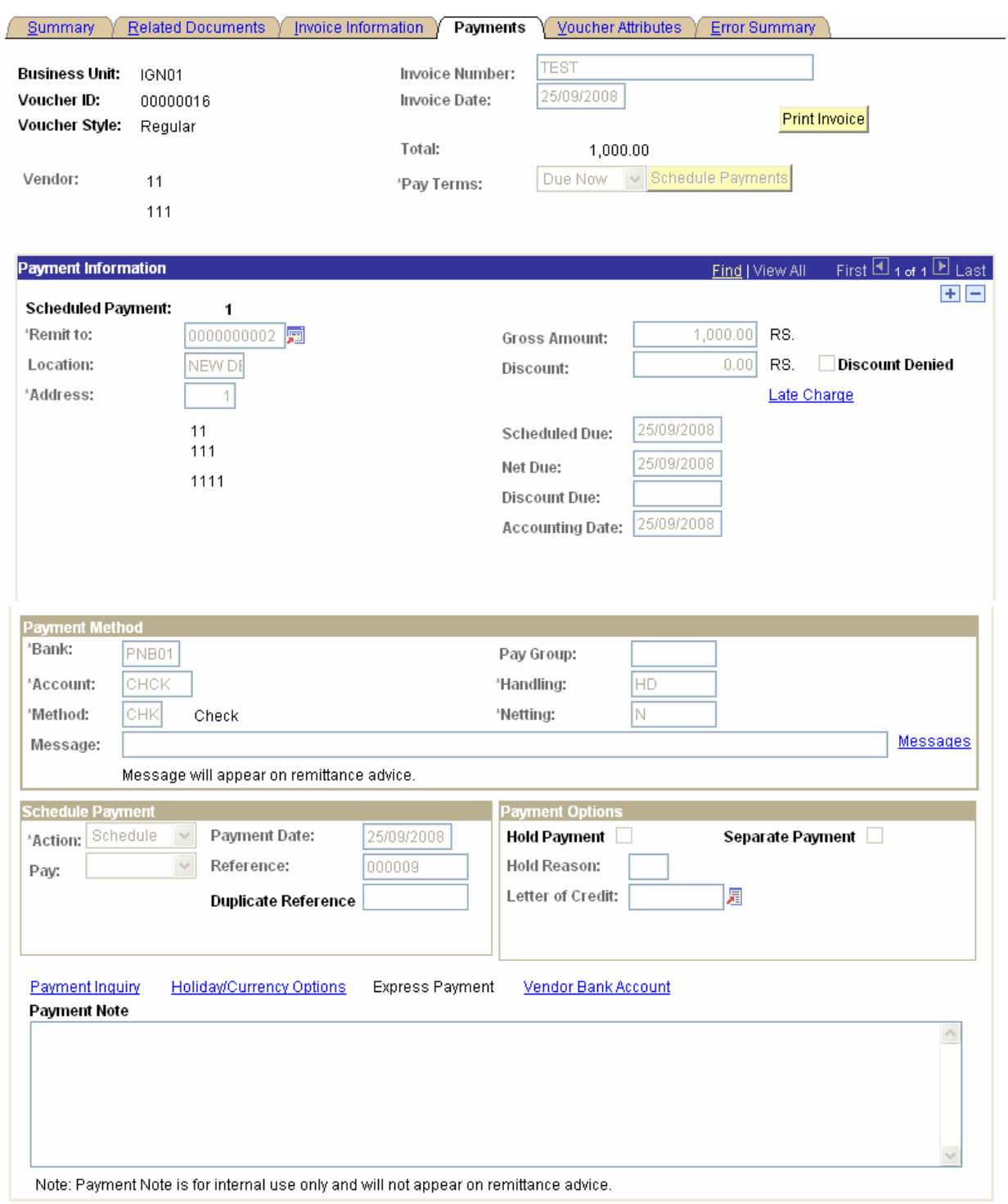

TCS Confidential **Page 69 of 76** 

**College** 

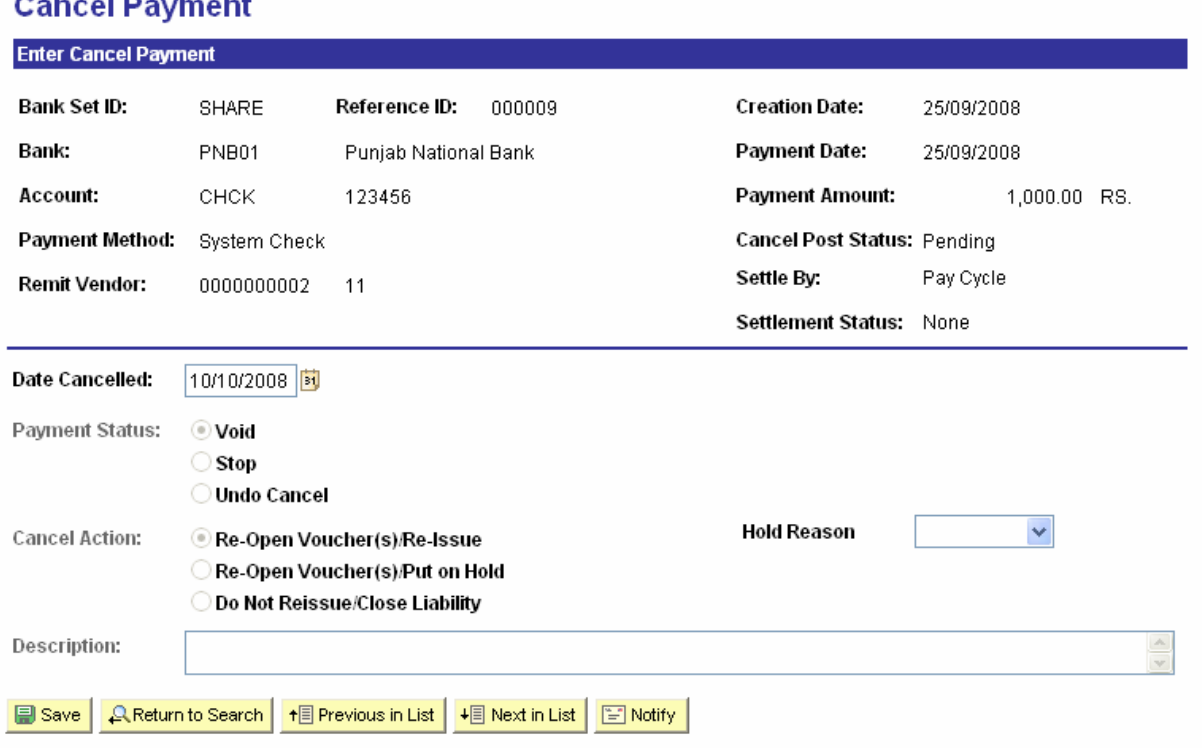

## Now Run Payment Cancellation for the Voucher ID **00000016**

Payment Posting after Payment Cancellation is required to generate the Cancellation Accounting **Entries** 

## **Payment Posting Request**

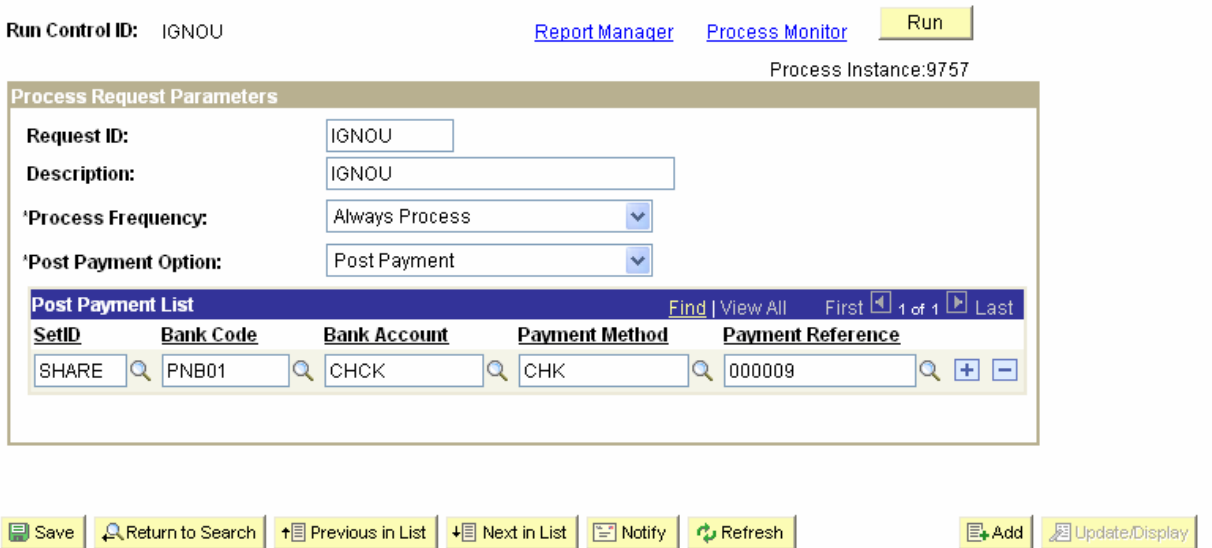

TCS Confidential Page 70 of 76

Once the Payment Posting Process ran to Success then the 2 Payment Schedule will be created. Now the Scheduled Payment 1 is cancelled and Scheduled Payment 2 is available to make the Payment

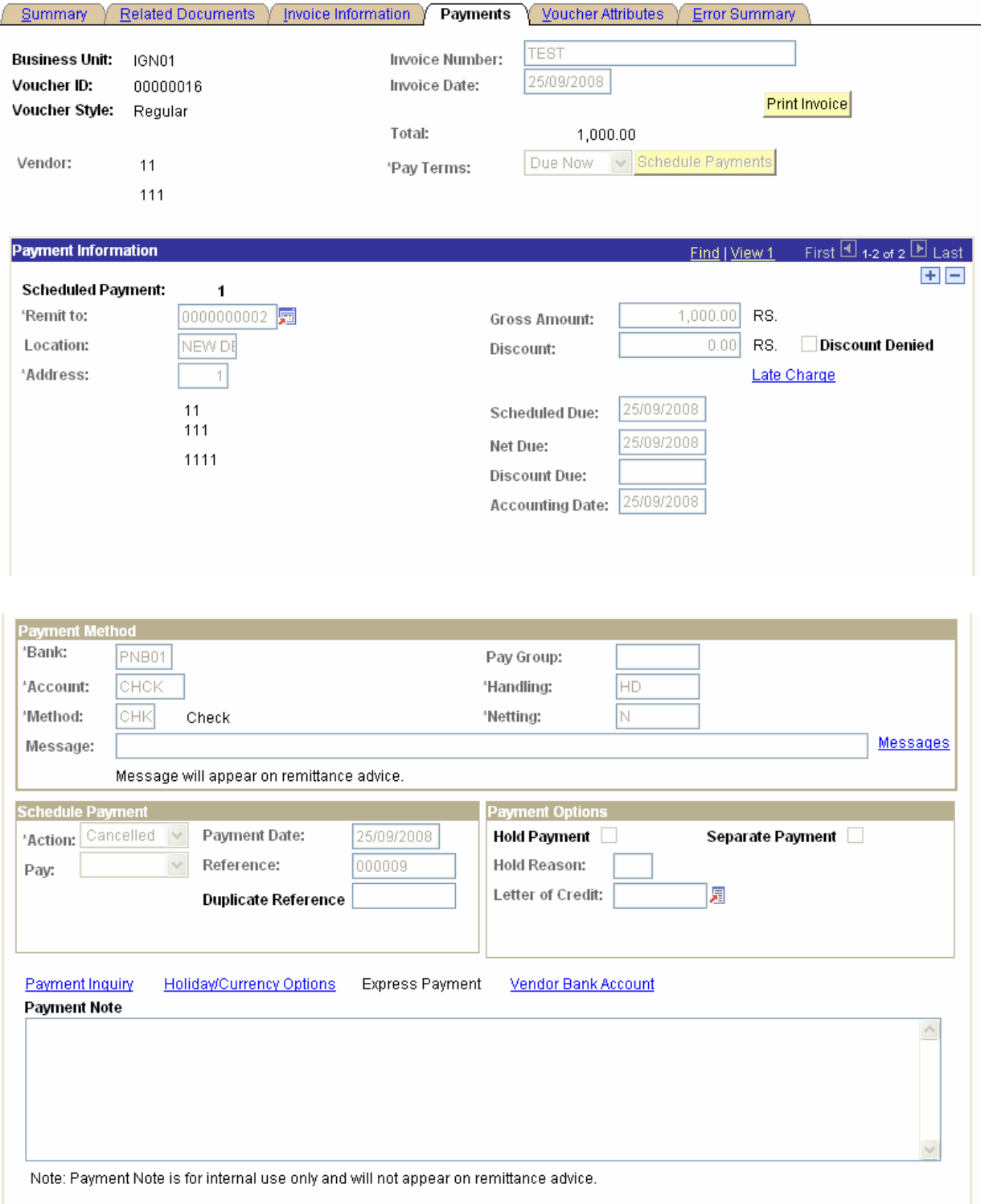

TCS Confidential Page 71 of 76

ODL\_Soft\_Accounts\_Payable\_User\_Manual\_Ver\_1[1][1].0.doc

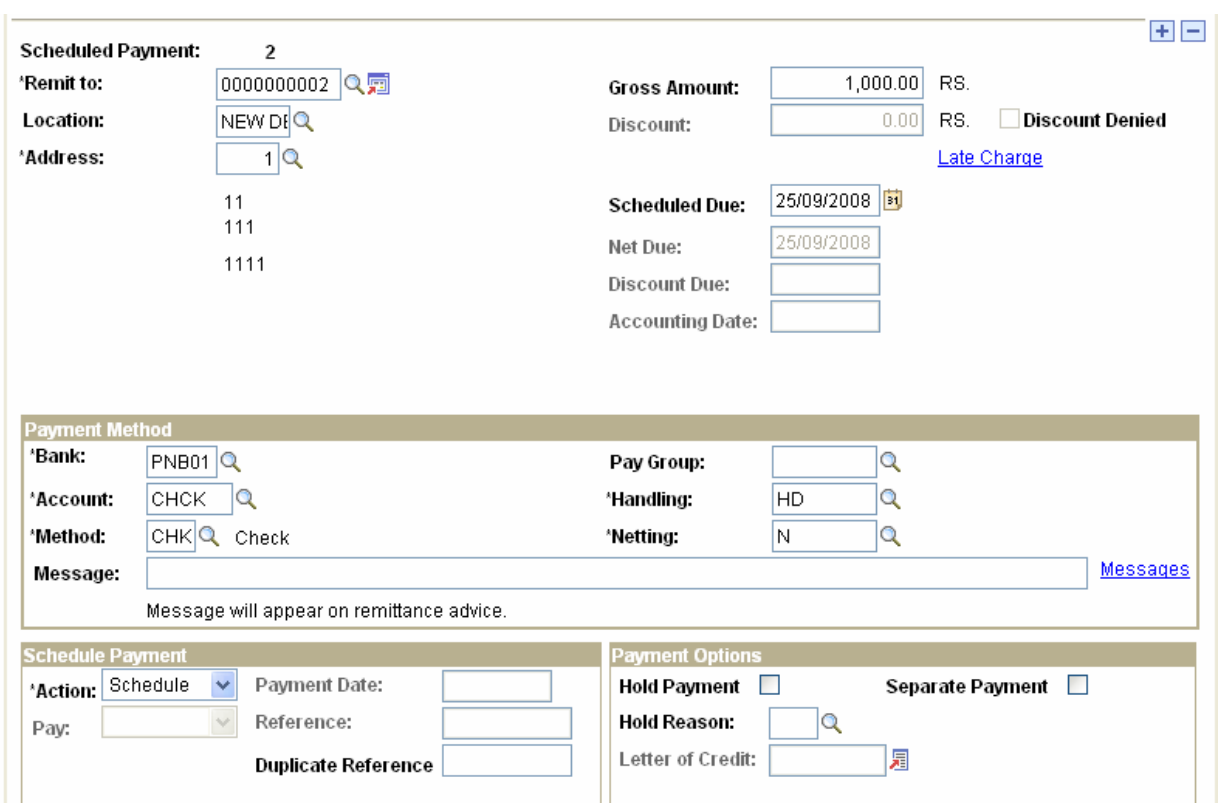

# **3.27 Payment Posting Process**

Payment posting process will be a scheduled process that will generate the payment accounting entries in the ODL Soft system. Pay Cycle payments can be posted only if they are approved.

Payment posting process will reverse the accounting liability created during the Voucher Posting process. It updates vendor account balances and creates balanced accounting entries for all paymentrelated transactions. Payment-related transactions include manual payments, ACH payments, drafts, electronic funds transfers, system created payments, and system cancelled payments. After these accounting entries are generated, they are available for General Ledger journal generation.

Navigation: Accounts Payables > Batch Process > Payment > Payment Posting

TCS Confidential Page 72 of 76
# **Payment Posting Request**

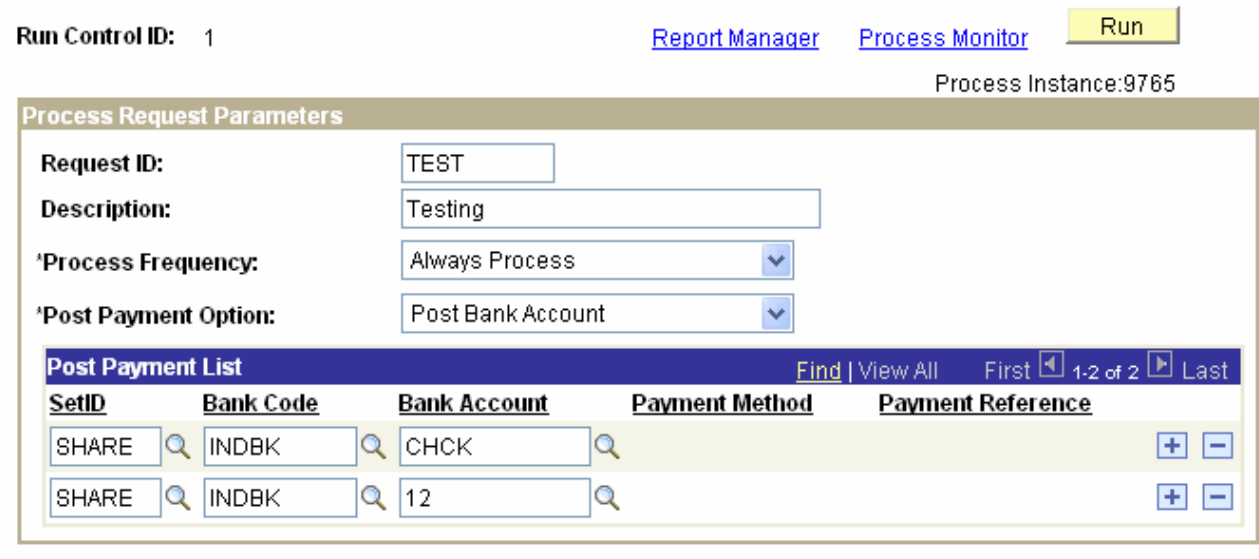

#### **3.28 Payment Accounting**

The Payment Posting process creates accounting entries from payment-related transactions, such as system-created payments, electronic file transfer (EFT) payments, and cancelled payments. The Payment Posting process also creates realized gain or loss offsets when a transaction is entered in a different currency than the base currency and the rates have fluctuated between the invoice and payment dates. These accounting entries are then available to the Journal Generator process to pass to your general ledger.

There are two accounting entries for the voucher transaction at payment time: and cash distribution. The Accounts Payables entry removes the liability that was created when the voucher was posted. The cash distribution entry represents the actual cash payment and the reduction to the cash account.

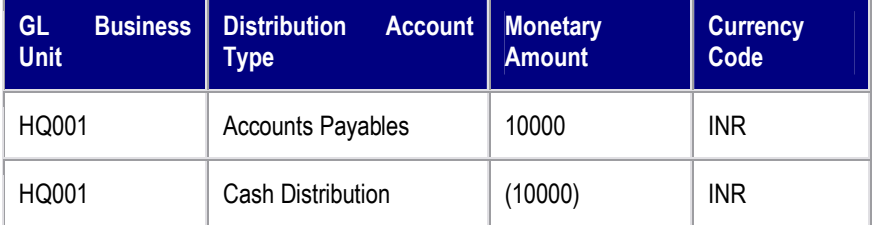

Navigation: Accounts Payable > Review Accounts Payable Info > Vouchers > Accounting Entries

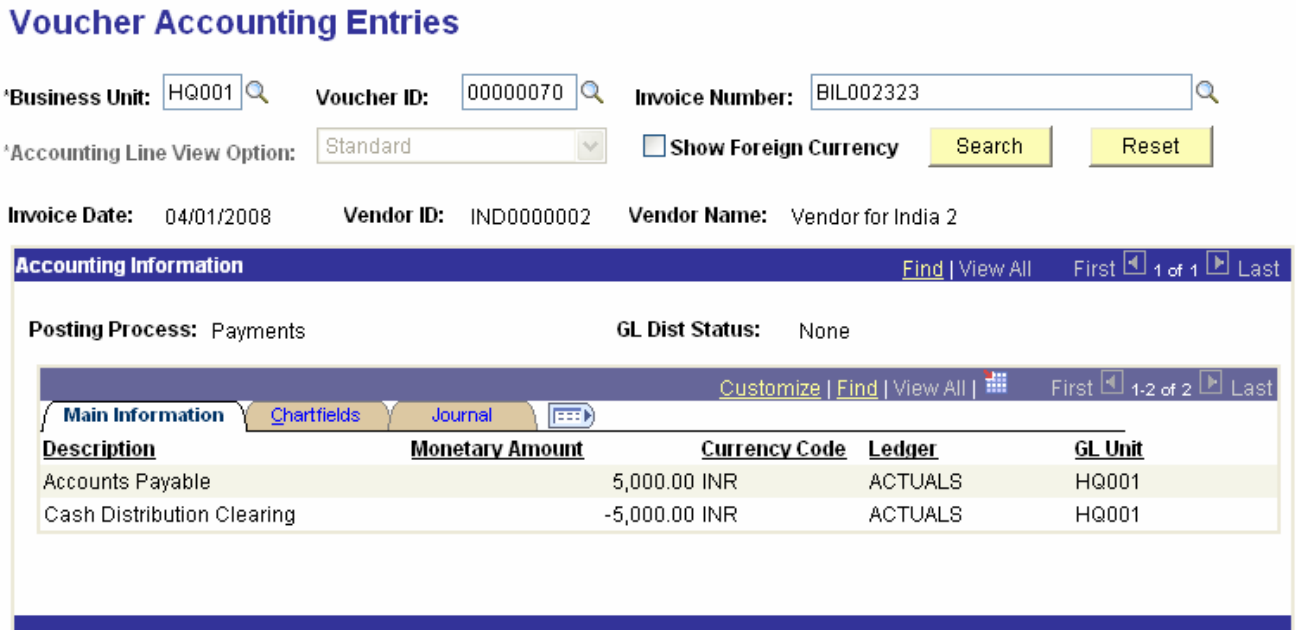

## **3.29 Record Keeping of Paid Vouchers**

Vouchers can be tracked through this page where the information like Business Unit, File No., Voucher IDs, Issue To and Issue Date can be captured into the system.

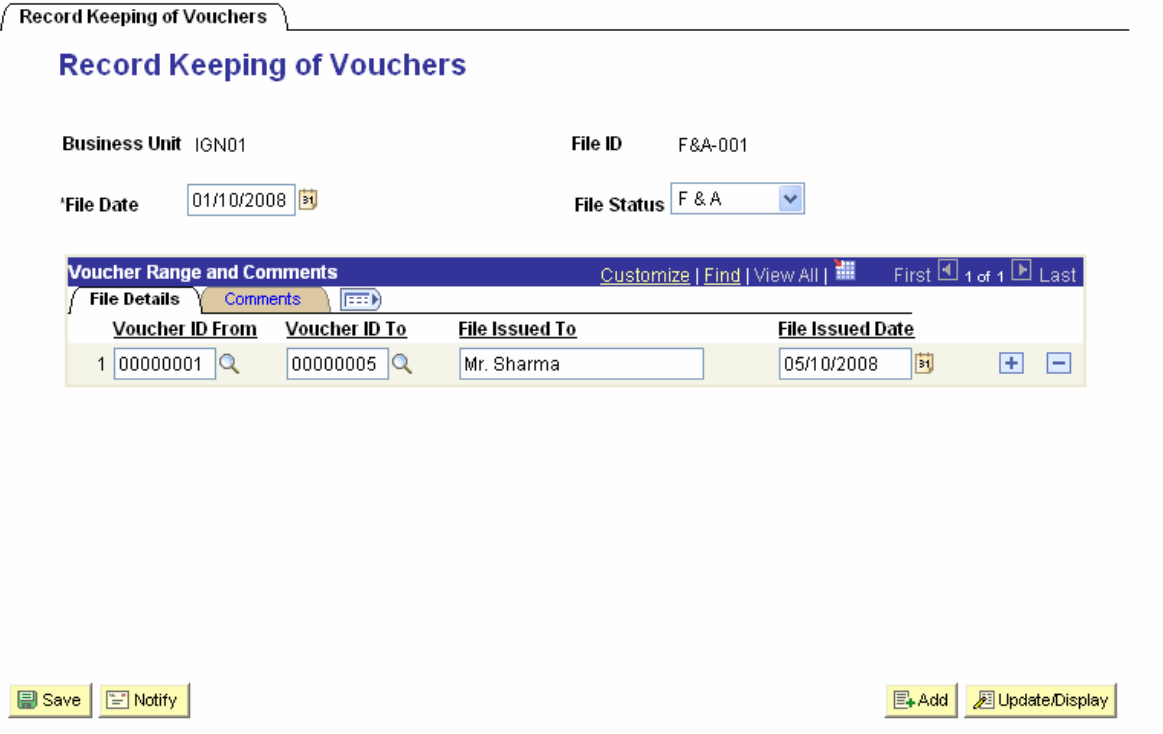

## **3.30 Demand Draft Tracking**

Demand Draft Status page is used to track the record for all the Demand draft received against the Cheque sent to the Bank. All the DD related details can be reviewed on this page.

TCS Confidential Page 74 of 76

#### **TATA CONSULTANCY SERVICES**

ODL\_Soft\_Accounts\_Payable\_User\_Manual\_Ver\_1[1][1].0.doc

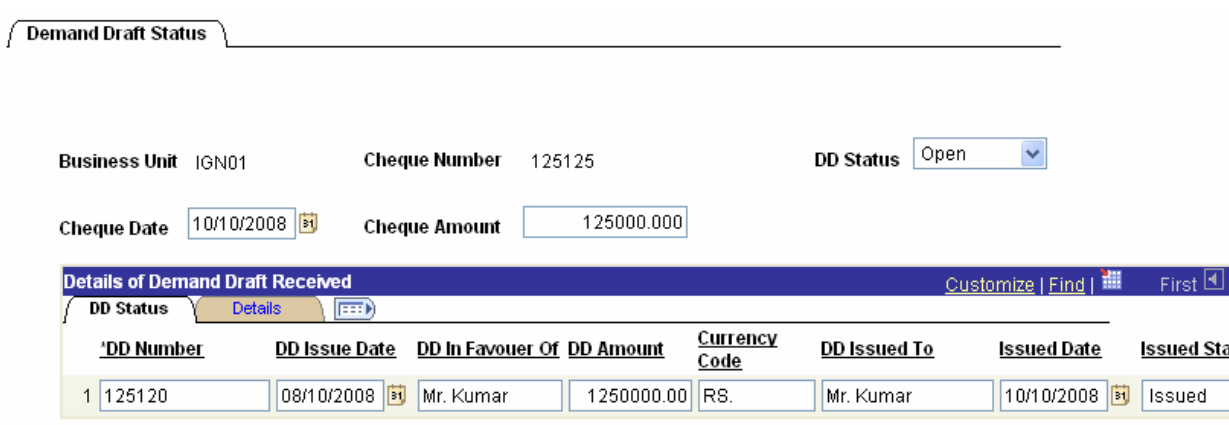

■ Save | A Return to Search | +目 Previous in List | +目 Next in List | ■ Notify |

### **3.31 Letter of Credit sent to the Bank**

The Letter of Credit will be issued by the respective Bank to the Vendor through whom IGNOU has purchased any goods/services. This Letter of Credit can be recorded anytime and also can be reviewed.

Navigation: Banking > Letters of Credit > L/C for Import

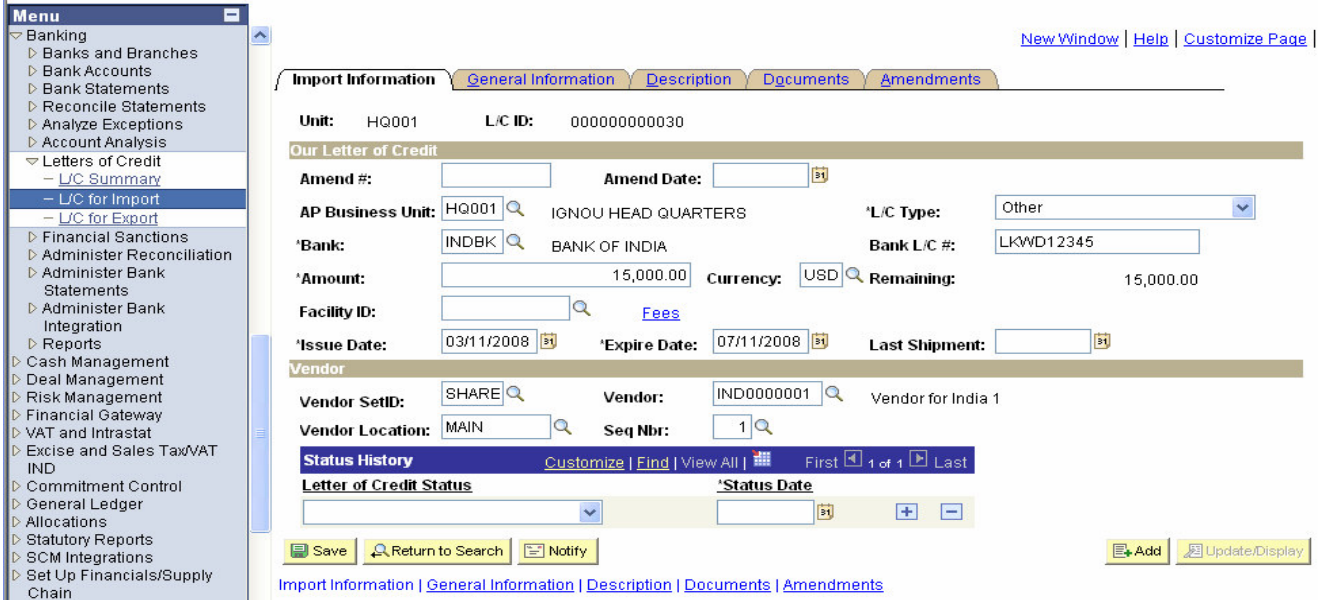

TCS Confidential Page 75 of 76

TCS Confidential **Page 76 of 76**